# Service Guide

Publication Number 33520-90010 (*order as 33520-90000 manual set*) Edition 1, June 2010

Copyright © 2010 Agilent Technologies, Inc.

Agilent 33500 Series 30 MHz Function / Arbitrary Waveform Generator

# **Notices**

© Agilent Technologies, Inc. 2010

No part of this manual may be reproduced in any form or by any means (including electronic storage and retrieval or translation into a foreign language) without prior agreement and written consent from Agilent Technologies, Inc. as governed by United States and international copyright laws.

#### **Manual Part Number**

33520-90010

First Edition, June 2010

Printed in Malaysia

Agilent Technologies, Inc. 900 S. Taft Ave. Loveland, CO 80537 USA

Adobe, the Adobe Logo, Acrobat and the Acrobat Logo are trademarks of Adobe Systems Incorporated.

Microsoft is either a registered trademark or a trademark of Microsoft Corporation in the United States and/or other countries.

Windows and MS Windows are U.S. registered trademarks of Microsoft Corporation.

#### **Software Updates/Licenses**

Periodically, Agilent releases software updates to fix known defects and incorporate product enhancements. To search for software updates and the latest documentation for your product, go to the product page at:

#### **www.agilent.com/find/33521A www.agilent.com/find/33522A**

A portion of the software in this product is licensed under terms of the General Public License Version 2 ("GPLv2"). The text of the license and source code can be found at:

**www.agilent.com/find/GPLV2**

This product utilizes Microsoft Windows CE. Agilent highly recommends that all Windows-based computers connected to Windows CE instruments utilize current anti-virus software. For more information, go to the product page at:

**www.agilent.com/find/33521A www.agilent.com/find/33522A**

#### **Warranty**

**The material contained in this document is provided "as is," and is subject to being changed, without notice, in future editions. Further, to the maximum extent permitted by applicable law, Agilent disclaims all warranties, either express or implied, with regard to this manual and any information contained herein, including but not limited to the implied warranties of merchantability and fitness for a particular purpose. Agilent shall not be liable for errors or for incidental or consequential damages in connection with the furnishing, use, or performance of this document or of any information contained herein. Should Agilent and the user have a separate written agreement with warranty terms covering the material in this document that conflict with these terms, the warranty terms in the separate agreement shall control.**

#### **Technology Licenses**

The hardware and/or software described in this document are furnished under a license and may be used or copied only in accordance with the terms of such license.

#### **Restricted Rights Legend**

If software is for use in the performance of a U.S. Government prime contract or subcontract, Software is delivered and licensed as "Commercial computer software" as defined in DFAR 252.227-7014 (June 1995), or as a "commercial item" as defined in FAR 2.101(a) or as "Restricted computer

software" as defined in FAR 52.227-19 (June 1987) or any equivalent agency regulation or contract clause. Use, duplication or disclosure of Software is subject to Agilent Technologies' standard commercial license terms, and non-DOD Departments and Agencies of the U.S. Government will receive no greater than Restricted Rights as defined in FAR 52.227-19(c)(1-2) (June 1987). U.S. Government users will receive no greater than Limited Rights as defined in FAR 52.227-14 (June 1987) or DFAR 252.227-7015 (b)(2) (November 1995), as applicable in any technical data.

#### **Safety Notices**

#### **CAUTION**

A **CAUTION** notice denotes a hazard. It calls attention to an operating procedure, practice, or the like that, if not correctly performed or adhered to, could result in damage to the product or loss of important data. Do not proceed beyond a **CAUTION** notice until the indicated conditions are fully understood and met.

WARNING

**A WARNING notice denotes a hazard. It calls attention to an operating procedure, practice, or the like that, if not correctly performed or adhered to, could result in personal injury or death. Do not proceed beyond a WARNING notice until the indicated conditions are fully understood and met.**

# **Additional Safety Notices**

The following general safety precautions must be observed during all phases of operation of this instrument. Failure to comply with these precautions or with specific warnings or instructions elsewhere in this manual violates safety standards of design, manufacture, and intended use of the instrument. Agilent Technologies assumes no liability of the customer's failure to comply with the requirements.

#### **General**

Do not use this product in any manner not specified by the manufacturer. The protective features of this product may be impaired if it is used in a manner not specified in the operation instructions.

#### **Before Applying Power**

Verify that all safety precautions are taken. Make all connections to the unit before applying power and select the appropriate power line voltage on the fuse module.

#### **Ground the Instrument**

This product is provided with protective earth terminals. To minimize shock hazard, the instrument must be connected to the ac power mains through a grounded power cable, with the ground wire firmly connected to an electrical ground (safety ground) at the power outlet. Any interruption of the protective (grounding) conductor or disconnection of the protective earth terminal will cause a potential shock hazard that could result in personal injury.

#### **Do Not Operate in an Explosive Atmosphere**

Do not operate the instrument in the presence of flammable gases or fumes.

#### **Do Not Remove the Instrument Cover**

Only qualified, service-trained personal who are aware of the hazards involved should remove instrument covers. Always disconnect the power cable and any external circuits before removing the instrument cover.

#### **Do Not Modify the Instrument**

Do not install substitute parts or perform any unauthorized modification to the product. Return the product to an Agilent Sales and Service Office for service and repair to ensure that safety features are maintained.

#### **In Case of Damage**

Instruments that appear damaged or defective should be made inoperative and secured against unintended operation until they can be repaired by qualified service personnel.

#### **CAUTION**

Unless otherwise noted in the specifications, this instrument or system is intended for indoor use in an installation category II, pollution degree 2 environment per IEC 61010-1 and 664 respectively. It is designed to operate at a maximum relative humidity of 20% to 80% at 40 °C or less (non-condensing). This instrument or system is designed to operate at altitudes up to 2000 meters, and at temperatures between 0 °C and 55 °C.

#### **Technical Support**

If you have questions about your shipment, or if you need information about warranty, service, or technical support, contact Agilent Technologies:

In the United States: (800) 829- 4444

In Europe: 31 20 547 2111

In Japan: 0120-421-345

Or go to

www.agilent.com/find/assist

for information on contacting Agilent in your country of specific location. You can also contact your Agilent Technologies Representative.

#### **Safety Symbols**

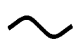

Alternating current

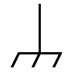

Frame or chassis terminal

Standby supply. Unit is not completely disconnected from AC mains when switch is off.

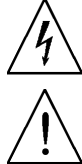

Caution, risk of electric shock

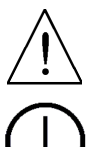

Caution, refer to accompanying documents

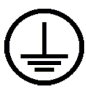

Earth ground terminal

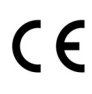

The CE mark is a registered trademark of the European Community.

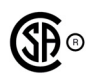

The CSA mark is a registered trademark of the CSA-International.

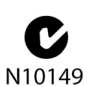

The C-tick mark is a registered trademark of the Spectrum Management Agency of Australia. This signifies compliance with the Australian EMC Framework regulations under the terms of the Radio Communications Act of 1992.

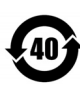

Contains one or more of the 6 hazardous substances above the maximum concentration value (MCV), 40 Year EPUP.

This text indicates that the instrument is an Industrial

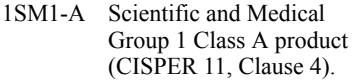

ICES/ NMB -001 This text indicates product compliance with the Canadian Interference-Causing Equipment Standard (ICES-001).

# Service Guide

Publication Number 33520-90010 (*order as 33520-90000 manual set*) Edition 1,  $>$ i bY2010

Copyright © 2010 Agilent Technologies, Inc.

Agilent 33500 Series 30 MHz Function / Arbitrary Waveform Generator

# Agilent 33500 Series at a Glance

The Agilent Technologies 33500 Series is a 30 MHz synthesized waveform generator with built-in arbitrary waveform and pulse capabilities. Its combination of bench-top and system features makes this waveform generator a versatile solution for your testing requirements now and in the future.

#### **Convenient bench-top features**

- 16 standard waveforms
- Built-in 16-bit 250 MSa/s arbitrary waveform capability
- Precise pulse waveform capabilities with adjustable edge time
- LCD display provides numeric and graphical views
- Easy-to-use knob and numeric keypad
- Instrument state storage with user-defined names
- Portable, ruggedized case with non-skid feet

#### **Flexible system features**

- Downloadable 1M-point or optional 16M-point arbitrary waveform memories
- GPIB (IEEE-488), USB, and LAN remote interfaces are standard
- LXI Class C Compliant
- SCPI (Standard Commands for Programmable Instruments) compatibility

**Note:** *Unless otherwise indicated, this manual applies to all Serial Numbers.* 

# The Front Panel at a Glance

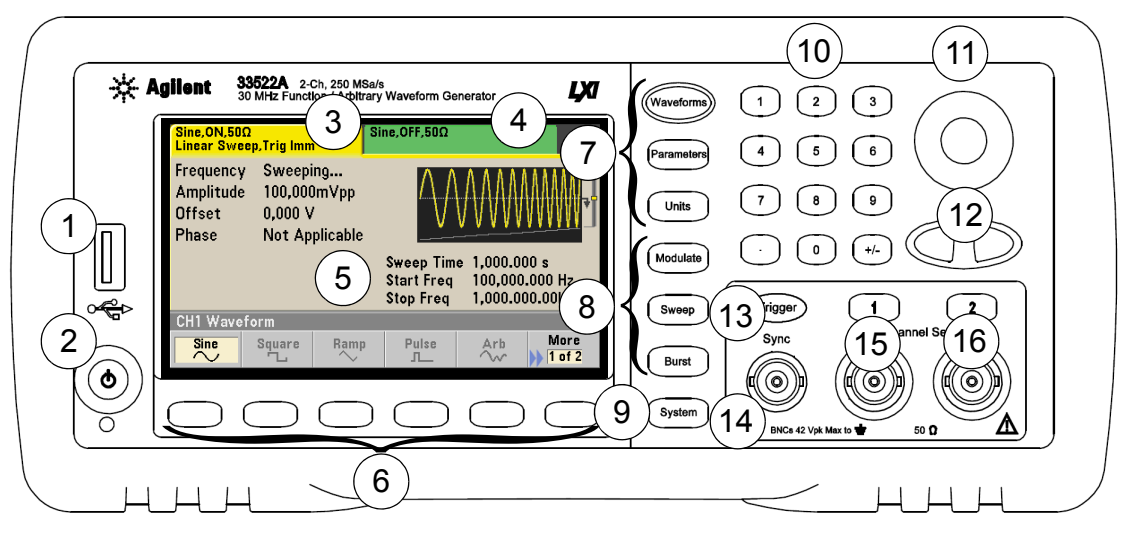

- 1 USB Port
- 2 On/Off Switch
- 3 Channel 1 Summary Tab
- 4 Channel 2 Summary Tab
- 5 Waveform and Parameter Display Area
- 6 Menu Operation Softkeys
- 7 Waveforms/Parameters/Units Keys
- 8 Modulate/Sweep/Burst Keys
- 9 System Key
- 10 Numeric Keypad
- 11 Knob
- 12 Cursor Keys (Arrows)
- 13 Manual Trigger (Sweep and Burst only)
- 14 Sync Connector
- 15 Channel 1
- 16 Channel 2 (2-channel instrument only)

**Note:** *To get context-sensitive help on any front-panel key or menu softkey, press and hold down that key.*

# The Front-Panel Display at a Glance

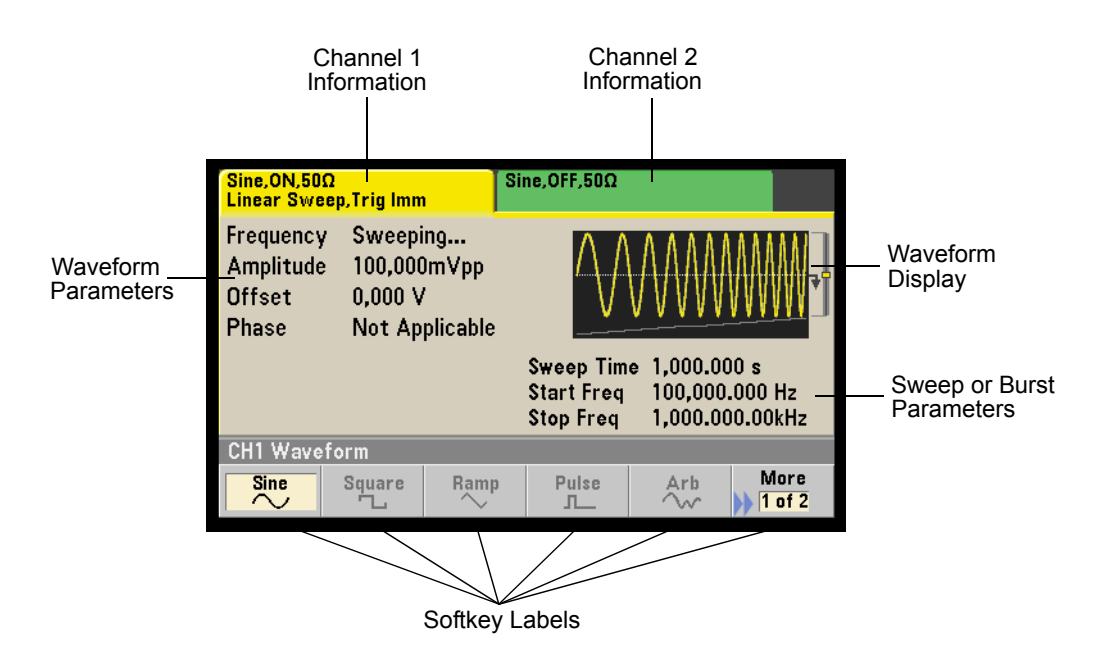

# Front-Panel Number Entry

*You can enter numbers from the front-panel using one of two methods.*

#### **Use the knob and cursor keys to modify the displayed number.**

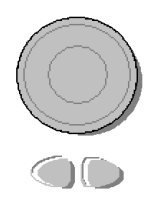

- **1.** Use the keys below the knob to move the cursor left or right.
- **2.** Rotate the knob to change a digit (clockwise to increase).

#### **Use the keypad to enter numbers and the softkeys to select units.**

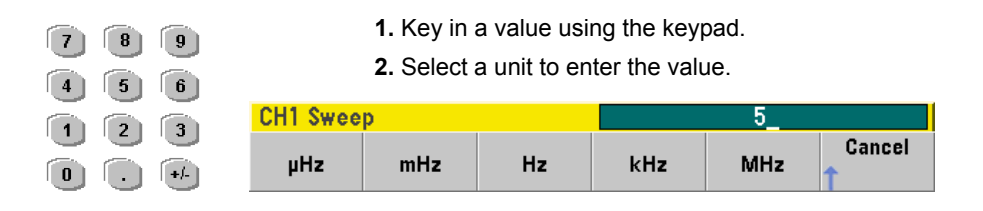

# The Rear Panel at a Glance

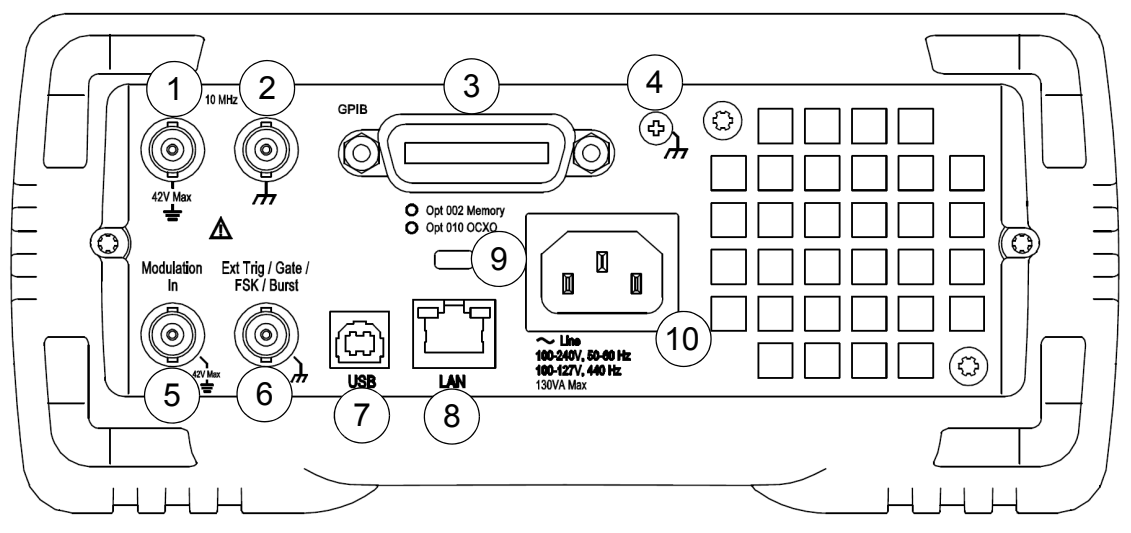

- 1 External 10 MHz Reference Input Terminal
- 2 Internal 10 MHz Reference Output Terminal
- 3 GPIB Interface Connector (option 400)
- 4 Chassis Ground
- 5 External Modulation Input Terminal
- 6 Input: External Trig/Gate/FSK/Burst
- 7 USB Interface Connector
- 8 Local Area Network (LAN) Connector
- 9 Instrument Cable Lock
- 10 AC Power

**WARNING** *For protection from electrical shock, the power cord ground must not be defeated. If only a two-contact electrical outlet is available, connect the instrument's chassis ground screw (see above) to a good earth ground.*

# In This Book

**Specifications** Chapter 1 lists the waveform generator's specifications.

**Quick Start** Chapter 2 prepares the waveform generator for use and helps you get familiar with a few of its front-panel features.

**Front-Panel Menu Operation** Chapter 3 introduces you to the frontpanel menu and describes some of the waveform generator's menu features.

**Calibration and Adjustment** Chapter 4 provides calibration, verification, and adjustment procedures for the waveform generator.

**Block Diagram** Chapter 5 describes how the waveform generator works at a block level.

**Service and Repair** Chapter 6 provides guidelines for returning your waveform generator to Agilent Technologies for servicing, troubleshooting procedures and replaceable parts lists for servicing it yourself, and disassembly procedures.

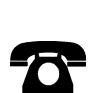

You can contact Agilent Technologies at one of the following telephone numbers for warranty, service, or technical support information.

In the United States: (800) 829-4444

In Europe: 31 20 547 2111

In Japan: 0120-421-345

Or use our Web link for information on contacting Agilent worldwide.

#### **www.agilent.com/find/assist**

Or contact your Agilent Technologies Representative.

#### **Chapter 1 [Specifications 13](#page-16-0)**

#### **[Chapter 2 Quick Start 21](#page-24-0)**

[To Prepare the Waveform Generator for Use 23](#page-26-0) [To Adjust the Carrying Handle 25](#page-28-0) [To Set the Output Frequency 26](#page-29-0) [To Set the Output Amplitude 28](#page-31-0) [To Set a DC Offset Voltage 31](#page-34-0) [To Set the High-Level and Low-Level Values 33](#page-36-0) [To Output a DC Voltage 35](#page-38-0) [To Set the Duty Cycle of a Square Wave 36](#page-39-0) [To Configure a Pulse Waveform 38](#page-41-0) [To Select a Stored Arbitrary Waveform 40](#page-43-0) [To Use the Built-In Help System 41](#page-44-0) [To Rack Mount the Waveform Generator 44](#page-47-0)

#### **[Chapter 3 Front-Panel Menu Operation 47](#page-50-0)**

[Front-Panel Menu Reference 49](#page-52-0) [To Select the Output Termination 53](#page-56-0) [To Reset the Waveform Generator 54](#page-57-0) [To Output a Modulated Waveform 55](#page-58-0) [To Output an FSK Waveform 57](#page-60-0) [To Output a PWM Waveform 59](#page-62-0) [To Output a Frequency Sweep 62](#page-65-0) [To Output a Burst Waveform 65](#page-68-0) [To Trigger a Sweep or Burst 68](#page-71-0) [To Store the Instrument State 69](#page-72-0) [To Configure the Remote Interface 71](#page-74-0) [To Secure and Unsercure the Instrument for Calibration 79](#page-82-0)

#### **[Chapter 4 Calibration and Adjustment 81](#page-84-0)**

[Agilent Technologies Calibration Services 83](#page-86-0) [Calibration Interval 83](#page-86-1) [Adjustment is Recommended 83](#page-86-2) [Time Required for Calibration 84](#page-87-0) [Automating Calibration Procedures 85](#page-88-0) [Recommended Test Equipment 86](#page-89-0) [Test Considerations 87](#page-90-0) [Performance Verification Tests 88](#page-91-0) [Internal Timebase Verification 92](#page-95-0) [AC Amplitude \(high-impedance\) Verification 93](#page-96-0) [DC Offset Voltage Verification 94](#page-97-0) [-8 dB Range Flatness Verification 95](#page-98-0) [-24 dB Range Flatness Verification 97](#page-100-0) [Calibration Security 99](#page-102-0) [Calibration Message 102](#page-105-0) [Calibration Count 102](#page-105-1) [General Calibration/Adjustment Procedure 103](#page-106-0) [Aborting a Calibration in Progress 104](#page-107-0) [Sequence of Adjustments 104](#page-107-1) [Self-Test 105](#page-108-0) [Frequency \(Internal Timebase\) Adjustment 106](#page-109-0) [Internal ADC Adjustment 107](#page-110-0) [Self Calibration Adjustment. 108](#page-111-0) [Output Impedance Adjustment 109](#page-112-0) [AC Amplitude \(high-impedance\) Adjustment 110](#page-113-0) [-24 dB Range Flatness Adjustment 112](#page-115-0) [-8 dB Range Flatness Adjustment 114](#page-117-0) [Self Calibration Adjustment \(Channel 2\) 116](#page-119-0) [Output Impedance Adjustment \(Channel 2\) 117](#page-120-0) [AC Amplitude \(high-impedance\) Adjustment \(Channel 2\) 118](#page-121-0) [-24 dB Range Flatness Adjustment \(Channel 2\) 120](#page-123-0) [-8 dB Range Flatness Adjustment \(Channel 2\) 122](#page-125-0) [Calibration Errors 124](#page-127-0)

#### **[Chapter 5 Block Diagram 127](#page-130-0)**

[Block Diagram 129](#page-132-0) [Power Supplies 133](#page-136-0)

#### **[Chapter 6 Service and Repair 135](#page-138-0)**

[Operating Checklist 136](#page-139-0) [Types of Service Available 137](#page-140-0) [Repackaging for Shipment 138](#page-141-0) [Cleaning 138](#page-141-1) [Electrostatic Discharge \(ESD\) Precautions 139](#page-142-0) [Surface Mount Repair 139](#page-142-1) [Troubleshooting 140](#page-143-0) [Self-Test Procedures 146](#page-149-0) [Replaceable Parts 152](#page-155-0) [Disassembly 153](#page-156-0)

# **Contents Contents**

<span id="page-16-0"></span>Specifications

#### Chapter 1 Specifications **Agilent 33500 Series Function / Arbitrary Waveform Generator**

**The characteristics and specifications shown below are a subset of the full specifications for the 33500 Series waveform generators. For the complete set of the latest specifications, see the Web page at** 

**www.agilent.com/find/33521A**

#### **www.agilent.com/find/33522A INSTRUMENT CHARACTERISTICS MODELS AND OPTIONS** 33521A 1-Channel 33522A 2-Channel Option 002 Increases Arbitrary Waveform memory from 1 MSa/channel to 16 MSa/channel Option 010 High-stability frequency reference Option 400 GPIB interface **WAVEFORMS** Standard Sine, Square, Ramp, Pulse, Triangle, Gaussian Noise, PRBS (Pseudorandom Binary Sequence), DC Built-In **Arbitrary** Cardiac, Exponential Fall, Exponential Rise, Gaussian Pulse, Haversine, Lorentz, Negative Ramp, Sinc User-Defined **Arbitrary** Up to 1 MSa (16 MSa with Option 002) with multi-segment sequencing **MODULATION TYPES & OPERATING MODES** Operating

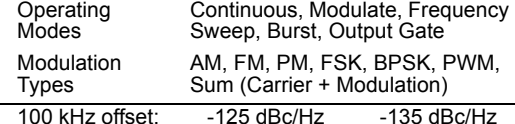

#### **WAVEFORM CHARACTERISTICS**

**SINE**

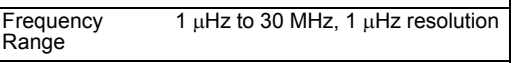

#### **SQUARE and PULSE**

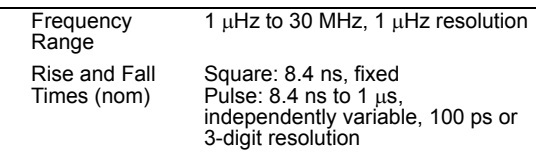

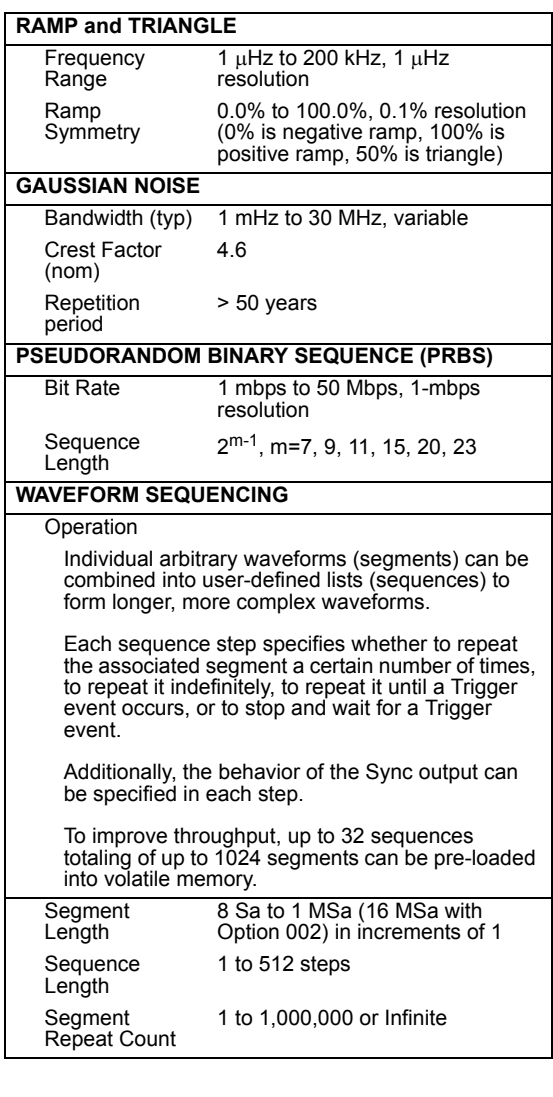

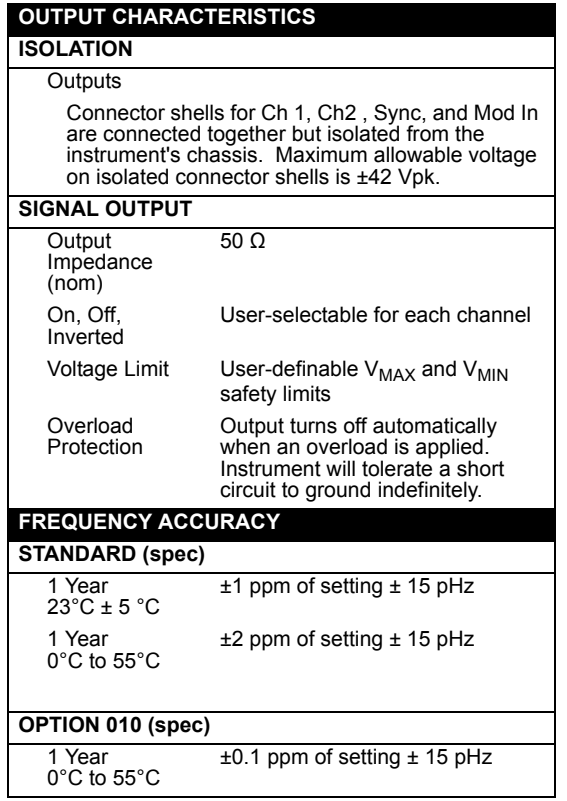

#### Chapter 1 Specifications **Agilent 33500 Series Function / Arbitrary Waveform Generator**

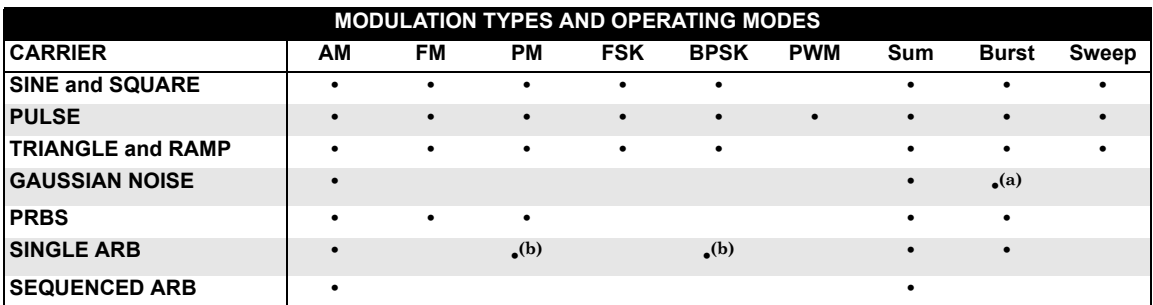

(a) Gated burst only (b) Applies to sample clock, not whole waveform

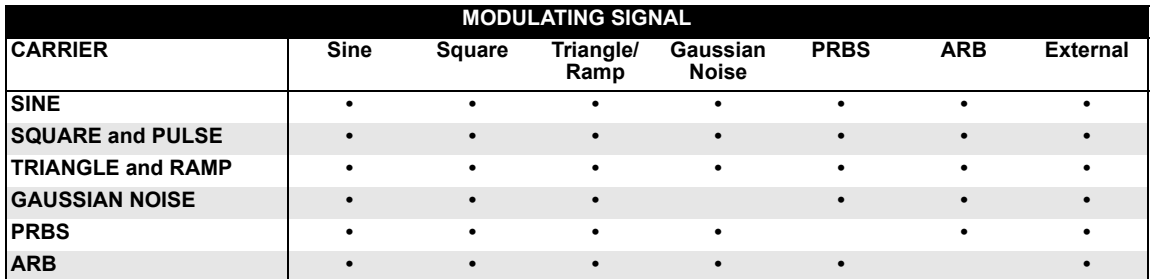

#### Chapter 1 Specifications **Agilent 33500 Series Function / Arbitrary Waveform Generator**

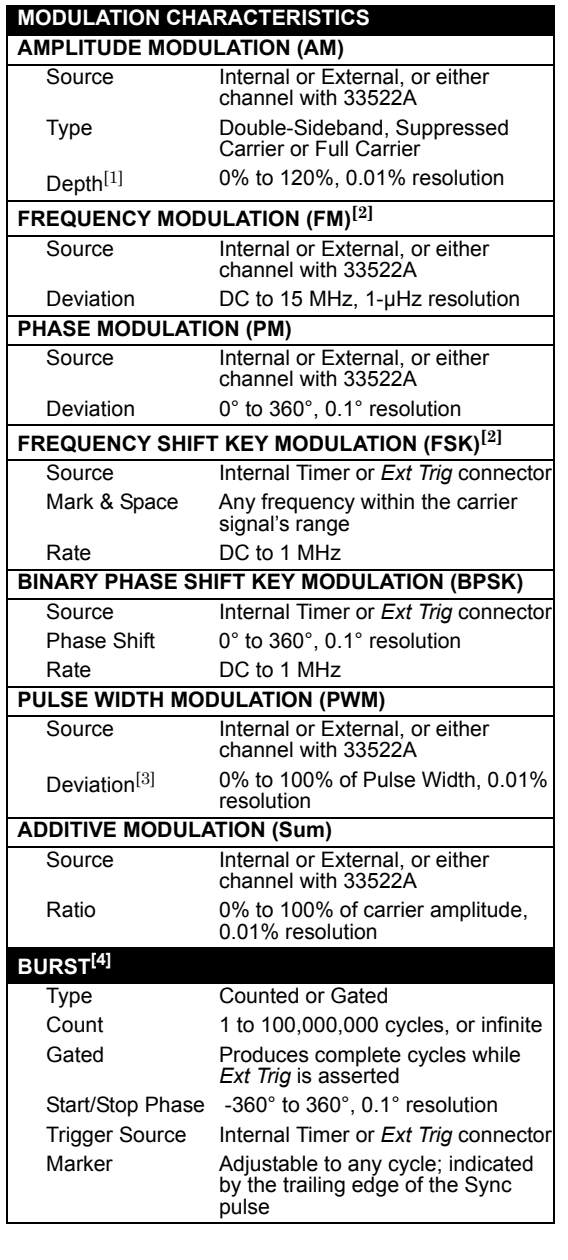

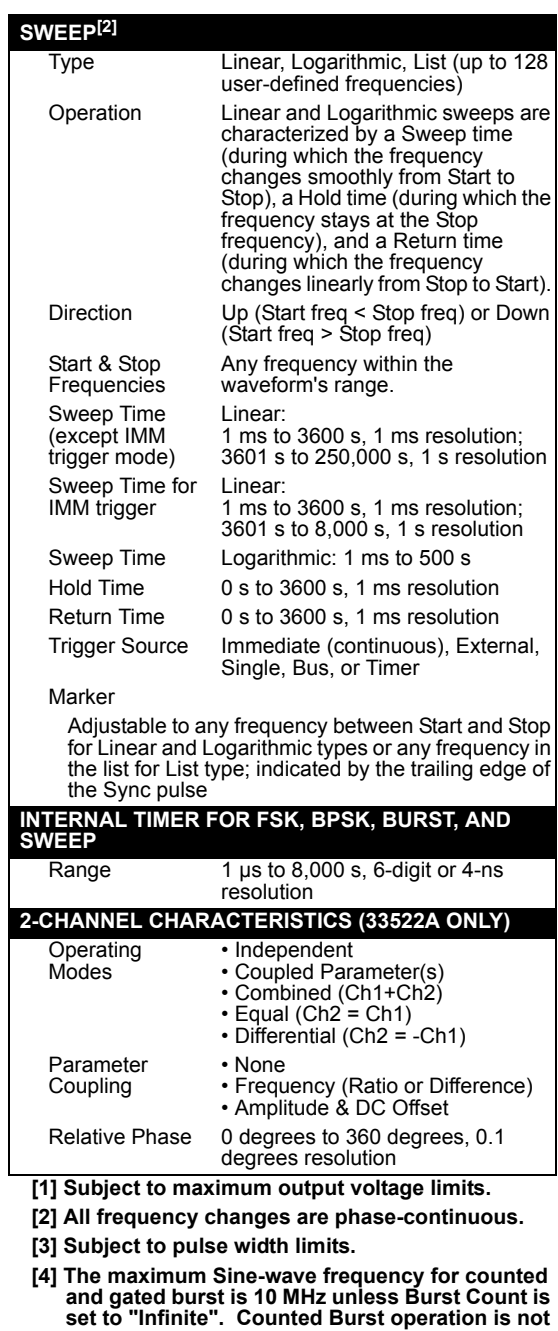

**allowed for Gaussian Noise.**

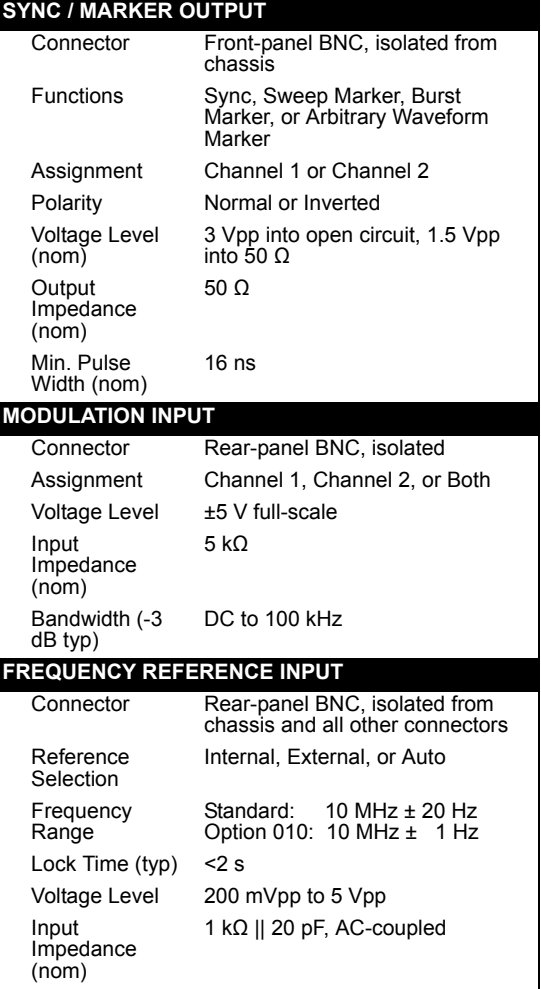

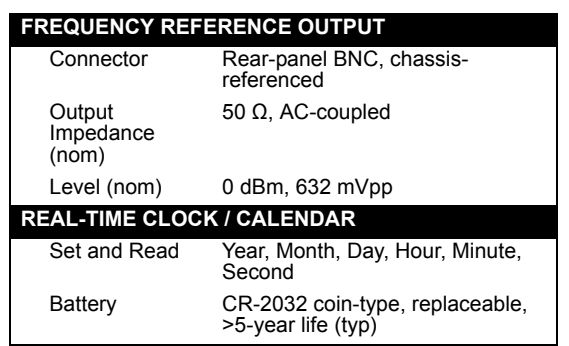

#### Chapter 1 Specifications

#### **Agilent 33500 Series Function / Arbitrary Waveform Generator**

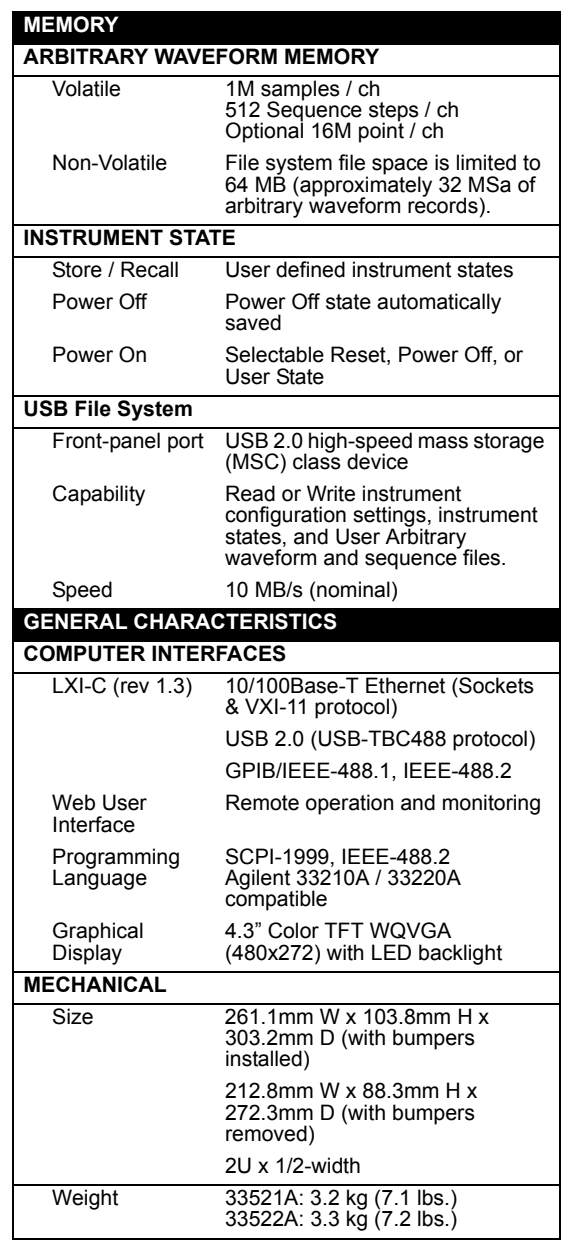

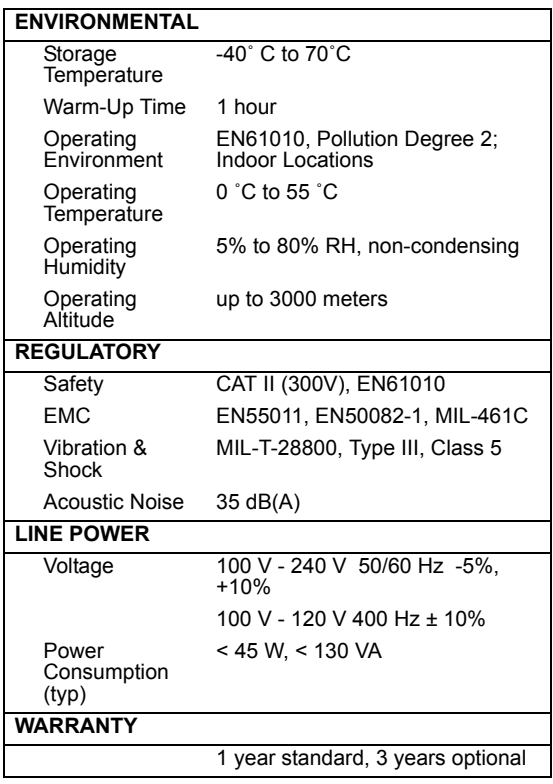

**Note:** *Specifications are subject to change without notice. For the latest specifications, go to the Agilent 33521A or Agilent 33522A product page for the latest datasheet.*

#### **www.agilent.com/find/33521A**

#### **www.agilent.com/find/33522A**

*This ISM device complies with Canadian ICES-001.*

*Cet appareil ISM est conforme à la norme NMB-001 du Canada.*

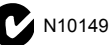

### **Product Dimensions**

**1**

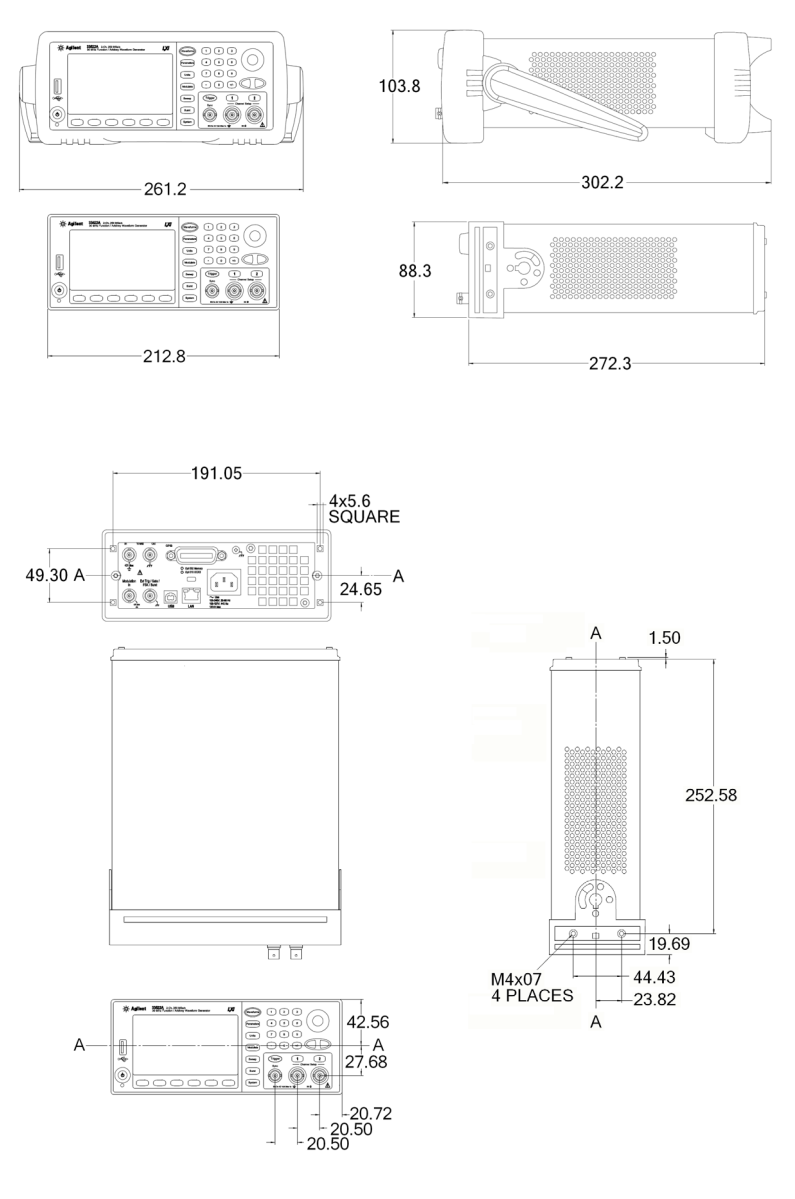

All dimensions are shown in millimeters. <span id="page-24-0"></span>Quick Start

# Quick Start

One of the first things you will want to do with your waveform generator is to become acquainted with the front panel. We have written the exercises in this chapter to prepare the instrument for use and help you get familiar with some of its front-panel operations. This chapter is divided into the following sections:

- • [To Prepare the Waveform Generator for Use,](#page-26-0) *on page [23](#page-26-0)*
- • [To Adjust the Carrying Handle,](#page-28-0) *on page [25](#page-28-0)*
- • [To Set the Output Frequency,](#page-29-0) *on page [26](#page-29-0)*
- • [To Set the Output Amplitude,](#page-31-0) *on page [28](#page-31-0)*
- • [To Set a DC Offset Voltage,](#page-34-0) *on page [31](#page-34-0)*
- • [To Set the High-Level and Low-Level Values,](#page-36-0) *on page [33](#page-36-0)*
- • [To Output a DC Voltage,](#page-38-0) *on page [35](#page-38-0)*
- • [To Set the Duty Cycle of a Square Wave,](#page-39-0) *on page [36](#page-39-0)*
- • [To Configure a Pulse Waveform,](#page-41-0) *on page [38](#page-41-0)*
- • [To Select a Stored Arbitrary Waveform,](#page-43-0) *on page [40](#page-43-0)*
- • [To Use the Built-In Help System,](#page-44-0) *on page [41](#page-44-0)*
- • [To Rack Mount the Waveform Generator,](#page-47-0) *on page [44](#page-47-0)*

# To Prepare the Waveform Generator for Use

#### <span id="page-26-0"></span>**1 Check the list of supplied items.**

Verify that you have received the following items with your instrument. If anything is missing, please contact your nearest Agilent Sales Office.

- Power cord (for country of destination).
- Certificate of Calibration.
- *Agilent 33500 Series Product Reference CD* (product software, programming examples, and manuals).
- *Agilent Automation-Ready CD* (Agilent IO Libraries Suite).
- USB 2.0 cable.

*Note:* All of the 33500 Series product documentation is provided on the *Agilent 33500 Series Product Reference CD* that comes with the product, and is also available on the Web at **www.agilent.com/find/33521A** and **www.agilent.com/find/33522A**. Printed (hardcopy) manuals are available as an extra cost option.

#### **2 Connect the power cord and turn on the waveform generator.**

The instrument runs a power-on self test. When the instrument is ready for use it displays a message about how to obtain help, along with the current IP address. The instrument also displays the GPIB address if the GPIB option is installed and GPIB is enabled. The waveform generator powers up in the *sine wave* function at 1 kHz with an amplitude of 100 mV peak-to-peak (into a  $50\Omega$  termination). At power-on, the channel output connectors are disabled. To enable output on a channel connector, press the [Channel]  $(33521A)$   $(1)$  or  $(2)$   $(33522A)$  button and then press the **Output Off / On** softkey.

If the waveform generator *does not* turn on, verify that the power cord is firmly connected to the power receptacle on the rear panel (the power-line voltage is automatically sensed at power-on). You should also make sure that the waveform generator is connected to an energized power source. Then, verify that the waveform generator is turned on.

Also look at the LED below the power switch. If it is off, there is no AC power connected. If it is amber, the instrument is in standby mode with AC power connected, and if it is green, the instrument is on.

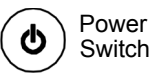

**2**

#### Chapter 2 Quick Start **To Prepare the Waveform Generator for Use**

To turn off the instrument, you must hold the power switch down for about 500 ms. This prevents you from accidentally turning off the instrument by brushing against the power switch.

If the power-on self test fails, the instrument shows the ERR annunciator in the upper right corner of the display. It also prominently displays the following message:

Check for error messages in the error queue.

See Chapter 6 for information on error codes, and for instructions on returning the waveform generator to Agilent for service.

# <span id="page-28-0"></span>To Adjust the Carrying Handle

To adjust the position, grasp the handle by the sides and *pull outward*. Then, rotate the handle to the desired position.

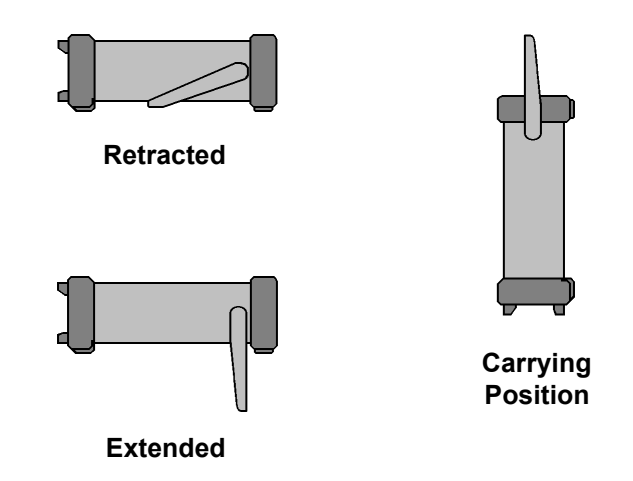

## <span id="page-29-0"></span>To Set the Output Frequency

At power-on, the waveform is configured for a sine wave at 1 kHz with an amplitude of 100 mV peak-to-peak (into a  $50\Omega$  termination). *The following steps show you how to change the frequency to 1.2 MHz.*

#### 1 Press the  $P$ <sup>Parameters</sup> button, followed by the **Frequency** softkey.

The displayed frequency is either the power-on value or the frequency previously selected. When you change functions, the same frequency is used if the present value is valid for the new function. To set the waveform *period* instead, press  $(\cup_{\text{mits}})$ , then press the **Frequency** softkey to toggle to the **Period** softkey (the current **Frequency** selection is highlighted in the image below.).

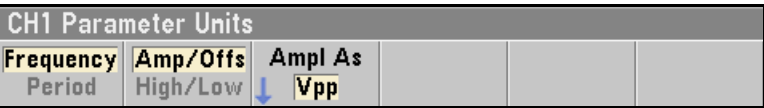

#### **2 Enter the magnitude of the desired frequency.**

Using the numeric keypad, enter the value 1.2.

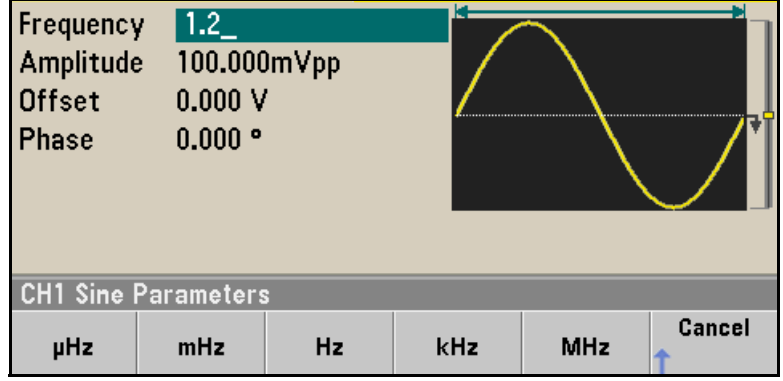

#### **3 Select the desired units.**

Press the softkey that corresponds to the desired units. When you select the units, the waveform generator outputs a waveform with the displayed frequency (if the output is enabled). For this example, press **MHz**.

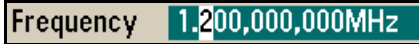

**Note:** *You can also enter the desired value using the knob and cursor keys.*

# <span id="page-31-0"></span>To Set the Output Amplitude

At power-on, the waveform generator is configured for a sine wave with an amplitude of 100 mV peak-to-peak (into a  $50\Omega$  termination). *The following steps show you how to change the amplitude to 50 mVpp.*

#### 1 Press  $\left(\begin{array}{c} \n\text{Units} \n\end{array}\right)$ , then the softkey marked **Amp/Offs** or **High/Low** to **make sure that you are in Amp/Offs.**

The displayed amplitude is either the power-on value or the amplitude previously selected. When you change functions, the same amplitude is used if the present value is valid for the new function. To choose whether you want to specify voltage as amplitude and offset or high and low values, press  $\lceil$  Units and then the second softkey. In this case, we will highlight **Amp/Offs**.

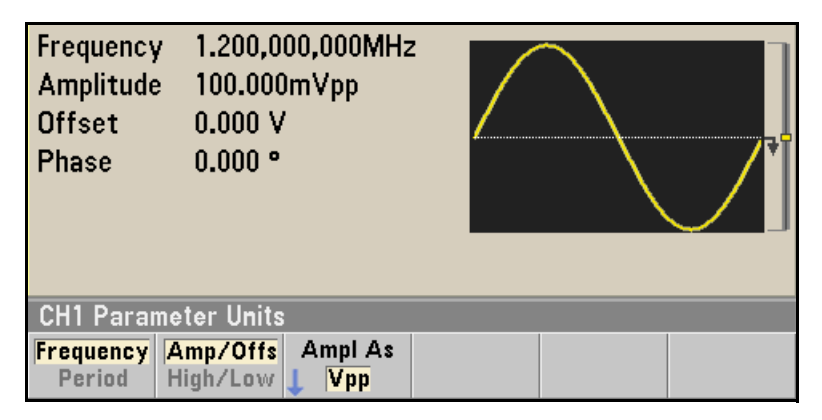

#### **2 Enter the magnitude of the desired amplitude.**

Press **Parameters** and then press **Amplitude**. Using the numeric keypad, enter the number 50.

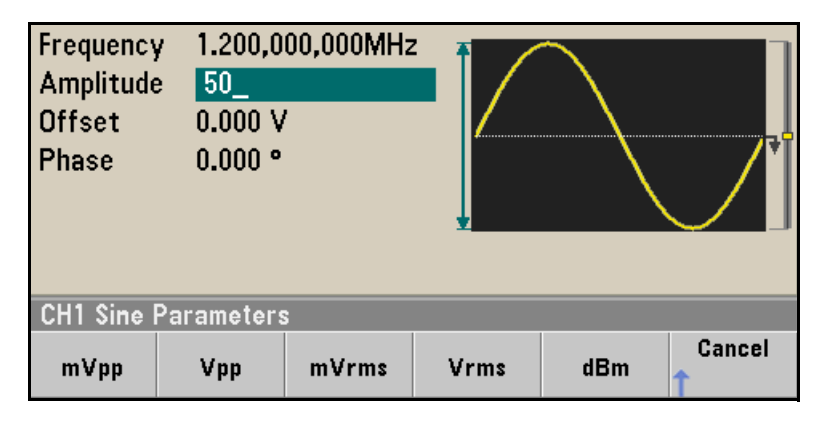

#### **3 Select the desired units.**

Press the softkey that corresponds to the desired units. When you select the units, the waveform generator outputs the waveform with the displayed amplitude (if the output is enabled). For this example, press **mVpp**.

> 50.000mVpp Amplitude

**Note:** *You can also enter the desired value using the knob and cursor keys. If you do so, you do not need to use a units softkey.*

#### Chapter 2 Quick Start **To Set the Output Amplitude**

You can easily convert the displayed amplitude from one unit to another. Simply press  $(\overline{\mathsf{u}_{\mathsf{init}}})$ , and then press the **Ampl As** softkey and select the desired units.

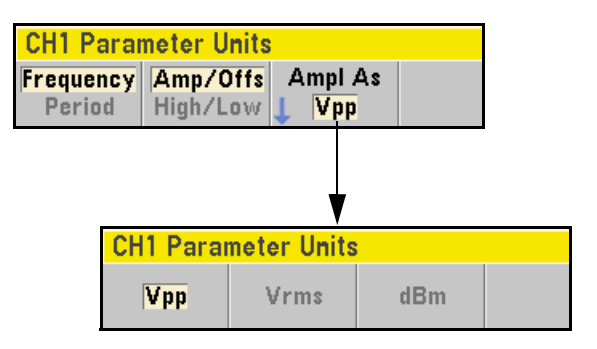

# <span id="page-34-0"></span>To Set a DC Offset Voltage

At power-on, the waveform generator outputs a sine wave with a DC offset of 0 volts (into a  $50\Omega$  termination). The following steps show you *how to change the offset to –1.5 VDC.*

#### 1 Press (Parameters), followed by the "Offset" softkey.

The displayed offset voltage is either the power-on value or the offset previously selected. When you change functions, the same offset is used if the present value is valid for the new function.

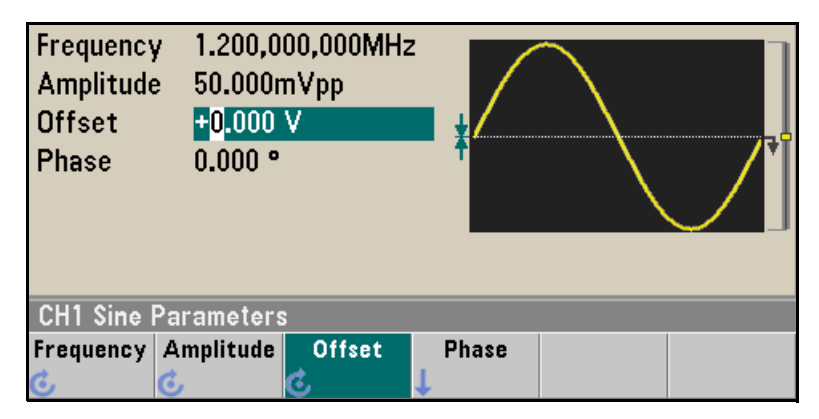

#### **2 Enter the magnitude of the desired offset.**

Using the numeric keypad, enter the value "–1.5".

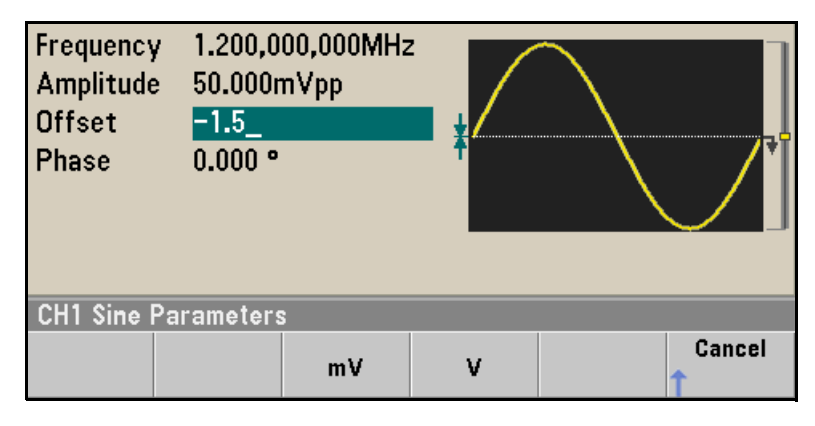

#### **3 Select the desired units.**

Press the softkey for the desired units. When you select the units, the waveform generator outputs the waveform with the displayed offset (if the output is enabled). For this example, press **V**. The voltage will be set as shown below.

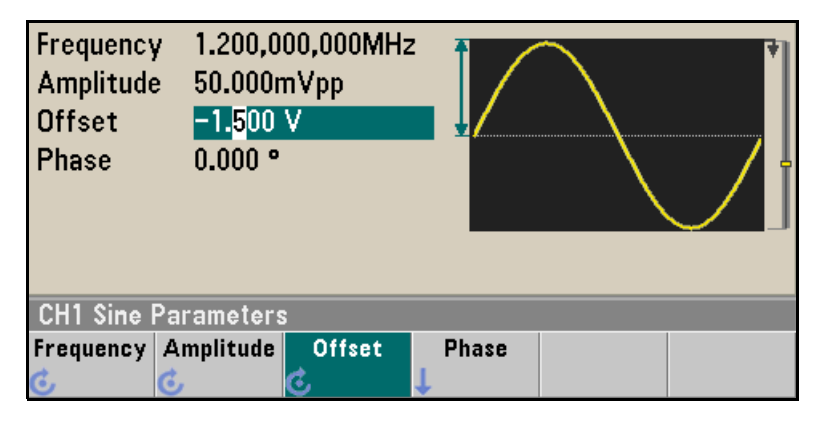

**Note:** *You can also enter the desired value using the knob and cursor keys.*
# To Set the High-Level and Low-Level Values

You can specify a signal by setting its amplitude and DC offset values, as described previously. Another way to set the signal limits is to specify its high (maximum) and low (minimum) values. This is typically convenient for digital applications. In the following example, we will set the high level to 1.0 V and the low level to 0.0 V.

- 1 **Press**  $\int$  Units
- **2 Press the Amp/Offs softkey to toggle to High/Low as shown below.**

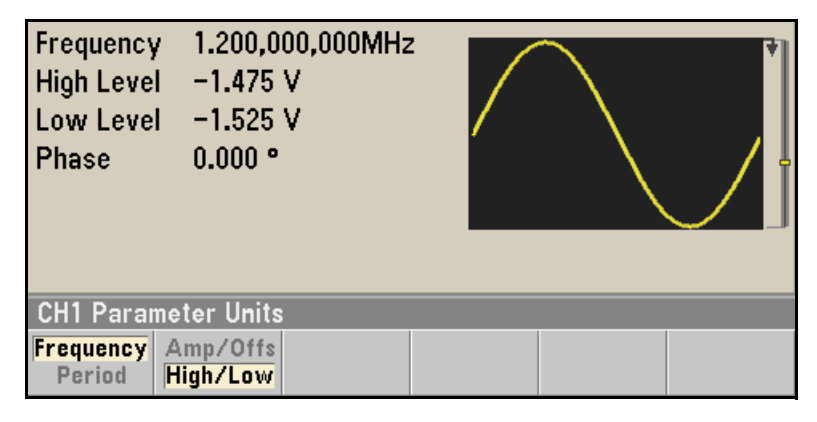

#### **3 Set the "High Level" value.**

Press the **Farameters** key and select **High Level**. Using the numeric keypad or knob and arrows, select a value of 1.0 V. (If you are using the keypad, you will need to select the **V** unit softkey to enter the value.)

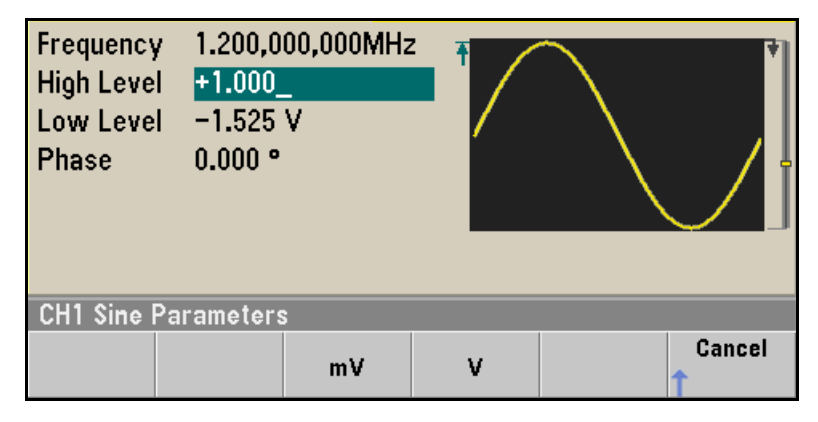

# **4 Press the Low Level softkey and set the value.**

Again, use the numeric keypad or the knob to enter a value of 0.0 V.

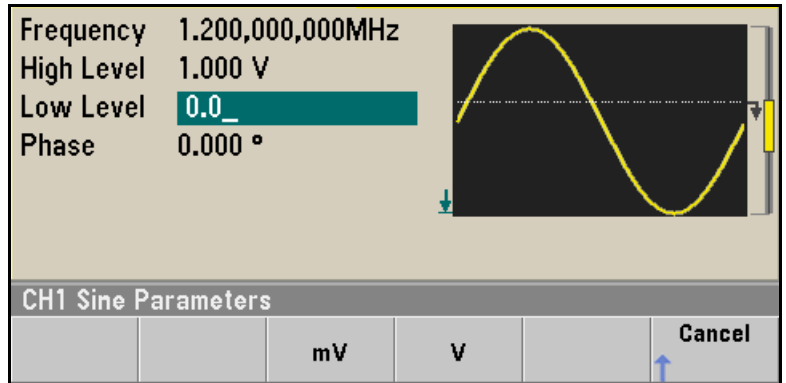

These settings (high-level  $= 1.0$  V and low-level  $= 0.0$  V) are equivalent to setting an amplitude of 1.0 Vpp and an offset of 500 mV.

# To Output a DC Voltage

You can specify a constant DC voltage to be output

# 1 Press (Waveforms) and then select **More** and DC.

The **Offset** value becomes selected.

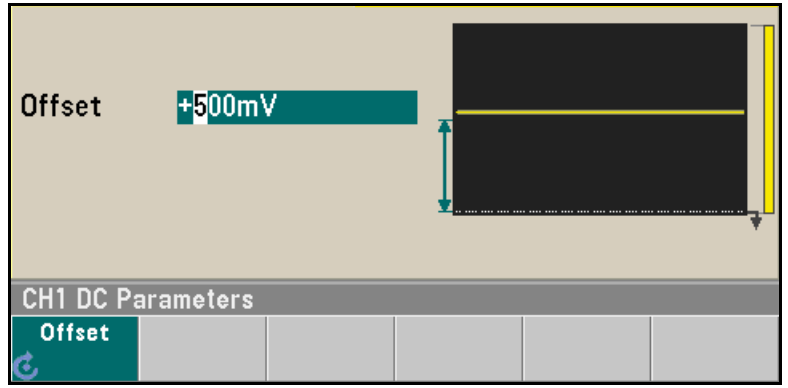

### **2 Enter the desired voltage level as an Offset.**

Enter 1.0 with the numeric keypad or knob and then press the **V** softkey if you used the keypad.

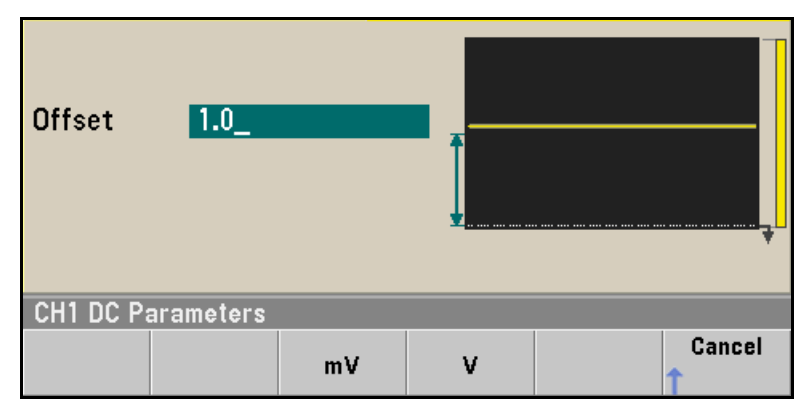

You can enter any DC voltage from  $-5$  V to  $+5$  V into  $50 \Omega$ , or  $-10$  V to +10 V into a high impedance load.

# To Set the Duty Cycle of a Square Wave

At power-on, the duty cycle for square waves is 50%. The duty cycle is limited by the minimum pulse width specification of 16 ns. *The following steps show you how to change the duty cycle to 75%.*

#### **1 Select the square wave function.**

Press the  $\textcircled{\tiny\sf Wawetomol}}$  key and choose **Square**.

### **2 Press the Duty Cycle softkey.**

The displayed duty cycle is either the power-on value or the percentage previously selected. The duty cycle represents the amount of time per cycle that the square wave is at a *high* level.

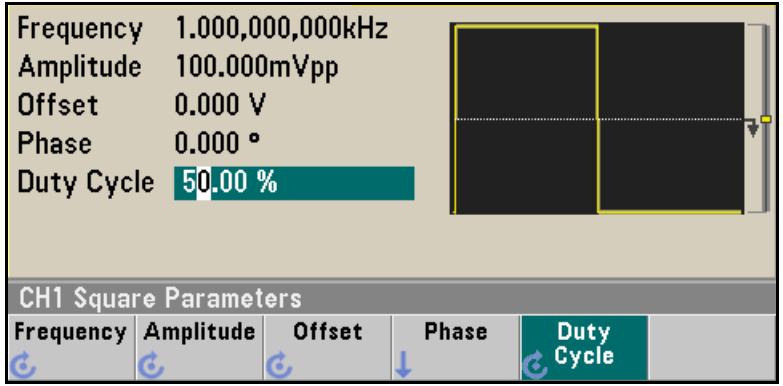

# **3 Enter the desired duty cycle.**

Using the numeric keypad or the knob and arrows, select a duty cycle value of "75". If you are using the numeric keypad, press the **Percent** softkey to finish the entry. The waveform generator adjusts the duty cycle immediately and outputs a square wave with the specified value (if the output is enabled).

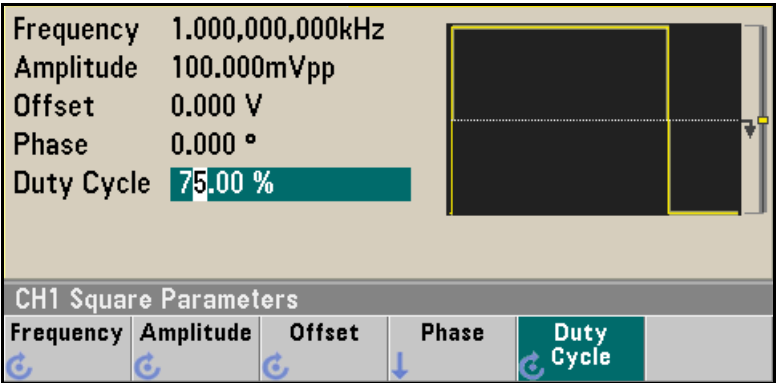

# To Configure a Pulse Waveform

You can configure the waveform generator to output a pulse waveform with variable pulse width and edge time. *The following steps show you how to configure a 500 ms periodic pulse waveform with a pulse width of 10 ms and edge times of 50 ns.* 

#### **1 Select the pulse function.**

Press the (Waveforms) key and choose **Pulse** to select the pulse function and output a pulse waveform with the default parameters.

#### **2 Set the pulse period.**

Press the  $\lceil$  Units  $\rceil$  key and then press the **Frequency/Period** softkey to choose **Period**. Then press [Parameters] and choose **Period**. Set the period to 500 ms.

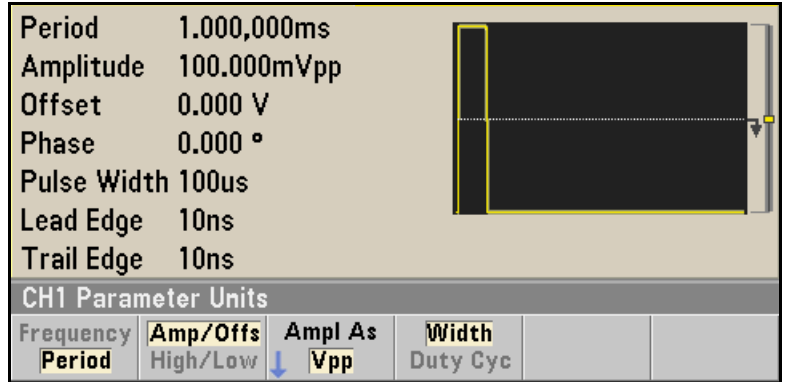

## **3 Set the pulse width.**

Press (Parameters) and the **Pulse Width** softkey, and then set the pulse width to 10 ms. The pulse width represents the time from the 50% threshold of the rising edge to the 50% threshold of the next falling edge.

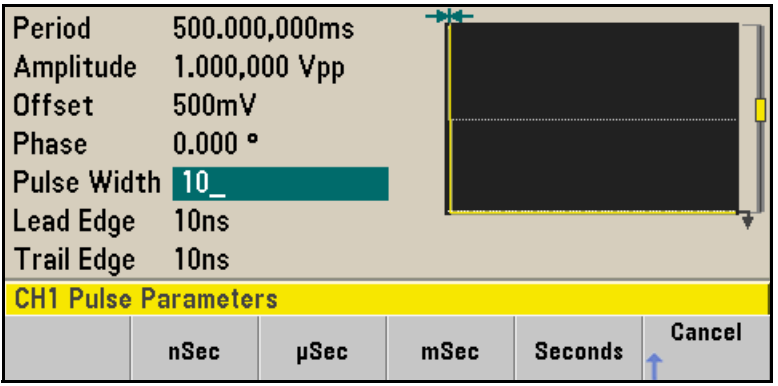

# **4 Set the edge time for both edges.**

Press the **Edge Time** softkey and then set the edge time for *both* the leading and trailing edges to 50 ns. The edge time represents the time from the 10% threshold to the 90% threshold of each edge.

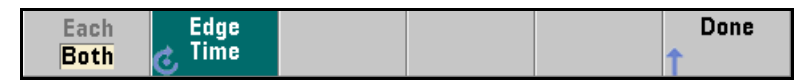

# To Select a Stored Arbitrary Waveform

There are nine built-in arbitrary waveforms stored in non-volatile memory. They are Cardiac, D-Lorentz, Exponential Fall, Exponential Rise, Gaussian, Haversine, Lorentz, Negative Ramp, and Sinc.

*The following steps show you how to select the built-in "exponential fall" waveform from the front panel.*

For information on creating a custom arbitrary waveform, refer to the *Agilent 33500 Series User's Guide*.

### **1 Select the arbitrary waveform function.**

Press the (Waveforms) button and choose the **Arb** and **Arbs** softkeys. Then choose **Select Arb** and use the knob to select **Exp\_Fall**. Press **Select**.

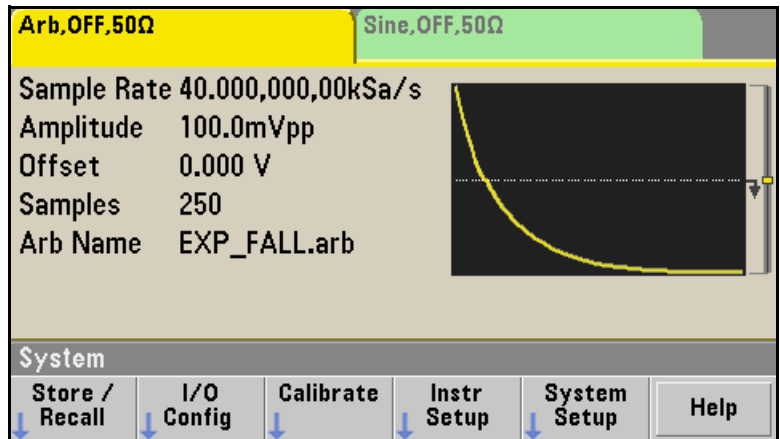

# To Use the Built-In Help System

The built-in help system is designed to provide context-sensitive assistance on any front-panel key or menu softkey. A list of help topics is also available to assist you with several front-panel operations.

# **1 View the help information for a function key.**

Press and hold down any softkey or button such as (Waveforms). If the message contains more information than will fit on the display, press the  $\downarrow$  softkey to view the remaining information.

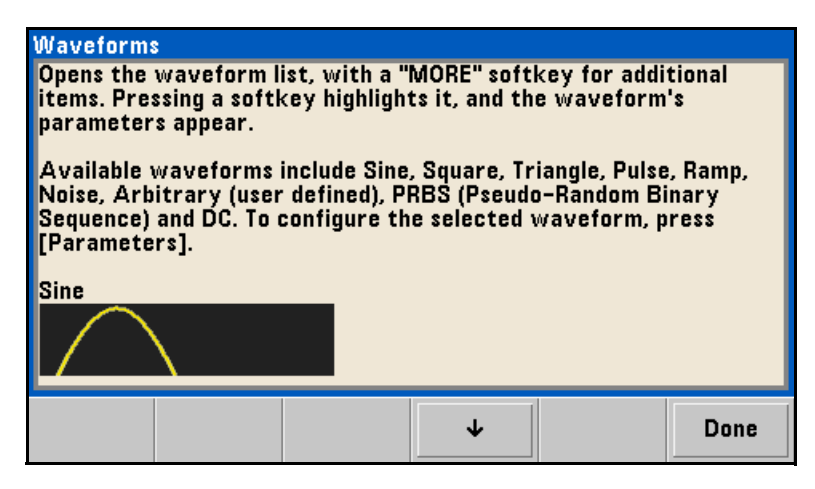

Press **Done** to exit Help.

#### **2 View the list of help topics.**

Press the  $\sqrt{\frac{S_{\text{ystem}}}{S_{\text{system}}}}$  button and then press **Help** to view the list of available help topics. To scroll through the list, press the  $\uparrow$  and  $\downarrow$  softkeys. Select the topic **Get HELP on any key** and then press **Select**.

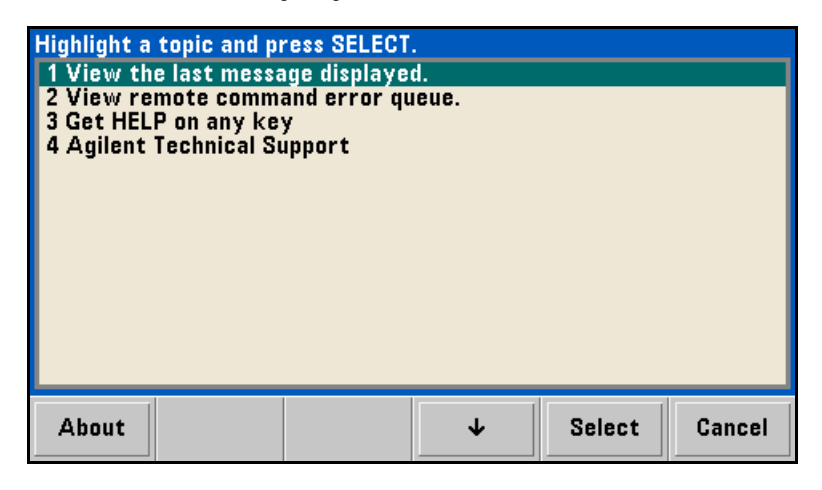

Press **Done** to exit Help.

# **3 View the help information for displayed messages.**

Whenever a limit is exceeded or any other invalid configuration is found, the waveform generator will display a message. The built-in help system provides additional information on the most recent message.

Press the  $\lceil s_{\text{ystem}} \rceil$  button and then press **Help**. Then select the topic **View the last message displayed**, and press **Select**.

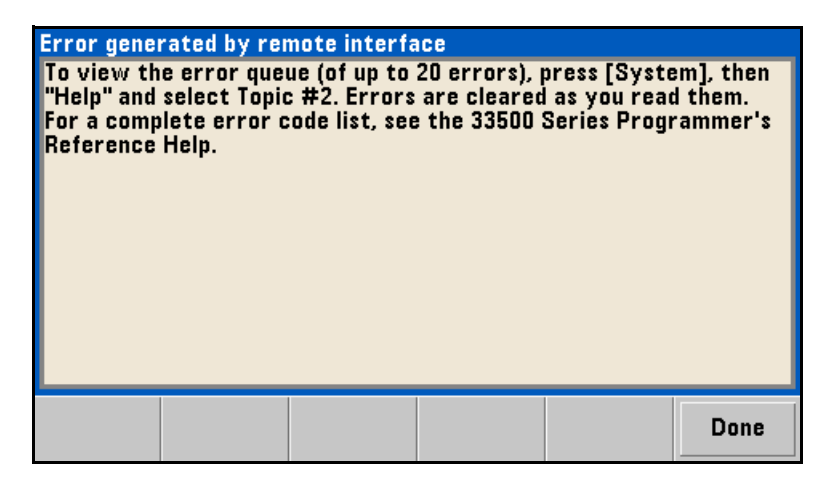

Press **Done** to exit Help.

**Local Language Help:** The built-in help system is available in Chinese, French, German, Japanese, and Korean. All messages, contextsensitive help, and help topics appear in the selected language. The menu softkey labels and status line messages are not translated.

To select the local language, press the  $\lceil s_{\text{system}} \rceil$  button, then press the **System Setup** softkey, the **User Settings** softkey, and the **Help Lang** softkey. Then select the desired language.

# To Rack Mount the Waveform Generator

You can mount the instrument in a standard 19-inch rack cabinet using one of two optional kits available. Instructions and mounting hardware are included with each rack-mounting kit. Any Agilent *System II* instrument of the same size can be rack-mounted beside the Agilent 33500 Series.

**Note:** *Remove the carrying handle, and the front and rear rubber bumpers, before rack-mounting the instrument.*

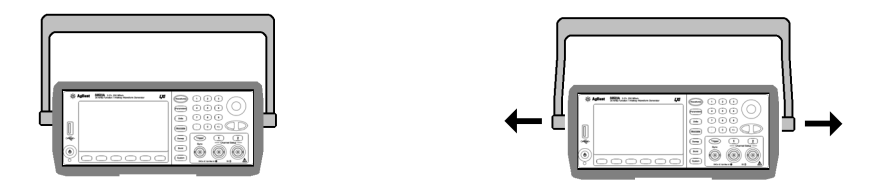

**To remove the handle, rotate it to vertical and pull the ends outward.**

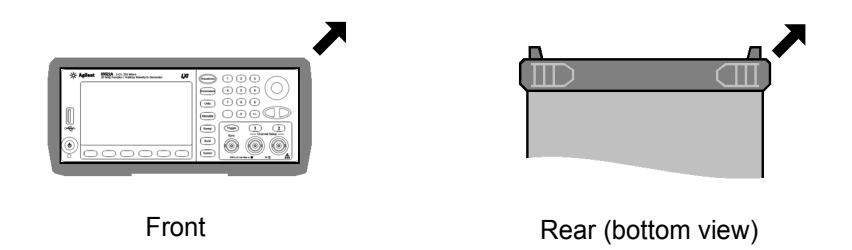

**To remove the rubber bumper, stretch a corner and then slide it off.**

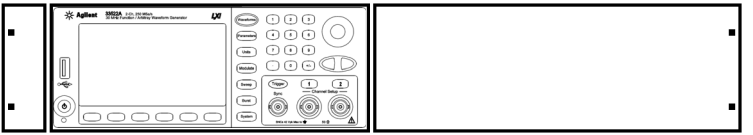

**To rack mount a single instrument, order adapter kit 5063-9240.**

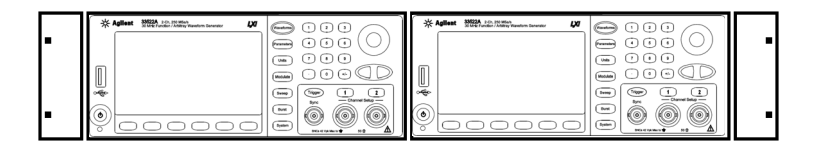

**To rack mount two instruments side-by-side, order lock-link kit 5061- 8769 and flange kit 5063-9212. Be sure to use the support rails in the rack cabinet.**

In order to prevent overheating, do not block the flow of air into or out of the instrument. Be sure to allow enough clearance at the rear, sides, and bottom of the instrument to permit adequate internal air flow.

Chapter 2 Quick Start **To Rack Mount the Waveform Generator** Front-Panel Menu Operation

# Front-Panel Menu Operation

This chapter introduces you to the front-panel keys and menu operation. This chapter does not give a detailed description of every front-panel key or menu operation. It does, however, give you an overview of the frontpanel menus and many front-panel operations. Refer to the *Agilent 33500A Series User's Guide* for a complete discussion of the waveform generator's capabilities and operation.

- • [Front-Panel Menu Reference,](#page-52-0) *on page [49](#page-52-0)*
- • [To Select the Output Termination,](#page-56-0) *on page [53](#page-56-0)*
- • [To Reset the Waveform Generator,](#page-57-0) *on page [54](#page-57-0)*
- • [To Output a Modulated Waveform,](#page-58-0) *on page [55](#page-58-0)*
- • [To Output an FSK Waveform,](#page-60-0) *on page [57](#page-60-0)*
- • [To Output a PWM Waveform,](#page-62-0) *on page [59](#page-62-0)*
- • [To Output a Frequency Sweep,](#page-65-0) *on page [62](#page-65-0)*
- • [To Output a Burst Waveform,](#page-68-0) *on page [65](#page-68-0)*
- • [To Trigger a Sweep or Burst,](#page-71-0) *on page [68](#page-71-0)*
- • [To Store the Instrument State,](#page-72-0) *on page [69](#page-72-0)*
- • [To Configure the Remote Interface,](#page-74-0) *on page [71](#page-74-0)*
- • [To Secure and Unsercure the Instrument for Calibration,](#page-82-0) *on page [79](#page-82-0)*

# <span id="page-52-0"></span>Front-Panel Menu Reference

This section gives an overview of the front-panel menus. The remainder of this chapter contains examples of using the front-panel menus.

#### **Select a waveform**

• Select one of nine waveform types, including Sine, Square, Ramp, Pulse, Arbitrary, Triangle, Noise, PRBS, and DC.

#### **Configure parameters for the selected waveform**

Depending on the waveform, you can do some of the various tasks:

- Configure Period/Frequency
- Configure Amplitude
- Configure Offset
- Configure Phase
- Configure Duty Cycle
- Configure Symmetry
- Configure Pulse Width
- Configure Edge Times
- Configure Arbitrary Waveforms
- Configure Bandwidth
- Configure PRBS Data
- Configure Bit Rate
- Configure Marker Position (if enabled)
- Configure Marker Frequency

#### **Specify what units and parameters to use for various waveforms.** Units

- Specify whether to use Frequency or Period
- Specify whether to use Amplitude and Offset or High and Low Voltage
- Specify which voltage units to use
- Specify whether to use Width or Duty Cycle
- Specify whether to configure Frequency sweep as Center/Span or Start/Stop

#### **Configure the parameters for modulation.**

- Turn modulation on or off.
- Specify the modulation type.
- Specify the modulation source.
- Specify parameters for AM, FM, PM, PWM, BPSK, FSK and SUM modulation.

#### Sweep Configure the parameters for frequency sweep.

- Turn sweep on or off.
- Select linear, logarithmic or frequency list sweeping.
- View and edit a list of frequencies to sweep.
- Select the start/stop frequencies or center/span frequencies.
- Select the time in seconds required to complete a sweep.
- Specify dwell, hold, and return times.

#### **Configure the parameters for burst. Burst**

- Turn burst on or off.
- Select the triggered (N Cycle) or externally-gated burst mode.
- Select the number of cycles per burst (1 to 100,000,000).
- Select the starting phase angle of the burst (-360° to +360°).
- Specify the time from the start of one burst to the start of the next burst.

#### **Store/Recall - Store and recall instrument states.** System

- Store an arbitrary number of instrument states in non-volatile memory.
- Assign a custom name to each storage location.
- Recall stored instrument states.
- Restore all instrument settings to their factory default values.
- Select the instrument's power-on configuration (last or factory default).

#### **I/O Config - Configure instrument I/O interfaces.**

- Select the GPIB address.
- Specify the LAN configuration (IP address and network configuration).

#### **Calibrate - Perform calibration tasks.**

- Lock and unlock the instrument for calibration.
- Set the calibration password.
- Calibrate the instrument (see *Agilent 33500 Series Service Guide)*.

#### **Instr Setup - Configure instrument parameters.** System

- Perform self-test.
- Configure reference oscillator.
- Clear instrument memory.

#### **System Setup - Configure system-related parameters.**

- Set screen layout.
- Select how periods and commas are used in numbers displayed on the front panel.
- Select the local language for front-panel messages and help text.
- Enable/disable the tone heard when an error is generated.
- Enable/disable the display screen saver mode.
- Adjust the brightness setting of the front-panel display.
- Perform an instrument self-test.
- Secure/unsecure the instrument for calibration and perform manual calibrations.
- Query the instrument's firmware revision codes.
- Install licenses for licensed features.
- Set date and time.
- Perform file management.

### $[Channel\ or\ f\ 1]$  or  $\f2$  Channels - Enable and configure channels.

- Turn channel on and off
- Select the output termination (1 $\Omega$  to 10 k $\Omega$ , or Infinite).
- Enable/disable amplitude autoranging.
- Select the waveform polarity (normal or inverted).
- Specify voltage limits on channel.
- Specify whether the channel is to be in normal or gated mode.
- Configure the channel for dual channel operation (33522A).

#### **System Help - View the list of Help topics.**

- View the last message displayed.
- View the remote command error queue.
- Get help on any key.
- Learn how to obtain Agilent Technical Support.
- View "about" data serial number, IP address, firmware version, and so on.

#### **Configure Trigger Settings**

- Specify an internal or external trigger source for the sweep.
- Specify the slope (rising or falling edge) for an external trigger source.
- Specify the slope (rising or falling edge) of the "Trig Out" signal.
- Enable/disable the Sync signal which is output from the "Sync" connector.

# <span id="page-56-0"></span>To Select the Output Termination

The Agilent 33500 Series has a fixed series output impedance of 50 ohms to the front-panel channel connectors. If the actual load impedance is different than the value specified, the displayed amplitude and offset levels will be incorrect. The load impedance setting is simply provided as a convenience to ensure that the displayed voltage matches the expected load.

**1 Press** (Channel) or  $\begin{pmatrix} 1 \end{pmatrix}$  or  $\begin{pmatrix} 2 \end{pmatrix}$  to open the channel configuration **screen.**

### **2 Specify the output termination.**

Press the **Output Load** softkey.

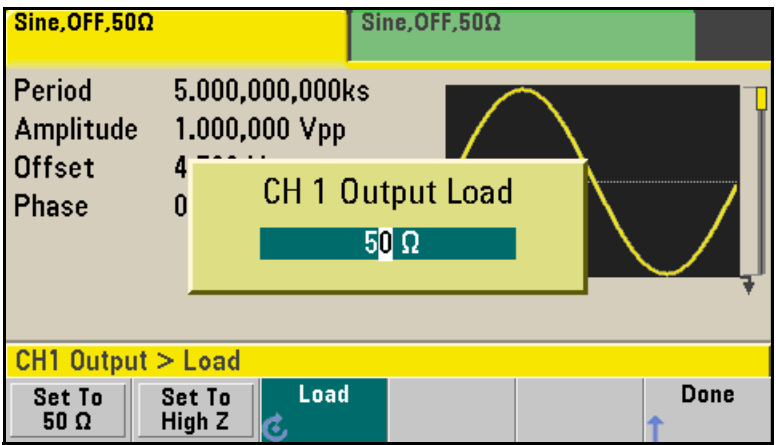

### **3 Select the desired output termination.**

Use the knob or numeric keypad to select the desired load impedance or press the **Set to 50**  $\Omega$  softkey or the **Set to High Z** softkey.

# <span id="page-57-0"></span>To Reset the Waveform Generator

To reset the instrument to its factory default state, press  $\lceil s_{\sf ystem} \rceil$  and then select the **Store/Recall** and **Set to Defaults** softkeys.

*For a complete listing of the instrument's power-on and reset conditions, reefer to the Agilent 33500 Series User's Guide.*

# <span id="page-58-0"></span>To Output a Modulated Waveform

A modulated waveform consists of a *carrier* and a *modulating waveform*. In AM (amplitude modulation), the amplitude of the carrier is varied by the amplitude of the modulating waveform. For this example, you will output an AM waveform with 80% modulation depth. The carrier will be a 5 kHz sine wave and the modulating waveform will be a 200 Hz sine wave.

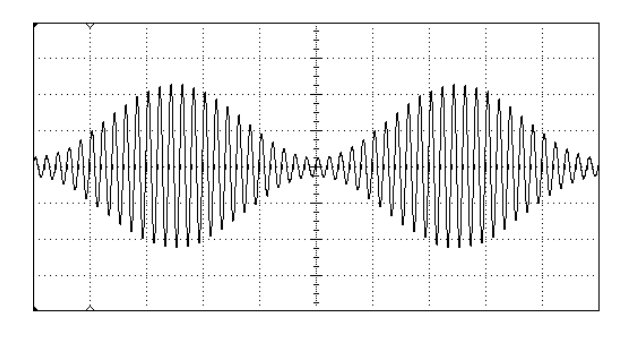

### **1 Select the function, frequency, and amplitude of the carrier.**

Press ((Waveforms) and then press the **Sine** softkey. Press the **Frequency**, **Amplitude**, and **Offset** softkeys to configure the carrier waveform. *For this example, select a 5 kHz sine wave with an amplitude of 5 Vpp, with 0 offset.* 

#### **2 Select AM.**

Press (Modulate) and then select "AM" using the **Type** softkey. Then press the **Modulate** softkey to turn modulation On. Notice that the button is illuminated, and the status message "AM Modulated by Sine" appears at the top of the display.

#### **3 Set the modulation depth.**

Press the **AM Depth** softkey and then set the value to 80% using the numeric keypad or the knob and cursor keys.

#### **4 Select the modulating waveform shape.**

Press the **Shape** softkey to select the shape of the modulating waveform. For this example, select a sine wave.

### **5 Set the modulating frequency.**

Press **More** and then the **AM Freq** softkey. Set the value to 200 Hz using the numeric keypad or the knob and cursor keys. Press the **Hz** softkey to finish entering the number if you are using the numeric keypad.

*At this point, the waveform generator outputs an AM waveform with the specified modulation parameters.* 

# <span id="page-60-0"></span>To Output an FSK Waveform

You can configure the waveform generator to "shift" its output frequency between two preset values using FSK modulation. The rate at which the output shifts between the two frequencies (called the "carrier frequency" and the "hop frequency") is determined by the internal rate generator or the signal level on the rear-panel *Trig In* connector. *For this example, you will set the "carrier" frequency to 3 kHz and the "hop" frequency to 500 Hz, with an FSK rate of 100 Hz.*

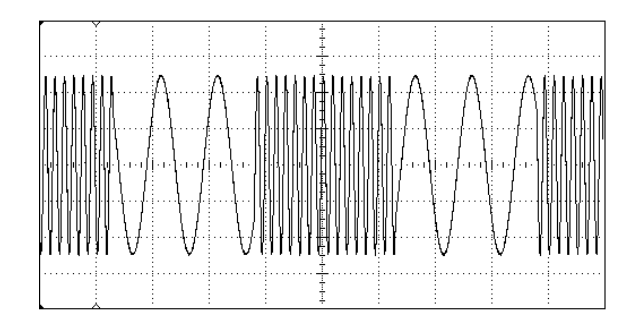

**1 Select the function, frequency, and amplitude of the carrier.** 

Press (Waveforms) and then press the **Sine** softkey. Press the **Frequency**, **Amplitude**, and **Offset** softkeys to configure the carrier waveform. *For this example, select a 3 kHz sine wave with an amplitude of 5 Vpp, with 0 offset.* 

**2 Select FSK.** 

Press (Modulate) and then select **FSK** using the **Type** softkey. Then press the **Modulate** softkey to turn modulation On. Notice the status message "FSK Modulated" at the top of the display.

### **3 Set the** "**hop**" **frequency.**

Press the **Hop Freq** softkey and then set the value to 500 Hz using the numeric keypad or the knob and cursor keys. If you use the numeric keypad, be sure to finish the entry by pressing the **Hz** softkey.

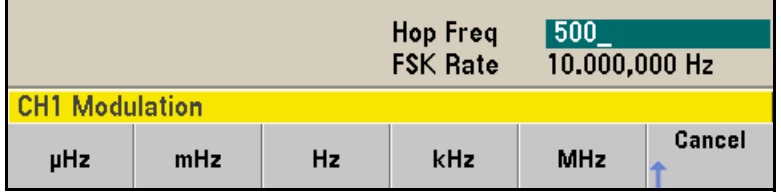

### **4 Set the FSK** "**shift**" **rate.**

Press the **FSK Rate** softkey and then set the value to 100 Hz using the numeric keypad or the knob and cursor keys.

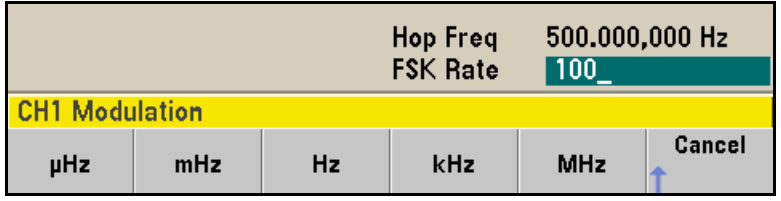

*At this point, the waveform generator outputs an FSK waveform.* 

# <span id="page-62-0"></span>To Output a PWM Waveform

You can configure the waveform generator to output a pulse width modulated (PWM) waveform. The Agilent 33500 Series provides PWM for pulse carrier waveforms. In PWM, the pulse width or duty cycle of the carrier waveform is varied according to the modulating waveform. You can specify either a pulse width and width deviation, or a pulse duty cycle and duty cycle deviation, the deviation to be controlled by the modulating waveform.

For this example, you will specify a pulse width and pulse width deviation for a 1 kHz pulse waveform with a 5Hz sine wave modulating waveform.

### **1 Select the carrier waveform parameters.**

Press ((Waveforms) and then press **Pulse**. Use the **Frequency**, **Amplitude**, **Offset**, **Pulse Width** and **Edge Times** softkeys to configure the carrier waveform. For this example, select a 1 kHz pulse waveform with an amplitude of 1 Vpp, zero offset, a pulse width of 100  $\mu$ s, and an edge time of 50 ns (both leading and trailing).

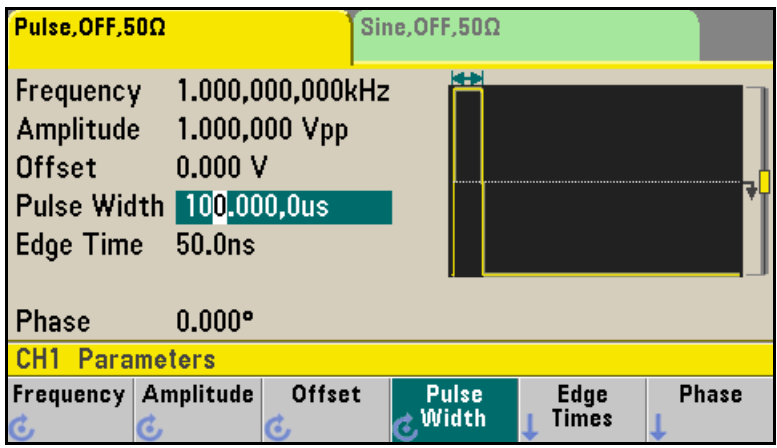

#### **2 Select PWM.**

Press (Modulate) and choose **Type,** then **PWM**. Then press the first softkey (**Modulate**) to turn modulation on. Notice the status message "PWM Modulated by Sine" in the upper-left corner of the display.

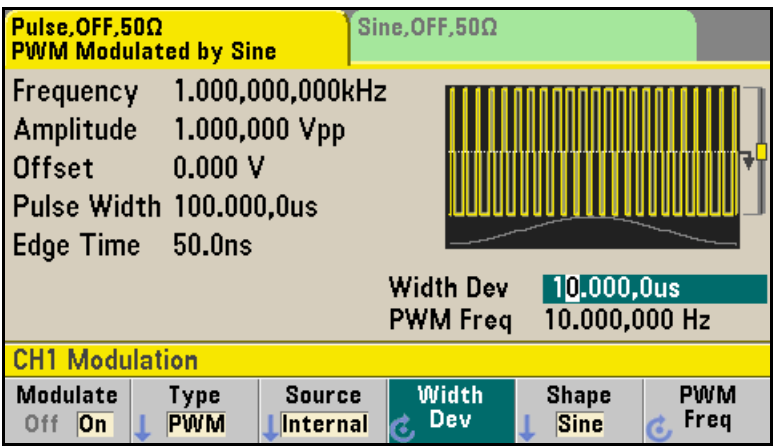

### **3 Set the width deviation.**

Press the **Width Dev** softkey and set the value to 20 µs using the numeric keypad or the knob and cursor keys.

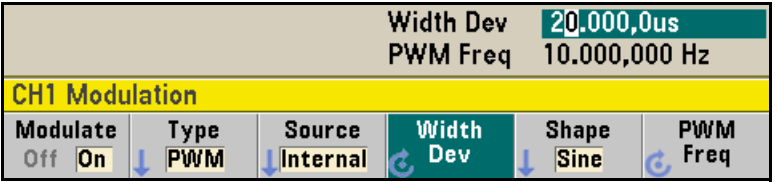

# **4 Set the modulating frequency.**

Press the **PWM Freq** softkey and then set the value to 5 Hz using the numeric keypad or the knob and cursor keys.

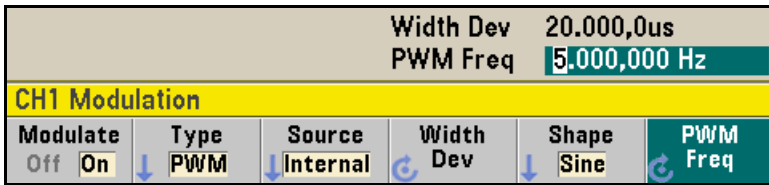

### **5 Select the modulating waveform shape.**

Press the **Shape** softkey to select the shape of the modulating waveform. For this example, select a sine wave.

*At this point, the waveform generator outputs a PWM waveform with the specified modulation parameters (if the output is enabled).*

Of course, to really view the PWM waveform, you would need to output it to an oscilloscope. If you do this, you will see how the pulse width varies, in this case, from 80 to 120  $\mu$ s. At a modulation frequency of 5 Hz, the deviation is quite visible.

# <span id="page-65-0"></span>To Output a Frequency Sweep

In the frequency sweep mode, the waveform generator moves from the *start frequency* to the *stop frequency* at a *sweep rate* which you specify. You can sweep up or down in frequency, and with either linear or logarithmic spacing, or using a list of frequencies. *For this example, you will output a swept sine wave from 50 Hz to 5 kHz. You will not change the other parameters from their default settings.* 

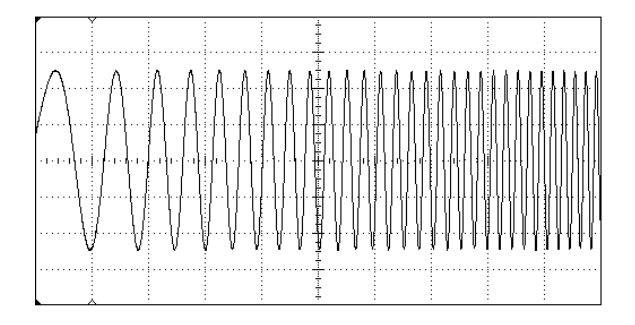

### **1 Select the function and amplitude for the sweep.**

For sweeps, you can select sine, square, ramp, or arbitrary waveforms (PRBS, noise, and DC are not allowed). *For this example, select a sine wave with an amplitude of 5 Vpp.* 

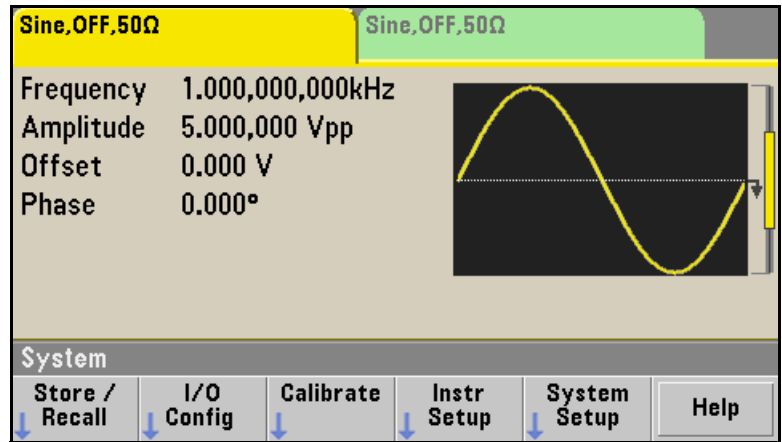

### **2 Select the sweep mode.**

 $Press \simeq$  and then verify that the linear sweep mode is currently selected on the second softkey. Press the **Sweep** softkey to turn sweep on. Notice the "Linear Sweep" status message at the top of the tab for the current channel. The  $\lceil \frac{F_{\text{Sweep}}}{F} \rceil$  button is also illuminated.

### **3 Set the start frequency.**

Press the **Start Freq** softkey and then set the value to 50 Hz using the numeric keypad or the knob and cursor keys.

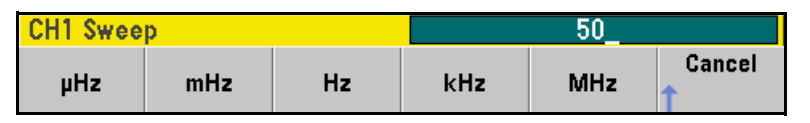

### **4 Set the stop frequency.**

Press the **Stop Freq** softkey and then set the value to 5 kHz using the numeric keypad or the knob and cursor keys. *At this point, the waveform generator outputs a continuous sweep from 50 Hz to 5 kHz if output is enabled.* 

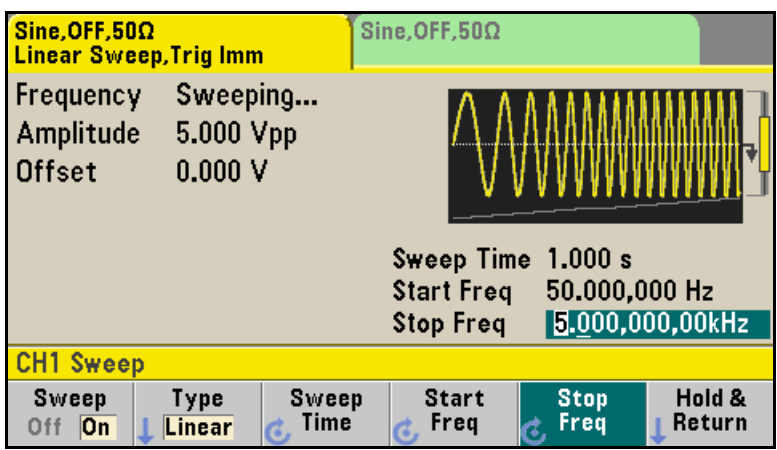

**Note:** If desired, you can press the  $\lceil \frac{Units}{m} \rceil$  button and then press the fourth softkey choose to set the frequency boundaries of the sweep using a *center frequency* and *frequency span*. These parameters are similar to the start frequency and stop frequency and are included to give you added flexibility. To achieve the same results, set the center frequency to 2.525 kHz and the frequency span to 4.950 kHz.

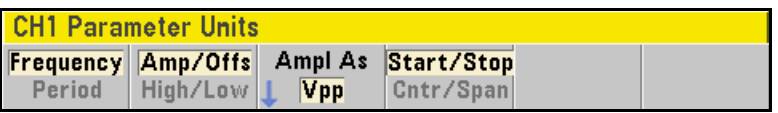

To generate a frequency sweep, press  $(\text{Trigger})$  twice. The first press puts the trigger in manual mode, and the second one sends a trigger. For more information, see ["To Trigger a Sweep or Burst"](#page-71-0) on page [68.](#page-71-0)

# <span id="page-68-0"></span>To Output a Burst Waveform

**4** *with a 20 ms burst period. You will not change the other parameters from*  You can use the waveform generator to output a waveform with a specified number of cycles, called a *burst*. You can control the burst rate with the internal rate generator or the signal level on the rear-panel *Trig In* connector. *For this example, you will output a three-cycle sine wave their default settings: trigger source and 0 degree starting phase.* 

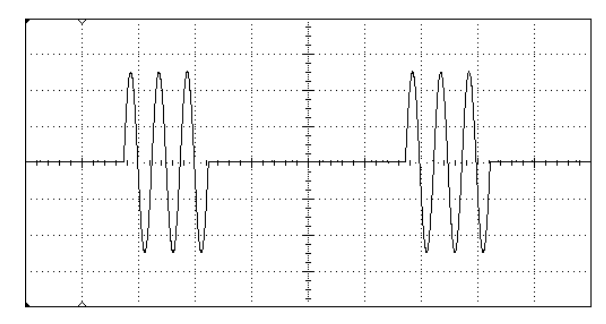

### **1 Select the function and amplitude for the burst.**

For burst waveforms, you can select sine, square, ramp, pulse, arbitrary waveforms, triangle, or PRBS. Noise is allowed only in the "gated" burst mode and DC is not allowed. *For this example, select a sine wave with an amplitude of 5 Vpp.* 

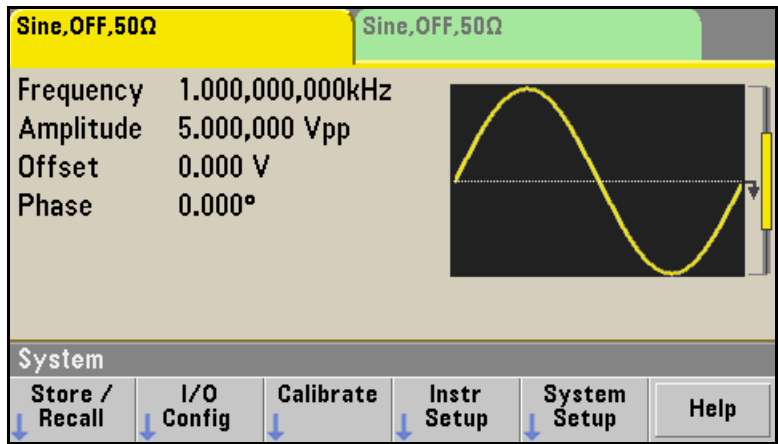

#### **2 Select the burst mode.**

Press  $\begin{bmatrix} \frac{Burst}{Burst} \end{bmatrix}$  and then press the **Burst Off / On** softkey. Notice that a status message "N Cycle Burst, Trig Imm" is shown in the tab of the current channel.

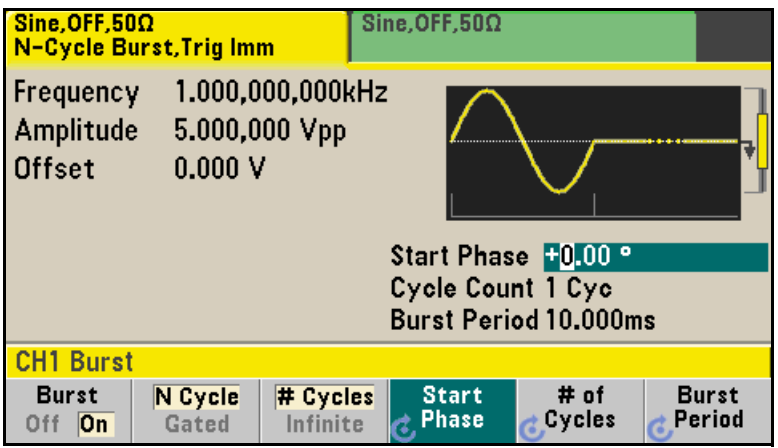

#### **3 Set the burst count.**

Press the **# of Cycles** softkey and then set the count to "3" using the numeric keypad or knob. Press the **Enter** softkey to finish data entry if you are using the numeric keypad.

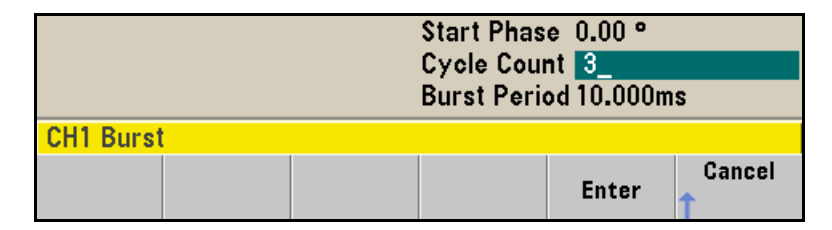

### **4 Set the burst period.**

Press the **Burst Period** softkey and then set the period to 20 ms using the numeric keypad or the knob and cursor keys. The burst period sets the time from the start of one burst to the start of the next burst (note the display icon).

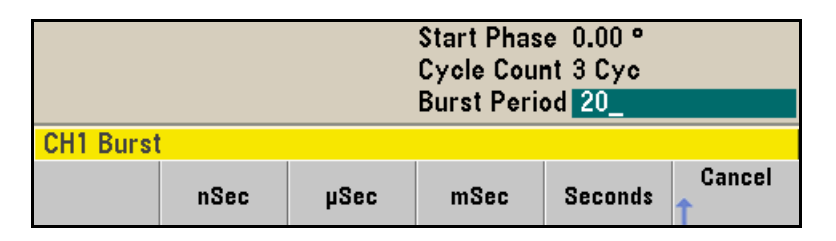

*At this point, the waveform generator outputs a continuous three-cycle burst at 20 ms intervals.*

You can generate a single burst (with the specified count) by pressing the (Trigger) key. For more information, see ["To Trigger a Sweep or Burst"](#page-71-0) on page [68.](#page-71-0)

You can also use the external gate signal to create gated bursts, where a burst is produced while a gate signal is present on the input.

# <span id="page-71-0"></span>To Trigger a Sweep or Burst

You can issue triggers from the front panel for sweeps and bursts using one of four different trigger types.

- *Immediate* or "automatic" triggering is the default setting. In this mode, the waveform generator outputs continuously when the sweep or burst mode is selected.
- *Ext* or "external" triggering controls triggering via the Trigger connector on the rear of the instrument.
- *Manual* triggering initiates one sweep or outputs one burst each time you press the (Trigger) button. Continue pressing this key to re-trigger the waveform generator.
- *Timer* issues one or more triggers separated in time by a fixed amount.

If sweep or burst is on, pressing  $(\text{Trigger})$  will set the trigger source to manual. Pressing  $(\text{Trigger})$  displays the trigger menu. The button is illuminated when a channel is awaiting a manual trigger.

Pressing  $(\tau_{\text{rigger}})$  while you are in the trigger menu will send a manual trigger.
## To Store the Instrument State

You can store instrument states in any number of state files, which always have a .STA extension. You can do this for backup purposes, or you can save your state to a USB drive and then reload the state on a different instrument. in order to have instruments with matching configurations.

### **1 Select the desired storage location.**

Press  $\sqrt{s_{\text{ystem}}}$  and then press the **Store / Recall** softkey, followed by the **Store State** softkey.

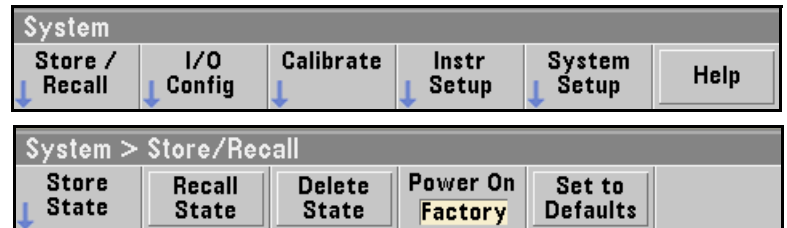

### **2 Specify the name for the selected location.**

Use the knob and arrows to enter the file name. Then press **Store State**.

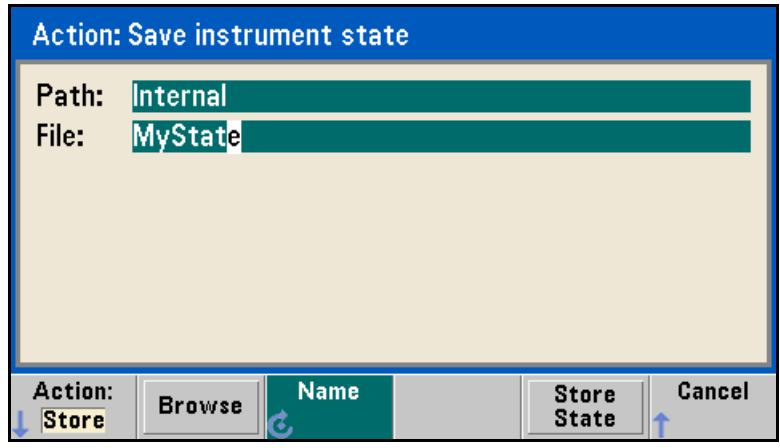

- Standard file naming rules apply to state files.
- To add characters, press the right-cursor key until the cursor is to the right of the existing name and then turn the knob.
- To use numbers in the name, you can enter them directly from the numeric keypad.

#### **3 Store the instrument state.**

Press the **STORE STATE** softkey. A stored state contains the selected function, frequency, amplitude, dc offset, duty cycle, symmetry, as well as any modulation parameters in use. The instrument *does not* store volatile waveforms created in the arbitrary waveform function.

#### **4 Recall the instrument state (optional).**

To restore (retrieve) a stored state, press  $\lceil s_{\text{system}} \rceil$  and then **Store / Recall**. Then press **Recall State**, select the state to recall and press **Select**.

# To Configure the Remote Interface

The Agilent 33500 Series supports remote interface communication using a choice of three interfaces: GPIB, USB, and LAN (LXI Class C compliant). All three interfaces are "live" at power up. The following sections explain how to configure the remote interface from the instrument front panel.

**Note:** *Two CDs, provided with your instrument, contain connectivity software to enable communications over the remote interfaces. See the Agilent 33500 Series User's Guide for further information on these CDs and the software they contain.* 

### **GPIB Configuration (Option GPIB)**

You need only select a GPIB address.

### **1 Select the "I/O" menu.**

Press (system) and then press the **I/O Config** and **GPIB Settings** softkeys. Then press the **GP-IB Address** softkey.

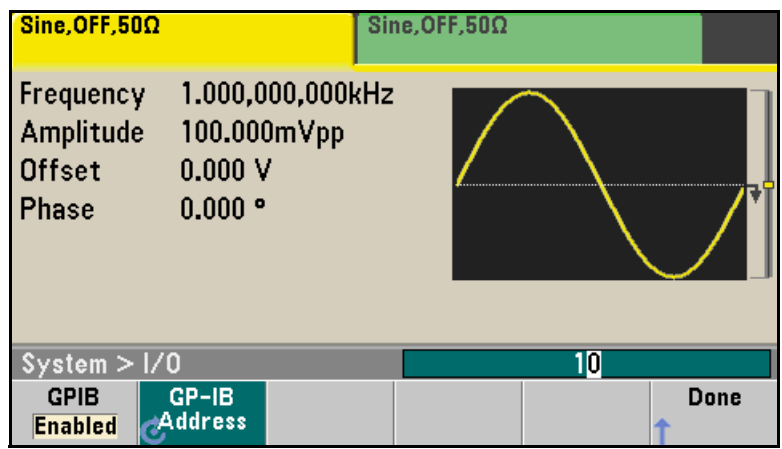

#### **2 Set the GPIB address.**

Use the knob and cursor keys or the numeric keypad to select a GPIB address in the range 0 through 30 (the factory default is "10"). Press **Enter** when done.

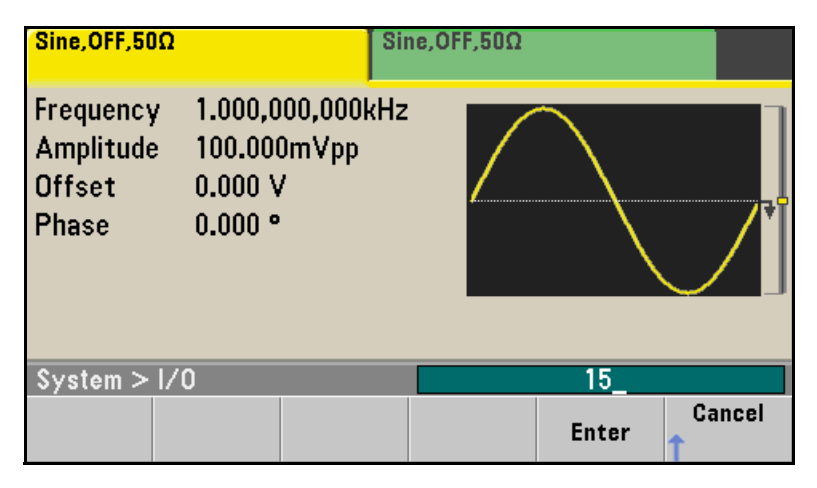

### **USB Configuration**

The USB interface requires no front panel configuration parameters. Just connect the Agilent 33500 Series to your PC with the appropriate USB cable. The interface will configure itself. The instrument supports both USB 1.1 and USB 2.0.

## **LAN Configuration**

There are several parameters that you may need to set to establish network communication using the LAN interface. Primarily, you will need to establish an IP address. You may need to contact your network administrator for help in establishing communication with the LAN interface.

### **1 Select the "I/O" menu.**

Press (system) and then press the **I/O Config** softkey.

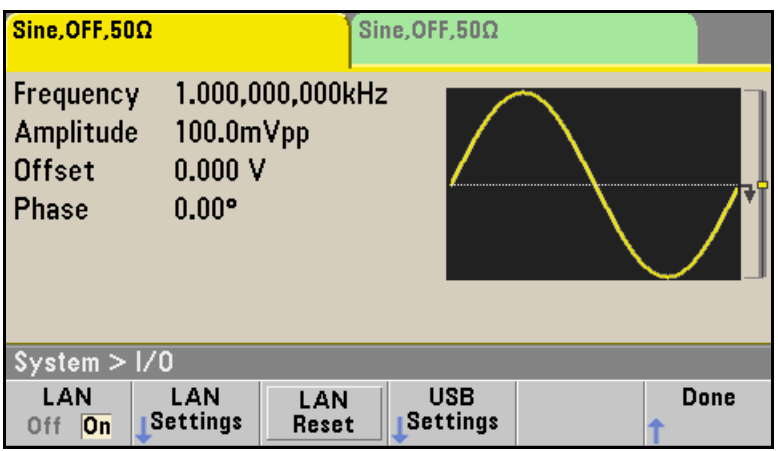

### **2 Select the LAN Settings menu.**

Press the **LAN Settings** softkey.

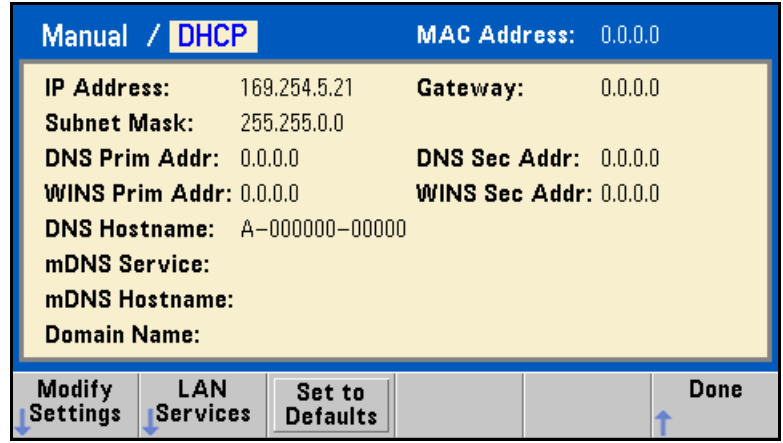

You can select **Modify Settings** to change the LAN settings, or you can turn LAN Services on and off or restore the LAN settings to default values.

### **3 Press Modify Settings.**

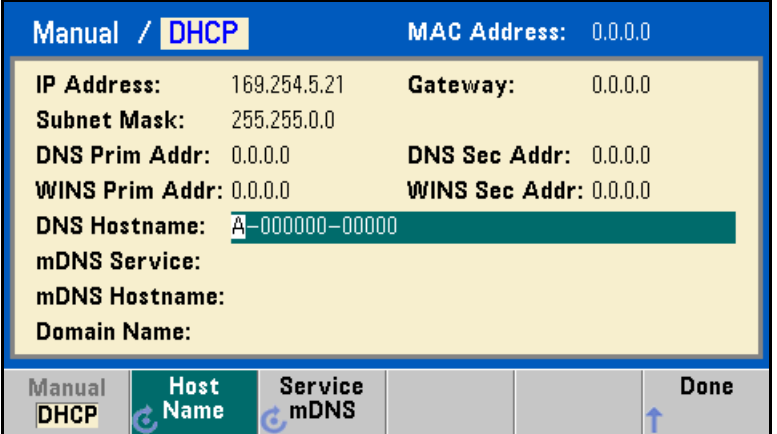

To access most items on this screen, you must use the first softkey to switch from **DHCP** to **Manual**. With **DHCP** on, an IP address will automatically be set by DHCP (Dynamic Host Configuration Protocol) when you connect the instrument to the network, provided the DHCP server is found and is able to do so. DHCP also automatically deals with the subnet mask and gateway address, if required. *This is typically the easiest way to establish LAN communication for your instrument. All you need to do is leave* **DHCP** *on. Contact your LAN administrator for more information.*

#### **4 Establish an "IP Setup."**

If you are not using DHCP, you must first establish an IP setup, including an IP address, and possibly a subnet mask and gateway address. The **IP Address** and **Subnet Mask** buttons are on the main screen, and you press the **More** softkey button to get to the **Gateway** configuration feature.

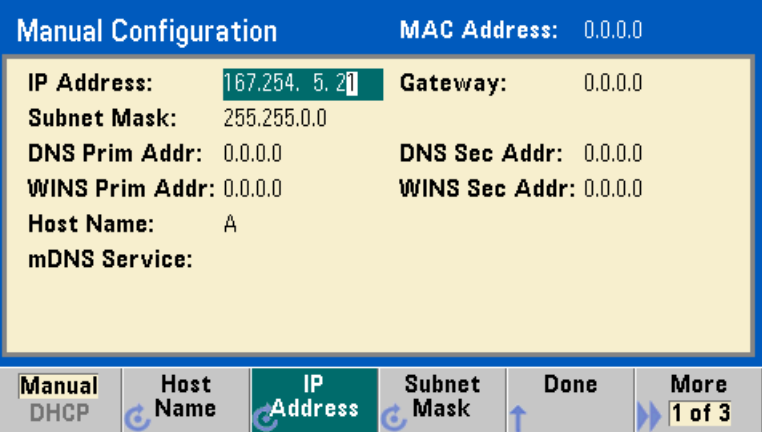

With **Auto IP On**, if DHCP fails to assign an IP address, Auto IP will attempt to do so after a time-out period.

Contact your network administrator for the IP address, subnet mask, and gateway to use. All IP addresses take the *dot-notation* form "nnn.nnn.nnn.nnn" where "nnn" in each case is a byte value in the range 0 through 255. You can enter a new IP address using the numeric keypad (not the knob). Just type in the numbers and the period delimiters using the keypad. Use the left cursor key as a backspace key. *Do not enter leading zeros.* For further information, see "More about IP Addresses and Dot Notation" at the end of this section.

**5 Configure the "DNS Setup" (optional).**

DNS (Domain Name Service) is an Internet service that translates domain names into IP addresses. Ask your network administrator whether DNS is in use, and if it is, for the host name, domain name, and DNS server address to use.

- which is translated into an IP address. The host name is entered as a a. **Set the "Host Name."** Press the **Host Name** softkey and enter the host name. The host name is the host portion of the domain name, string using the knob and cursor keys to select and change characters. The host name may include letters, numbers, and dashes ("-"). You can use the keypad for the numeric characters only.
- **b. Set the "DNS Server" addresses.** From the LAN configuration screen, press **More** to go to the second of the three pages.

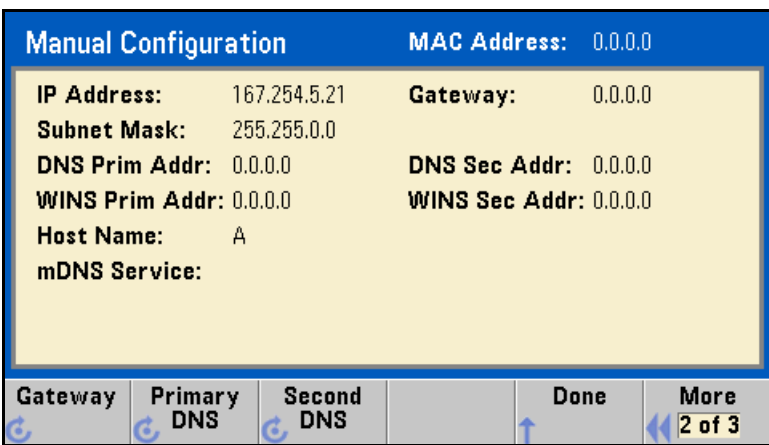

Enter the **Primary DNS and Second DNS**. See your network administrator for details.

#### **More about IP Addresses and Dot Notation**

Dot-notation addresses ("nnn.nnn.nnn.nnn" where "nnn" is a byte value) such as IP addresses must be expressed with care. This is because most web software on the PC will interpret byte values with leading zeros as octal numbers. Thus, "255.255.020.011" is actually equivalent to the decimal "255.255.16.9" rather than "255.255.20.11" because ".020" is interpreted as "16" expressed in octal, and ".011" as "9". To avoid confusion it is best to use only decimal expressions of byte values (0 to 255), with no leading zeros.

The Agilent 33500 Series assumes that all IP addresses and other dotnotation addresses are expressed as decimal byte values, and strips all leading zeros from these byte values. Thus, if you try to enter "255.255.020.011" in the IP address field, it becomes "255.255.20.11" (a purely decimal expression). You should enter exactly the same expression, "255.255.20.11" in your PC web software to address the instrument. Do not use "255.255.020.011"—the PC will interpret that address differently due to the leading zeros.

## <span id="page-82-0"></span>To Secure and Unsecure the Instrument for Calibration

The instrument uses a security code to prevent accidental or unauthorized adjustments of the instrument. When you first receive your instrument, it is secured. Before you can adjust the instrument, you must unsecure it by entering the correct security code.

*Use the* CAL:SEC:STAT ON *command to enter the security code using the remote interface.*

- The security code is set to **AT33520A** when the instrument is shipped from the factory. The security code is stored in non-volatile memory, and does not change when power has been off, after a Factory Reset (\*RST command), or after an Instrument Preset (SYSTem:PRESet command).
- The security code may contain up to 12 alphanumeric characters. The first character must be a letter, but the remaining characters can be letters, numbers, or an underscore ( \_ ). You do not have to use all 12 characters but the first character must always be a letter.

**Note** *If you forget your security code, you can disable the security feature by applying a temporary short inside the instrument as described [See "To](#page-103-0)  [Unsecure the Instrument Without the Security Code" on page 100.](#page-103-0)*

### **1 Select the "I/O" menu.**

Press (system) and then press the **Calibrate** softkey.

Use the knob and numeric keys to enter the security code.

Once unsecured the **Calibrate** softkey is available.

Chapter 3 Front-Panel Menu Operation **To Secure and Unsecure the Instrument for Calibration**

Calibration and Adjustment

## Calibration and Adjustment

This chapter contains procedures for verification of the instrument's performance and adjustment (calibration). The chapter is divided into the following sections:

- • [Agilent Technologies Calibration Services,](#page-86-0) *on page 83*
- • [Calibration Interval,](#page-86-2) *on page 83*
- • [Adjustment is Recommended,](#page-86-1) *on page 83*
- • [Time Required for Calibration,](#page-87-0) *on page 84*
- • [Automating Calibration Procedures,](#page-88-0) *on page 85*
- • [Recommended Test Equipment,](#page-89-0) *on page 86*
- • [Test Considerations,](#page-90-0) *on page 87*
- • [Performance Verification Tests,](#page-91-0) *on page 88*
- • [Internal Timebase Verification,](#page-95-0) *on page 92*
- • [AC Amplitude \(high-impedance\) Verification,](#page-96-0) *on page 93*
- • [DC Offset Voltage Verification,](#page-97-0) *on page 94*
- • [-8 dB Range Flatness Verification,](#page-98-0) *on page 95*
- • [-24 dB Range Flatness Verification,](#page-100-0) *on page 97*
- • [Calibration Security,](#page-102-0) *on page 99*
- • [Calibration Message,](#page-105-0) *on page 102*
- • [Calibration Count,](#page-105-1) *on page 102*
- • [General Calibration/Adjustment Procedure,](#page-106-0) *on page 103*
- • [Aborting a Calibration in Progress,](#page-107-0) *on page 104*
- • [Sequence of Adjustments,](#page-107-1) *on page 104*
- Self-Test, *[on page 105](#page-108-0)*
- • [Frequency \(Internal Timebase\) Adjustment,](#page-109-0) *on page 106*
- • [Internal ADC Adjustment,](#page-110-0) *on page 107*
- • [Self Calibration Adjustment.,](#page-111-0) *on page 108*
- • [Output Impedance Adjustment,](#page-112-0) *on page 109*
- • [AC Amplitude \(high-impedance\) Adjustment,](#page-113-0) *on page 110*
- • [-24 dB Range Flatness Adjustment,](#page-115-0) *on page 112*
- • [-8 dB Range Flatness Adjustment,](#page-117-0) *on page 114*
- • [Self Calibration Adjustment \(Channel 2\),](#page-119-0) *on page 116*
- • [Output Impedance Adjustment \(Channel 2\),](#page-120-0) *on page 117*
- • [AC Amplitude \(high-impedance\) Adjustment \(Channel 2\),](#page-121-0) *on page 118*
- • [-24 dB Range Flatness Adjustment \(Channel 2\),](#page-123-0) *on page 120*
- • [-8 dB Range Flatness Adjustment \(Channel 2\),](#page-125-0) *on page 122*
- • [Calibration Errors,](#page-127-0) *on page 124*

*Closed-Case Electronic Calibration* The instrument features closed-case electronic calibration. No internal mechanical adjustments are required. The instrument calculates correction factors based upon the input reference value you set. The new correction factors are stored in nonvolatile memory until the next calibration adjustment is performed. Nonvolatile EEPROM calibration memory does not change when power has been off or after a remote interface reset.

# <span id="page-86-0"></span>Agilent Technologies Calibration Services

When your instrument is due for calibration, contact your local Agilent Technologies Service Center for a low-cost recalibration. The waveform generator is supported on automated calibration systems which allow Agilent to provide this service at competitive prices.

## <span id="page-86-2"></span>Calibration Interval

The instrument should be calibrated on a regular interval determined by the measurement accuracy requirements of your application. A 1-year interval is adequate for most applications. Accuracy specifications are warranted only if adjustment is made at regular calibration intervals. Accuracy specifications are not warranted beyond the 1-year calibration interval. Agilent Technologies does not recommend extending calibration intervals beyond 2 years for any application.

## <span id="page-86-1"></span>Adjustment is Recommended

Whatever calibration interval you select, Agilent Technologies recommends that complete re-adjustment should always be performed at the calibration interval. This will assure that the instrument will remain within specification for the next calibration interval. This criteria for re-adjustment provides the best long-term stability. Performance data measured using this method can be used to extend future calibration intervals.

Use the Calibration Count *(*see [page 102\)](#page-105-1) to verify that all adjustments have been performed.

## <span id="page-87-0"></span>Time Required for Calibration

The waveform generator can be automatically calibrated under computer control. With computer control you can perform the complete calibration procedure and performance verification tests in approximately 30 minutes (33521A) or 60 minutes (33522A) once the instrument is warmed-up (see "Test Considerations" on [page 87](#page-90-0)). Manual adjustments and verifications, using the recommended test equipment, will take approximately 1 hour (33521A) or 2 hours (33522A).

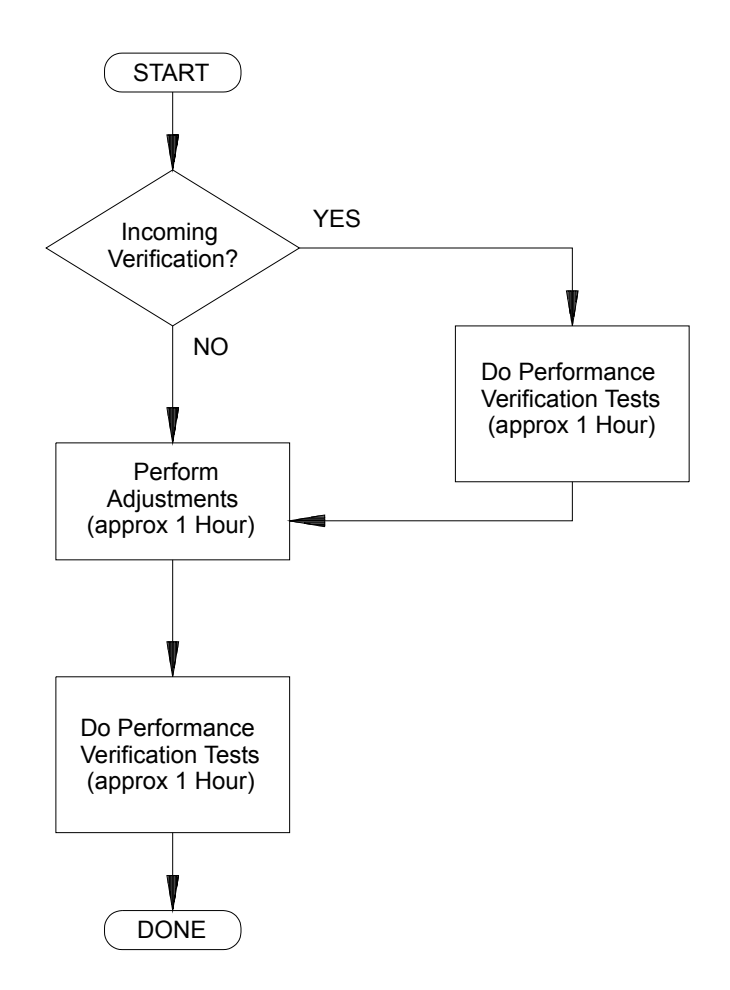

# <span id="page-88-0"></span>Automating Calibration Procedures

You can automate the complete verification and adjustment procedures outlined in this chapter if you have access to programmable test equipment. You can program the instrument configurations specified for each test over the remote interface. You can then enter read-back verification data into a test program and compare the results to the appropriate test limit values.

You can also adjust the instrument from the remote interface. Remote adjustment is similar to the local front-panel procedure. You can use a computer to perform the adjustment by first selecting the required function and range on the measurement equipment. The calibration value is sent to the instrument and then the calibration is initiated over the remote interface. The instrument must be unsecured prior to initiating the calibration procedure.

A typical programming sequence for a single calibration setup is as follows:

- 1. CAL:SETup 2 //puts the instrument into calibration setup 2
- 2. //measure the output frequency with the external frequency counter
- 3. CAL:VALue 9.99994321E6 //send the measured value to the instrument
- 4. CAL? // initiates the calibration adjustment for setup 2
- 5. //query returns 0 or 1 (failure or success of adjustment)
- 6. CAL:SETup 3 // puts the instrument in calibration setup 3

For further information on programming the instrument, see chapters 2, 3, and 4 in the *Agilent 33500 waveform generator User's Guide* and the *Agilent 33500 Series Programmer's Reference CD*.

# Recommended Test Equipment

The test equipment recommended for the performance verification and adjustment procedures is listed below. If the exact instrument is not available, substitute calibration standards of equivalent accuracy.

<span id="page-89-0"></span>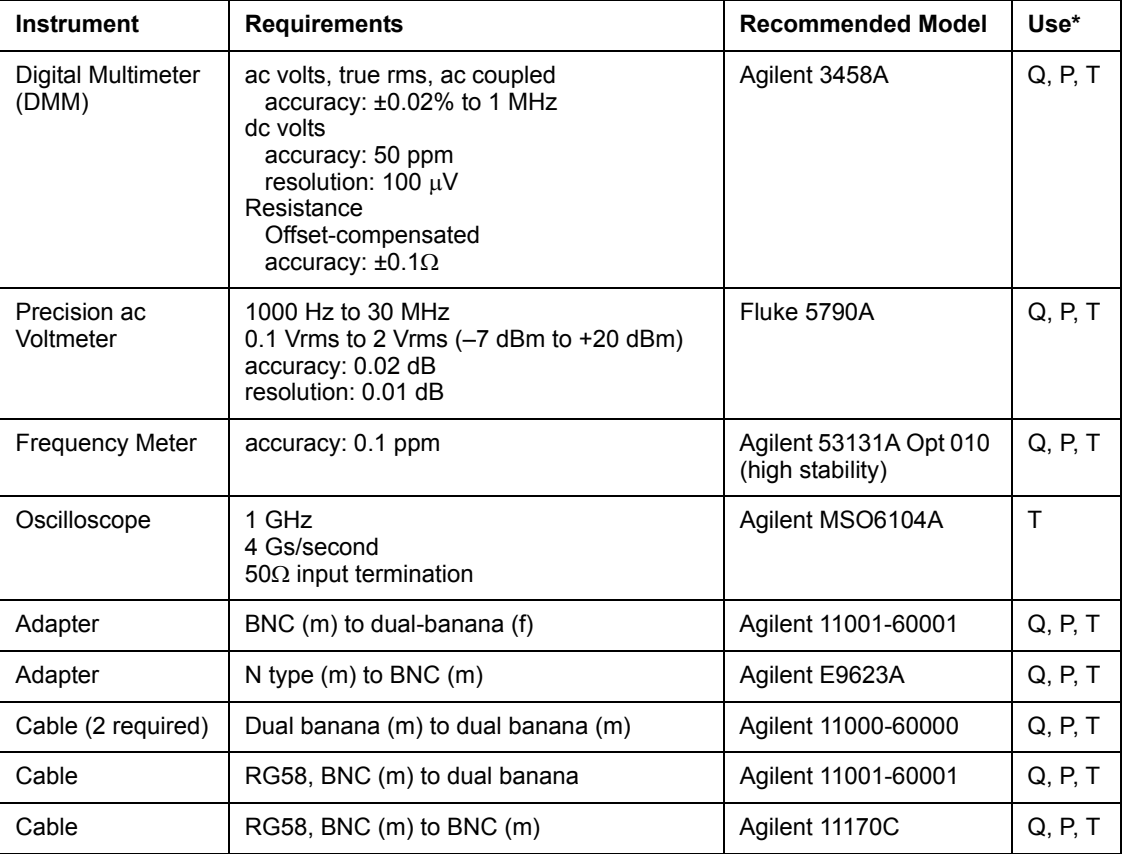

\*  $Q =$ Quick Verification  $P =$  Performance Verification  $T =$  Troubleshooting

## <span id="page-90-0"></span>Test Considerations

For optimum performance, all procedures should comply with the following recommendations:

- Assure that the calibration ambient temperature is stable and between 18 °C and 28 °C. Ideally, the calibration should be performed at  $23 \text{ °C} \pm 1 \text{ °C}$ .
- Assure ambient relative humidity is less than 80%.
- Allow a 1-hour warm-up period before verification or adjustment.
- Keep the measurement cables as short as possible, consistent with the impedance requirements.
- Use only RG-58 or equivalent  $50\Omega$  cable.

# <span id="page-91-0"></span>Performance Verification Tests

Use the Performance Verification Tests to verify the measurement performance of the instrument. The performance verification tests use the instrument's specifications listed in [the "Specifications" chapter](#page-16-0)  [beginning on page 13](#page-16-0).

You can perform three different levels of performance verification tests:

- **Self-Test** A series of internal verification tests that give high confidence that the instrument is operational.
- **Quick Verification** A combination of the internal self-tests and selected verification tests.
- **Performance Verification Tests** An extensive set of tests that are recommended as an acceptance test when you first receive the instrument or after performing adjustments.

### <span id="page-92-0"></span>Self-Test

A brief power-on self-test occurs automatically whenever you turn on the instrument. This limited test assures that the instrument is operational.

To perform a complete self-test:

- **1** Press System Key on the front panel.
- **2** Select the **Self Test** softkey from the "Utility > Test/Cal" menu.

A complete description of the self-tests can be found in chapter 6. The instrument will automatically perform the complete self-test procedure when you release the key. The self-test will complete in approximately 15 seconds.

- If the self-test is successful, "Self Test Passed" is displayed on the front panel.
- If the self-test fails, "Self Test Failed" and the number of errors are displayed. The errors are viewable under the "Help" softkey.
- If repair is required, see chapter 6, "Service," for further details.

Chapter 4 Calibration and Adjustment **Performance Verification Tests**

### Quick Performance Check

The quick performance check is a combination of internal self-test and an abbreviated performance test (specified by the letter **Q** in the performance verification tests). This test provides a simple method to achieve high confidence in the instrument's ability to functionally operate and meet specifications. These tests represent the absolute minimum set of performance checks recommended following any service activity. Auditing the instrument's performance for the quick check points (designated by a **Q**) verifies performance for normal accuracy drift mechanisms. This test does not check for abnormal component failures.

To perform the quick performance check, do the following:

- **1** Perform a complete self-test. A procedure is given on [page 89.](#page-92-0)
- **2** Perform only the performance verification tests indicated with the letter **Q**.
- **3** If the instrument fails the quick performance check, adjustment or repair is required.

### Performance Verification Tests

The performance verification tests are recommended as acceptance tests when you first receive the instrument. The acceptance test results should be compared against the specifications given in chapter 1. After acceptance, you should repeat the performance verification tests at every calibration interval.

If the instrument fails performance verification, adjustment or repair is required.

Adjustment is recommended at every calibration interval. If adjustment is not made, you must guard band, using no more than 80% of the specifications listed in chapter 1, as the verification limits.

## Amplitude and Flatness Verification Procedures

The flatness verification procedures use a precision AC Voltmeter. You may substitute Thermal Voltage Converters (TVCs) to make measurements using appropriate operating procedures and test equipment.

measured during the verification procedure. Other attenuator ranges are<br>verified as a part of -24 dB and -8 dB attenuation range verification Flatness measurements for the -24 dB and -8 dB attenuator ranges are verified as a part of -24 dB and -8 dB attenuation range verification procedures. No separate verification procedure is given for these ranges.

## <span id="page-95-0"></span>Internal Timebase Verification

This test verifies the output frequency accuracy of the instrument. All output frequencies are derived from a single generated frequency.

**1** Connect a frequency counter to the channel 1 output as shown below (the frequency counter input should be terminated at 50  $\Omega$ ).

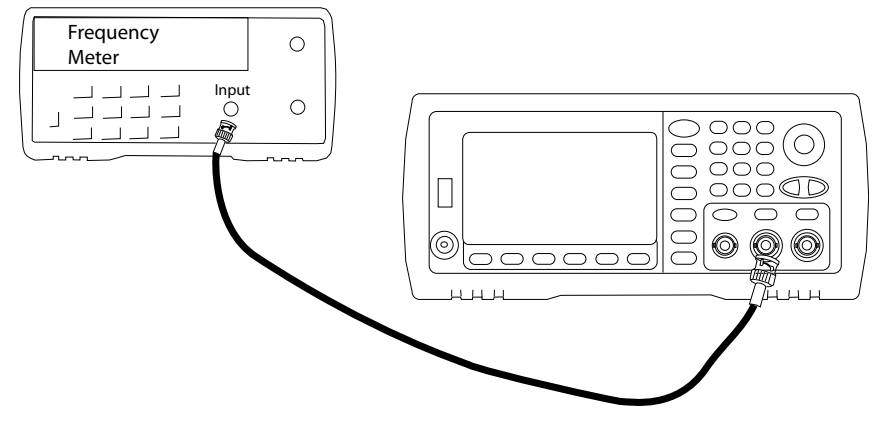

**2** Set the instrument to the output described in the table below and measure the output frequency. *Be sure the instrument output is enabled*.

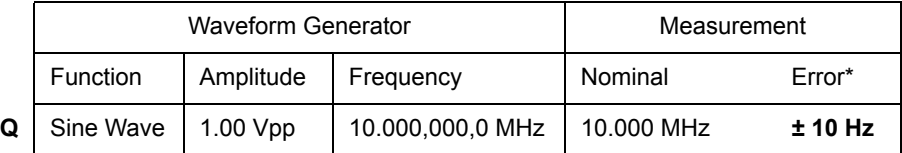

\* With Option 001 OCXO the measurement error is **± 1 Hz**

**3** Compare the measured frequency to the test limits shown in the table.

# <span id="page-96-0"></span>AC Amplitude (high-impedance) Verification

This procedure checks the ac amplitude output accuracy at a frequency of 1 kHz using each attenuator.

**1** Set the DMM to measure Vrms. Connect the DMM to the channel 1 output as shown below.

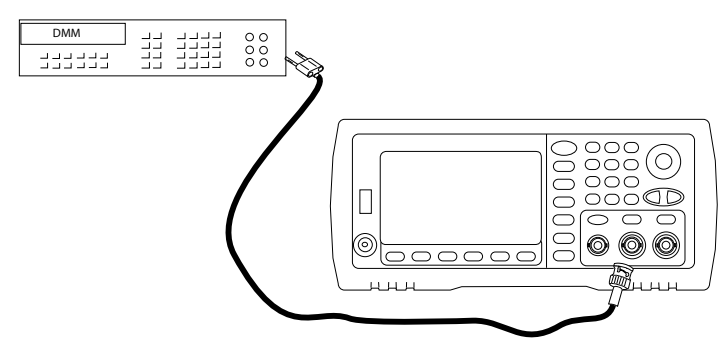

**2** Set the instrument to each output described in the table below and measure the output voltage with the DMM. Be sure the output impedance is set to High–Z and the output is enabled.

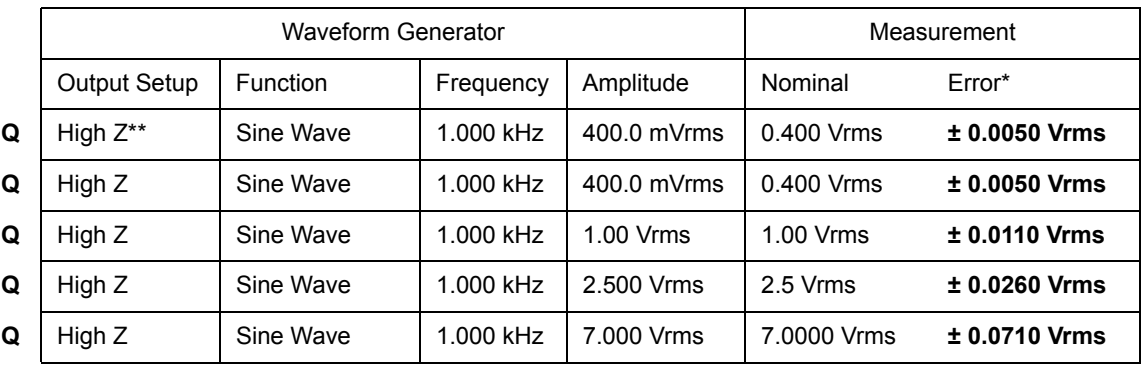

\* Based upon 1% of setting  $\pm 1$  mVpp (50  $\Omega$ ); converted to Vrms for High–Z.

Use the following sequence to set this output:

- **a** Set the amplitude to 400.0 mVrms
- **b** Set the DC Offset to 1.0 Vdc
- **c** Set Auto-Range to OFF
- **d** Set DC Offset Voltage to 0.0 Vdc
- **e** After the measurement, set Auto-Range to ON for the rest of the measurements.
- **3** Compare the measured voltage to the test limits shown in the table.
- **4 33522A Only.** Connect the DMM to the channel 2 output and repeat steps 2 and 3.

## <span id="page-97-0"></span>DC Offset Voltage Verification

This procedure checks the DC Offset Voltage on two attenuator ranges,

**1** Set the DMM to measure DC Volts. Connect the DMM to the Channel 1 Output as shown below.

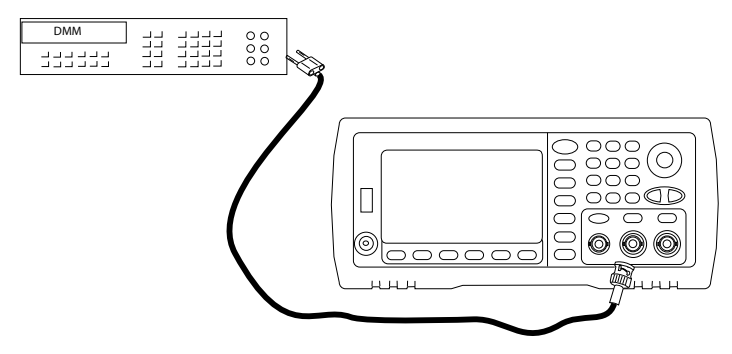

**2** Set the instrument to each output described in the table below and measure the output voltage with the DMM.

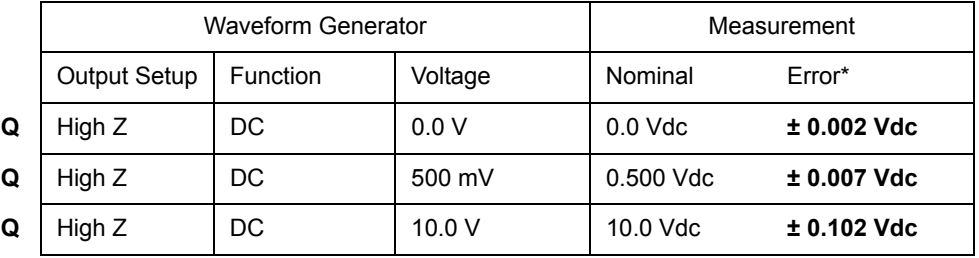

\* Based upon 1% of setting ±2 mVdc for High-Z.

- **3** Compare the measured voltage to the test limits shown in the table.
- **4 33522A Only.** Connect the DMM to the channel 2 output and repeat steps 2 and 3.

## <span id="page-98-0"></span>-8 dB Range Flatness Verification

This procedure checks the high frequency ac amplitude flatness on the -8dB attenuator range. This also checks flatness for all other ranges excluding the -24 dB and 0 dB attenuator ranges.

**1** Connect a precision AC Voltmeter to measure the output amplitude of channel 1 as shown below. Connect the BNC cable to the Wide Band input of the Fluke 5790A.

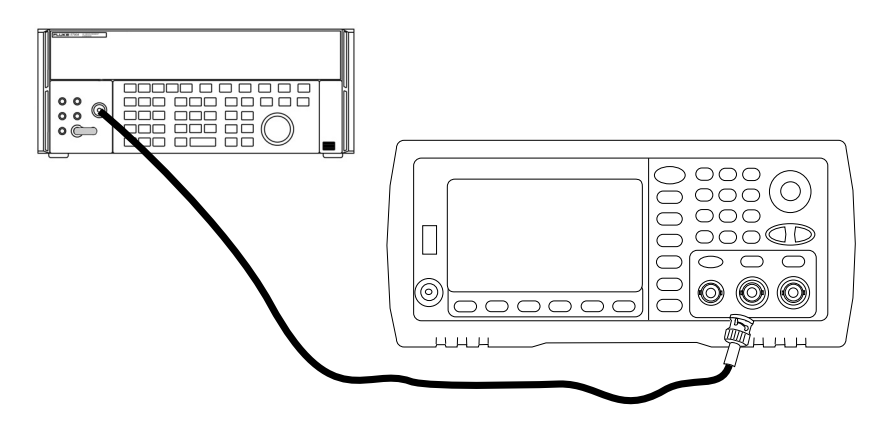

Note If you are using substitute test equipment, be sure the input impedance is 50  $\Omega$ . Measurement quality will be directly related to the accuracy of the 50  $\Omega$  load used.

> **2** Set the precision AC Voltmeter to "Medium, Medium" Digital Filter and Filter Restart configuration.

### Chapter 4 Calibration and Adjustment **-8 dB Range Flatness Verification**

**3** Set the instrument to each output described in the table below and measure the output amplitude with the AC Voltmeter. This will become the reference measurement. Set the output impedance to 50  $\Omega$ . Be sure the output is enabled.

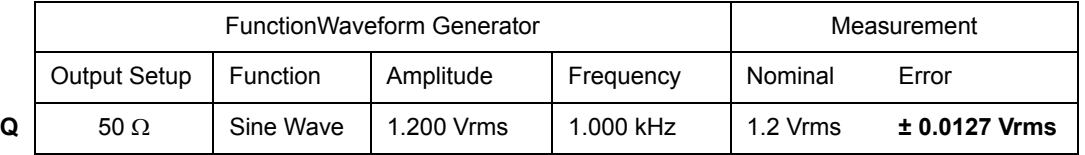

- **4** Set the measured value in Step 3 to be the reference value on the AC Voltmeter.
- **5** Set the instrument to each output described in the table below and measure the output amplitude relative to the source as a percent with the AC Voltmeter. Note that the table also lists the output in dB if you are using a power meter to perform this test.

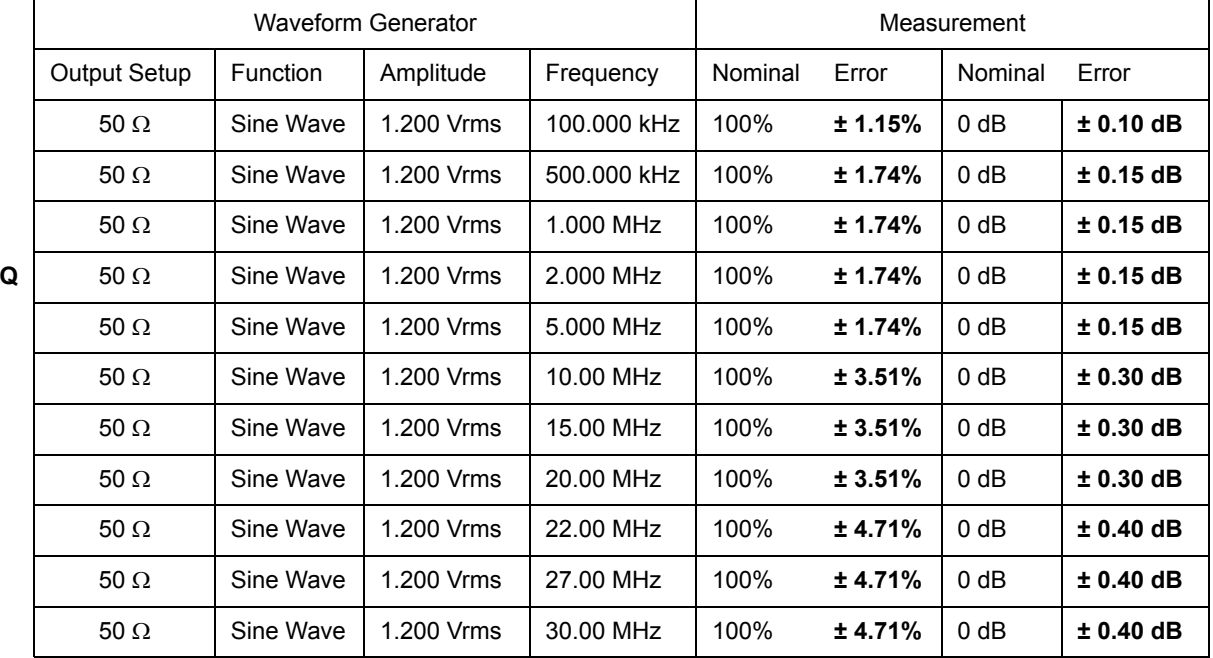

- **6** Compare the measured output to the test limits shown in the table.
- **7 33522A Only.** Connect the AC Voltmeter to the channel 2 output and repeat steps 2 through 6.

## <span id="page-100-0"></span>-24 dB Range Flatness Verification

This procedure checks the high frequency ac amplitude flatness on the - 24 dB attenuator range. This also checks flatness for the 0 dB attenuator range.

**1** Connect a precision AC Voltmeter to measure the output amplitude of channel 1 as shown below. Connect the BNC cable to the Wide Band input of the Fluke 5790A.

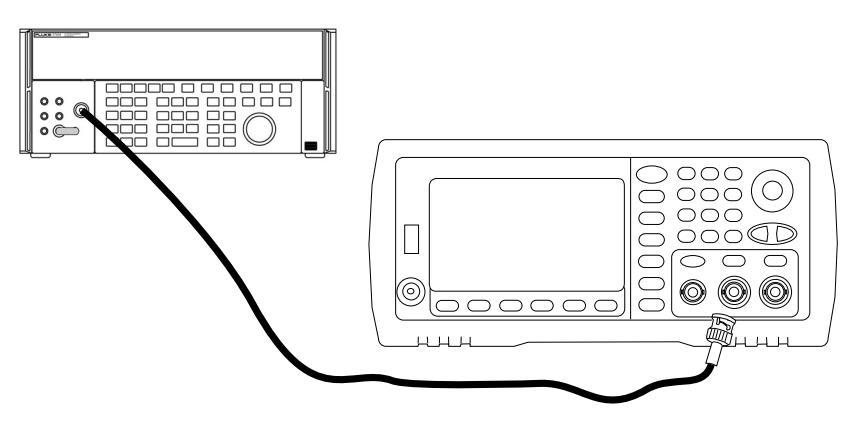

- **Note** If you are using substitute test equipment, be sure the input impedance is 50  $\Omega$ . Measurement quality will be directly related to the accuracy of the  $50 \Omega$  load used.
	- **2** Set the precision AC Voltmeter to "Medium, Medium" Digital Filter and Filter Restart configuration.

### Chapter 4 Calibration and Adjustment **-24 dB Range Flatness Verification**

**3** Set the instrument to each output described in the table below and measure the output amplitude with the AC Voltmeter. This will become the reference measurement. Set the output impedance to 50  $\Omega$ . Be sure the output is enabled.

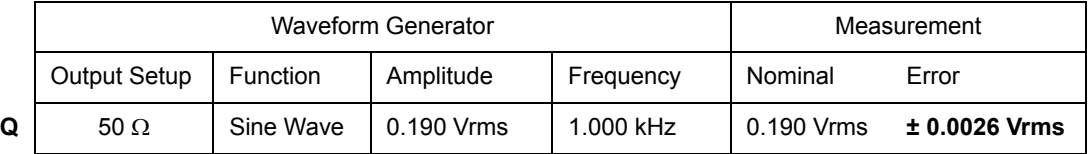

- **4** Set the measured value in Step 3 to be the reference value on the AC Voltmeter.
- **5** Set the instrument to each output described in the table below and measure the output amplitude relative to the source as a percent with the AC Voltmeter. Note that the table also lists the output in dB if you are using a power meter to perform this test.

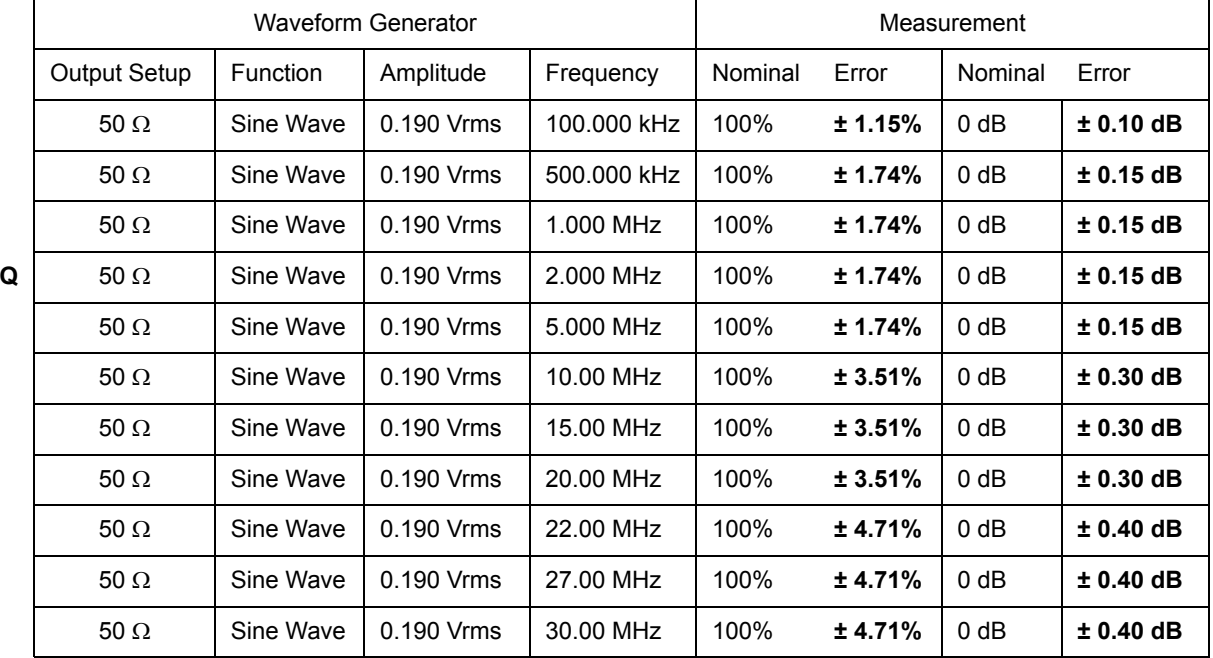

- **6** Compare the measured output to the test limits shown in the table.
- **7 33522A Only.** Connect the AC Voltmeter to the channel 2 output and repeat steps 2 through 6.

### <span id="page-102-0"></span>Calibration Security

This feature allows you to enter a security code to prevent accidental or unauthorized adjustments of the instrument. When you first receive your instrument, it is secured. Before you can adjust the instrument, you must unsecure it by entering the correct security code.

*See ["To Secure and Unsercure the Instrument for Calibration", on page](#page-82-0)  [79](#page-82-0) for a procedure to enter the security code from the front panel. Use the*  CAL:SEC:STAT ON *command to enter the security code using the remote interface.*

- The security code is set to **AT33520A** when the instrument is shipped from the factory. The security code is stored in non-volatile memory, and does not change when power has been off, after a Factory Reset (\*RST command), or after an Instrument Preset (SYSTem:PRESet command).
- The security code may contain up to 12 alphanumeric characters. The first character must be a letter, but the remaining characters can be letters, numbers, or an underscore ( \_ ). You do not have to use all 12 characters but the first character must always be a letter.

**Note** *If you forget your security code, you can disable the security feature by applying a temporary short inside the instrument as described on the following page.*

### <span id="page-103-0"></span>**To Unsecure the Instrument Without the Security Code**

To unsecure the instrument without the correct security code, follow the steps below.

[See "Electrostatic Discharge \(ESD\) Precautions" on page 139](#page-142-0) before beginning this procedure.

- **1** Disconnect the power cord and all input connections.
- **2** Disassemble the instrument using the ["General Disassembly Procedure"](#page-157-0)  [on page 154.](#page-157-0)
- **3** Apply a temporary short between pin 1 and pin 6 of the header on the main board. The general location is shown in the figure below.

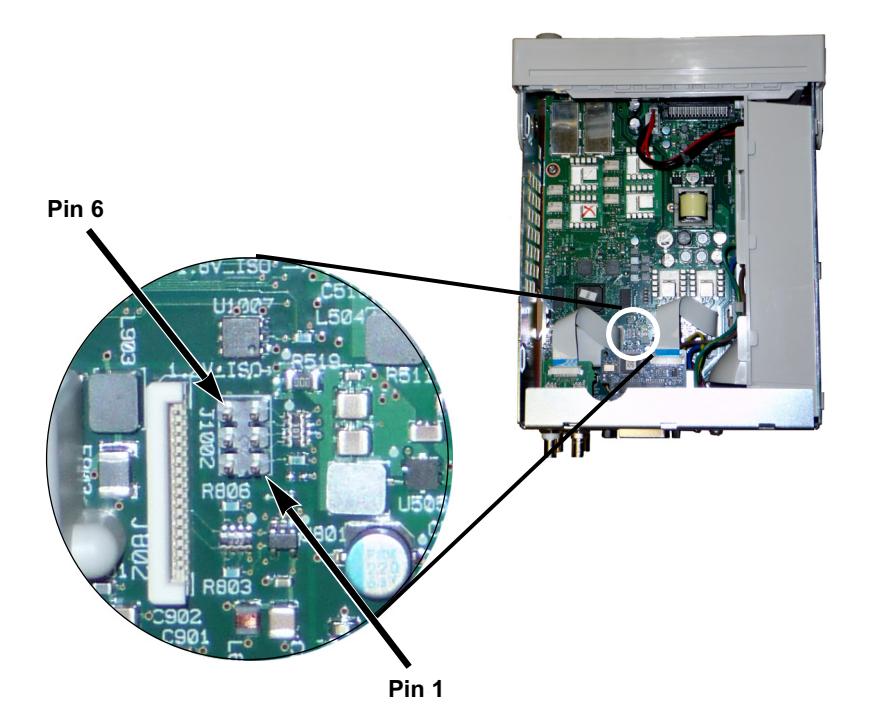

**4** Apply power and turn on the instrument.

**WARNING** *Be careful not to touch the power line connections or high voltages on the power supply module. Power is present even if the instrument is turned off.*

**5** The display will show the message "Calibration security has been disabled". The instrument is now unsecured.

As a result of this procedure:

- Calibration security will be unlocked
- Calibration Password will be reset to "AT33520A"
- Calibration Count will be incremented when jumper is present during power-<br>we or connected during operation up or connected during operation.
- The error message

+701,"Calibration error; security defeated by hardware jumper"

will be sent to the I/O devices

- The Front Panel will display a message
- Nonvolatile calibration storage will be updated to reflect these operations
- **6** Turn off the instrument and remove the power cord.
- **7** Reassemble the instrument.

Now you can enter a new security code, see ["To Secure and Unsercure](#page-82-0)  [the Instrument for Calibration", on page 79.](#page-82-0) Be sure you record the new security code.

## <span id="page-105-0"></span>Calibration Message

The instrument allows you to store one message in calibration memory. For example, you can store the date when the last calibration was performed, the date when the next calibration is due, the instrument's serial number, or even the name and phone number of the person to contact for a new calibration.

You can **record** a calibration message only from the remote interface and only when the instrument is unsecured. Use the CAL:STRING <*message*> command.

You can **read** the message from either the front-panel or over the remote interface. You can read the calibration message whether the instrument is secured or unsecured. Reading the calibration message from the front panel is described on. Use the CAL:STRING? query to read the message over the remote interface.

## <span id="page-105-1"></span>Calibration Count

You can query the instrument to determine how many calibrations have been performed. Note that your instrument was calibrated before it left the factory. When you receive your instrument, read the count to determine its initial value. The count value increments by one for each calibration point for each calibration point which stores a new calibration value, and a complete calibration will increase the value by many counts. Use the CAL:COUNT? query to read the count over the remote interface.

<span id="page-106-0"></span>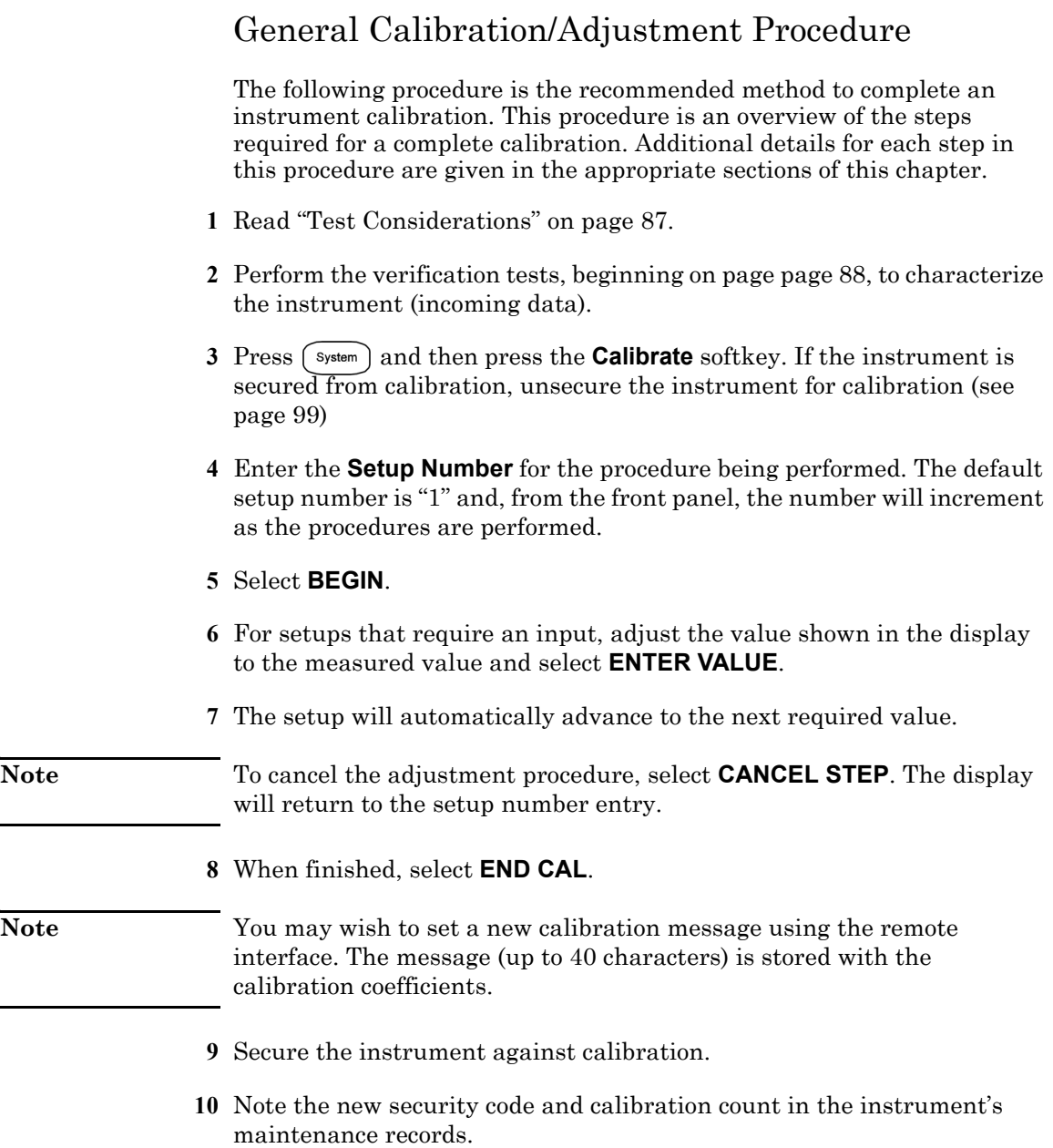

<span id="page-107-0"></span>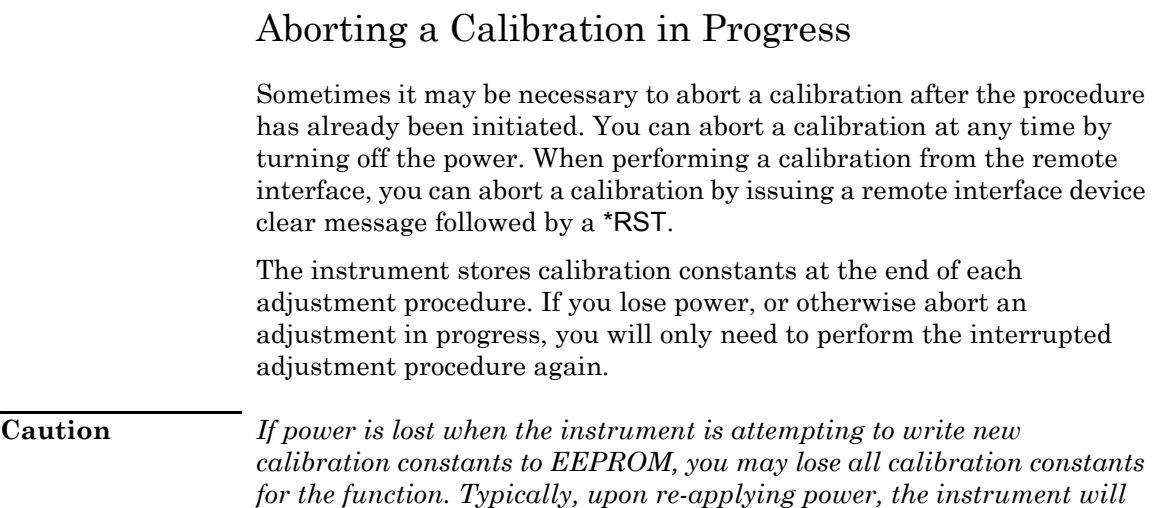

<span id="page-107-1"></span>Sequence of Adjustments

*report error "-313, Calibration Memory Lost".* 

The adjustment sequence shown in the following sections of this chapter is recommended to minimize the number of test equipment set-up and connection changes.

You may perform individual adjustments as necessary. Setups 1 through 7 **must** be performed in order and **must** be performed **before** any other setup procedure.
### Self-Test

Self-Test is performed as the first step to ensure the instrument is in working order before beginning any additional adjustments.

Note Be sure to follow the requirements listed in "Test Considerations" on [page 87](#page-90-0) before beginning any adjustments.

> 1 Press  $\sqrt{s_{\text{ystem}}}$  and then press the **Calibrate** softkey. Enter setup number "1" and select **BEGIN**.

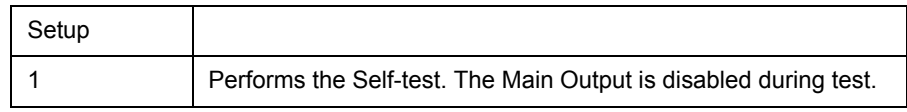

**2** If the instrument fails any self-test, you must repair the instrument before continuing the adjustment procedures.

**Note** The self-test procedure takes approximately 15 seconds to complete.

### Frequency (Internal Timebase) Adjustment

The waveform generator stores a calibration constant that sets the TCXO (or OCXO with option 0101) to put out exactly 10 MHz. The instrument should have been running continuously for 30 minutes prior to this calibration adjustment to ensure timebase stability.

**1** Set the frequency counter resolution to better than 0.01 ppm and the input termination to 50  $\Omega$  (if your frequency counter does not have a 50  $\Omega$ ) input termination, you must provide an external termination). Make the connections shown below.

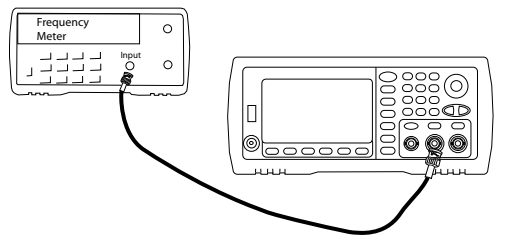

**2** Use the frequency counter to measure the output frequency for each setup in the following table.

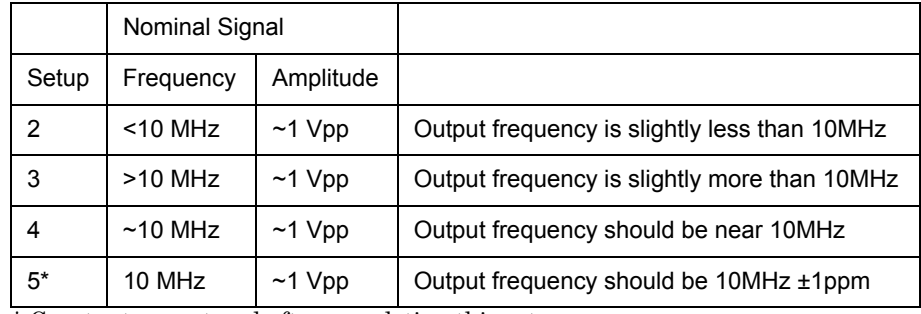

- **3** Using the numerical keypad or knob, adjust the displayed frequency at each setup to match the measured frequency. Select **ENTER VALUE**.
- **4** After performing setup 5:
	- a. If your calibration procedures require you to verify the adjustment just made, exit the calibration menu and perform ["Internal](#page-95-0)  [Timebase Verification", on page 92](#page-95-0).
	- b. If you are making all the adjustments and then verifying the instrument's performance, continue with the next procedure in this chapter.

## Internal ADC Adjustment

The waveform generator stores calibration constants related to the gain and offset of the internal ADC. Setup 6 **must** always be performed **before** any other amplitude adjustments are attempted. The internal ADC is then used as a source for the calibration constants generated in self calibration (setup 7).

**1** Connect the waveform generator Channel 1 Output to the waveform generator rear panel Modulation Input and DMM as shown below.

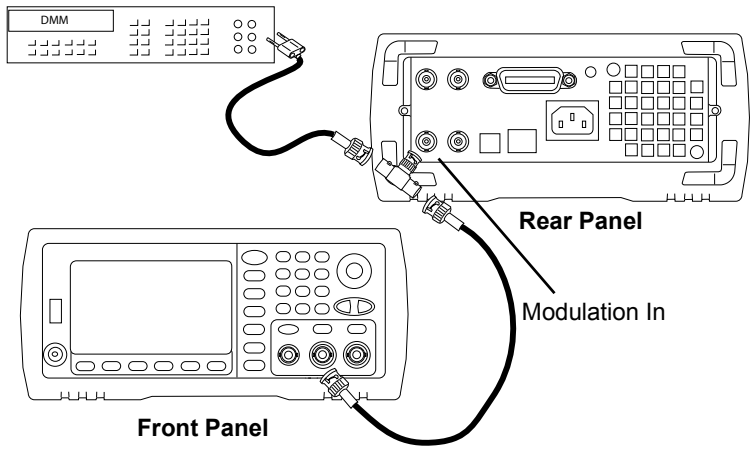

- **2** Set the DMM to display 5 1/2 digits and function to dcV.
- **3** Enter the following setup.

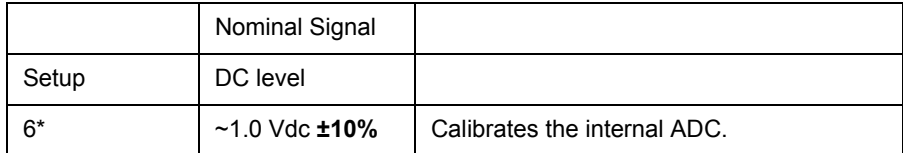

\* Constants are stored after completing this setup.

**4** Use the numeric keypad or knob to enter the value measured on the DMM.

Note This setup requires approximately 15 seconds to complete.

**5** Disconnect all cables from the instrument

### Self Calibration Adjustment.

**1** Enter and begin the following setup.

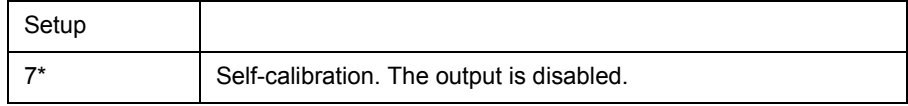

- **2** After performing setup 6 and 7:
	- a. If your calibration procedures require you to verify the adjustment just made, exit the calibration menu and perform ["DC Offset](#page-97-0)  [Voltage Verification", on page 94](#page-97-0).
	- b. If you are making all the adjustments and then verifying the instrument's performance, continue with the next procedure in this chapter.
- Note This setup requires approximately 15 seconds to complete.

# Output Impedance Adjustment

The waveform generator stores calibration constants for the output Impedance of the instrument. The output impedance constants are generated with and without the post-amplifier attenuator.

**4** DMM to use 100 NPLC integration. Connect the Ohms Source and Ohms **1** Set the DMM to measure offset-compensated, four-wire Ohms. Set the Sense DMM inputs to the Channel 1 output as shown below.

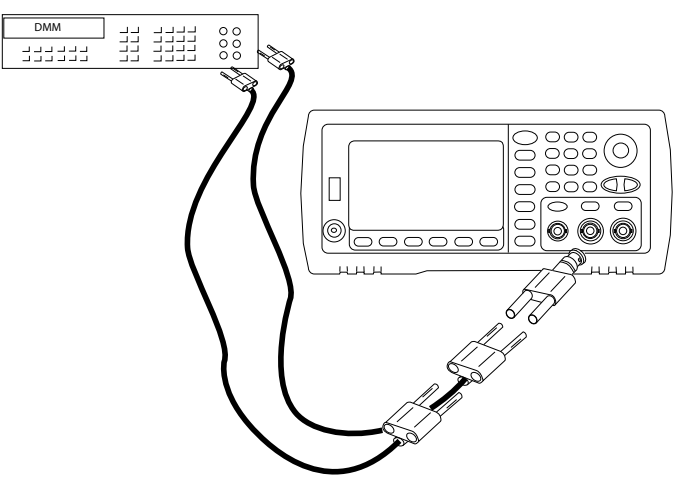

**2** Use the DMM to make a 4-wire resistance measurement at the front panel Output connector for each setup in the following table. The expected measured value is approximately 50  $\Omega$ .

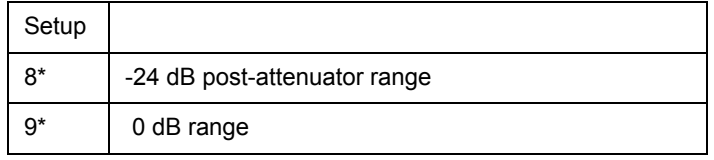

\* Constants are stored after completing this setup.

- **3** Using the numeric keypad or knob, adjust the displayed impedance at each setup to match the measured impedance. Select **ENTER VALUE**.
- **4** There are no specific operational verification tests for Output Impedance. Continue with the next adjustment procedure in this chapter.

**4**

#### AC Amplitude (high-impedance) Adjustment

The waveform generator stores a calibration constant for each highimpedance attenuator path. The gain coefficient of each path is calculated using two measurements; one with the waveform DAC at + output and one with waveform DAC at – output. The setups, therefore, must be performed in pairs.

**1** Connect the DMM to the Channel 1 Output as shown below.

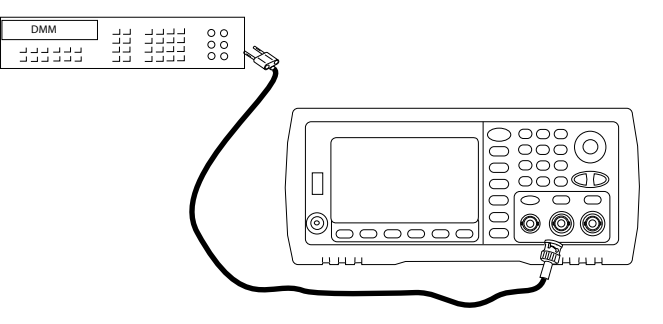

**2** Use the DMM to measure the dc voltage at the front-panel Output connector for each setup in the following table.

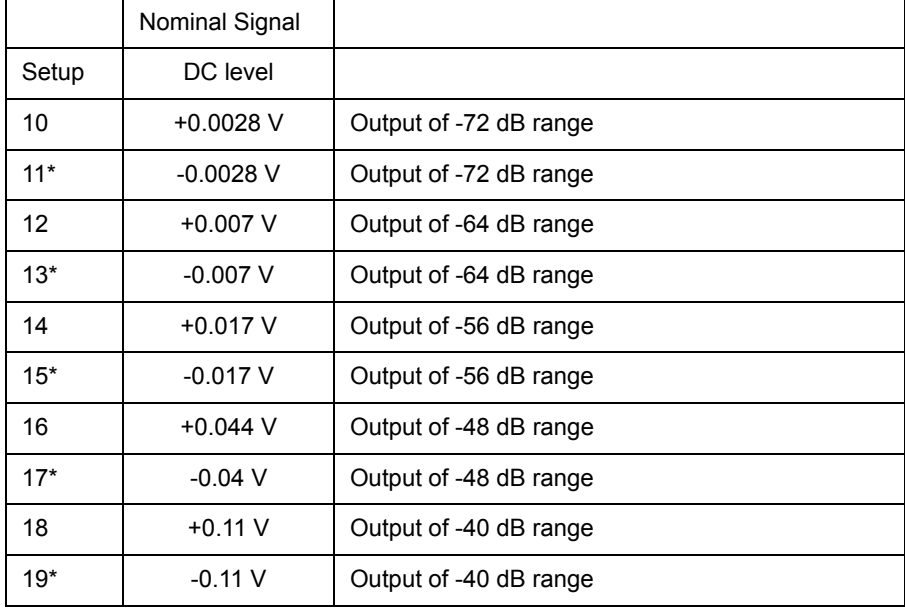

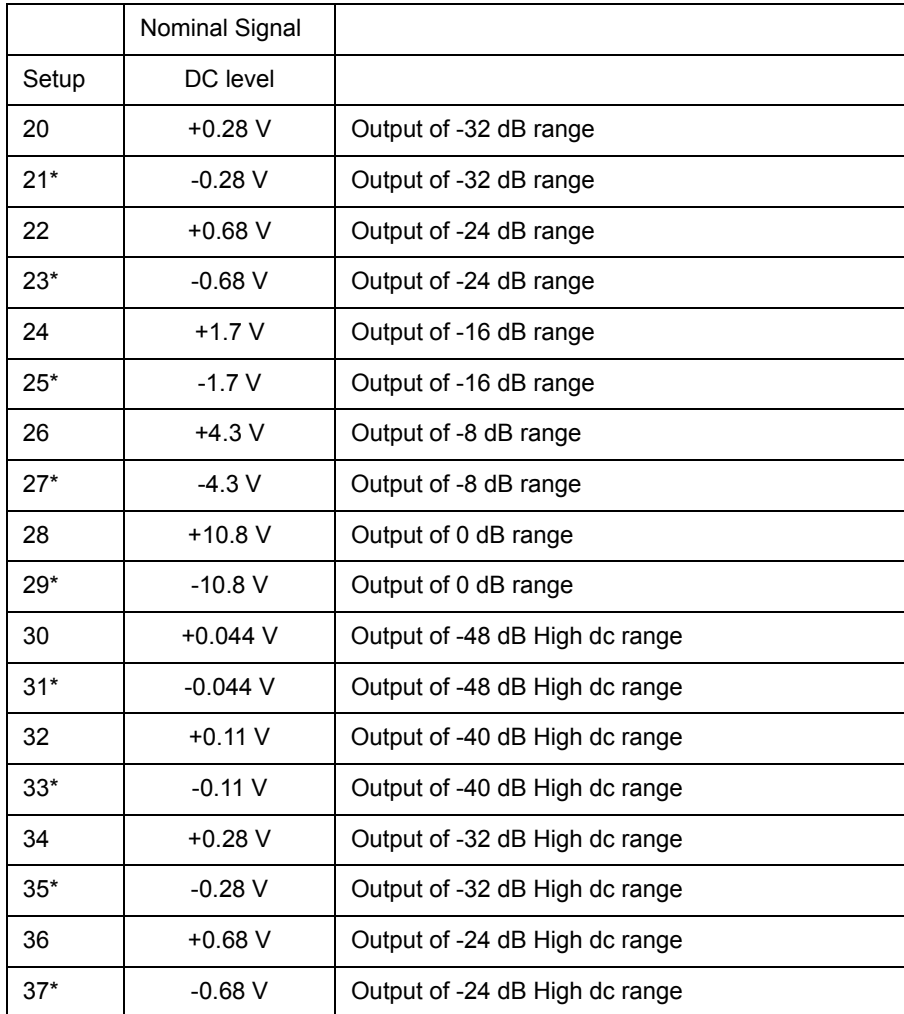

- **3** Using the numeric keypad or knob, adjust the displayed voltage at each setup to match the measured voltage. Select **ENTER VALUE**.
- **4** After performing setup 37:
	- a. If your calibration procedures require you to verify the adjustment just made, exit the calibration menu and perform ["AC Amplitude](#page-96-0)  [\(high-impedance\) Verification", on page 93](#page-96-0).
	- b. If you are making all the adjustments and then verifying the instrument's performance, continue with the next procedure in this chapter.

#### -24 dB Range Flatness Adjustment

**1** Connect a precision AC Voltmeter to measure the output amplitude of channel 1 as shown below. Connect the BNC cable to the Wide Band input of the Fluke 5790A.

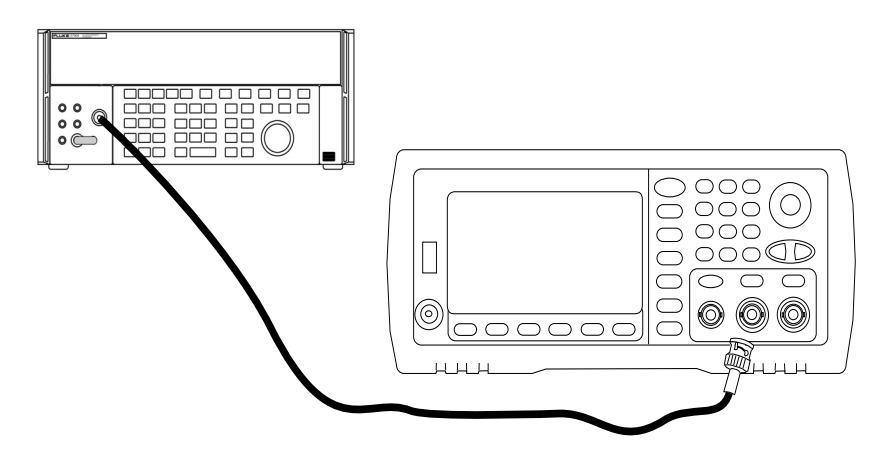

**2** Use the precision AC Voltmeter to measure the output amplitude for each of the setups in the table below.

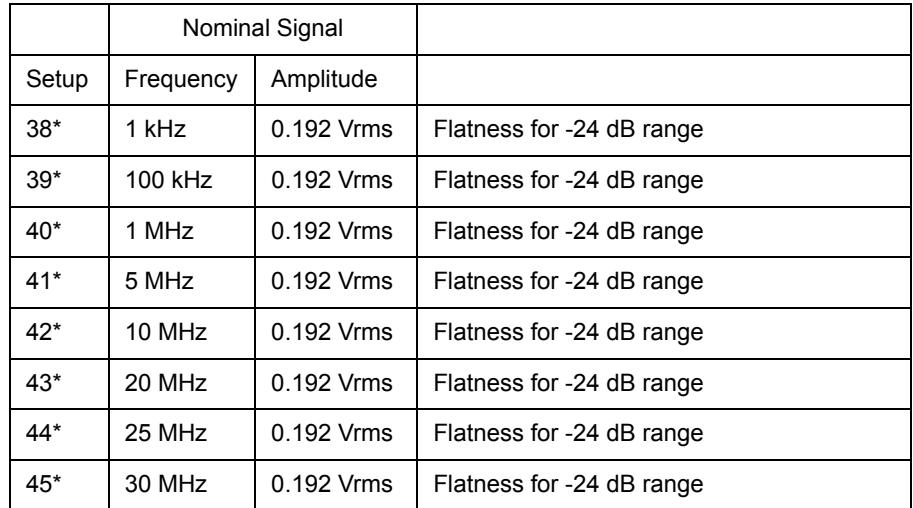

- **3** Using the numeric keypad or knob, adjust the displayed voltage at each setup to match the measured voltage. Select **ENTER VALUE**.
- **4** After performing setup 45:
	- a. If your calibration procedures require you to verify the adjustment just made, exit the calibration menu and perform ["-24 dB Range](#page-100-0)  [Flatness Verification", on page 97.](#page-100-0)
	- b. If you are making all the adjustments and then verifying the instrument's performance, continue with the next procedure in this chapter.

### -8 dB Range Flatness Adjustment

**1** Connect a precision AC Voltmeter to measure the output amplitude of channel 1 as shown below. Connect the BNC cable to the Wide Band input of the Fluke 5790A.

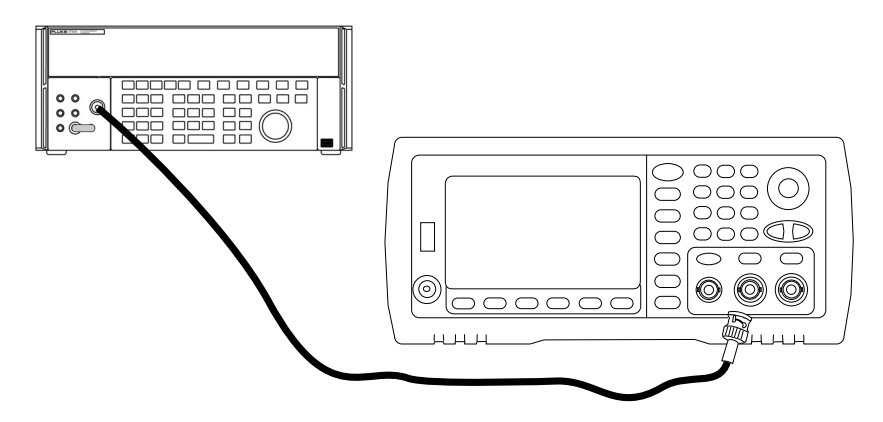

**2** Use the precision AC Voltmeter to measure the output amplitude for each of the setups in the table below.

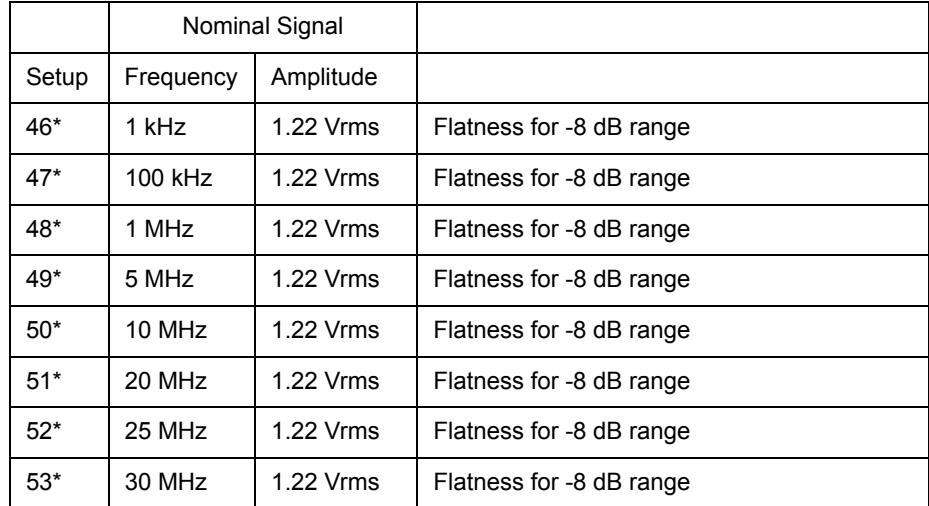

- **3** Using the numeric keypad or knob, adjust the displayed voltage at each setup to match the measured voltage. Select **ENTER VALUE**.
- **4** After performing setup 53:
	- a. If your calibration procedures require you to verify the adjustment just made, exit the calibration menu and perform ["-8 dB Range](#page-98-0)  [Flatness Verification", on page 95.](#page-98-0)
	- **4** instrument's perform[ance, verify the output specifications of the](#page-91-0) instrument using the ["Performance Verification Tests", on page](#page-91-0)  b. If you are making all the adjustments and then verifying the [88](#page-91-0).

This completes the adjustment procedures for the 35521A 1-Channel Function/Arb Generator. Verification of the output specifications is recommended.

If you are making adjustments to a 35522A 2-Channel Function/Arb Generator, continue with the next procedure in this chapter.

## Self Calibration Adjustment (Channel 2)

**1** Enter and begin the following setup.

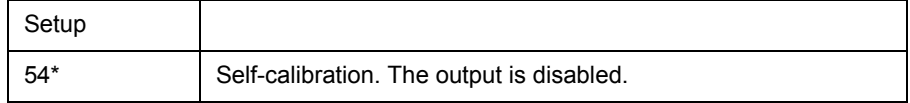

\* Constants are stored after completing this setup.

- **2** After performing setup 54:
	- a. If your calibration procedures require you to verify the adjustment just made, exit the calibration menu and perform ["DC Offset](#page-97-0)  [Voltage Verification", on page 94](#page-97-0).
	- b. If you are making all the adjustments and then verifying the instrument's performance, continue with the next procedure in this chapter.

**Note** This setup requires approximately 15 seconds to complete.

# Output Impedance Adjustment (Channel 2)

The waveform generator stores calibration constants for the output Impedance of the instrument. The output impedance constants are generated with and without the post-amplifier attenuator.

**4** DMM to use 100 NPLC integration. Connect the Ohms Source and Ohms **1** Set the DMM to measure offset-compensated, four-wire Ohms. Set the Sense DMM inputs to the Channel 2 output as shown below.

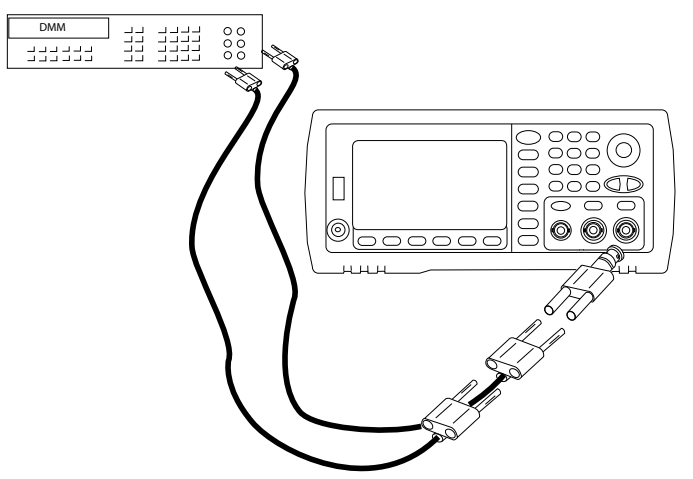

**2** Use the DMM to make a 4-wire resistance measurement at the front panel Output connector for each setup in the following table. The expected measured value is approximately 50  $\Omega$ .

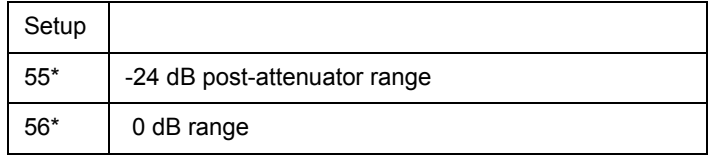

- **3** Using the numeric keypad or knob, adjust the displayed impedance at each setup to match the measured impedance. Select **ENTER VALUE**.
- **4** There are no specific operational verification tests for Output Impedance. Continue with the next adjustment procedure in this chapter.

## AC Amplitude (high-impedance) Adjustment (Channel 2)

The waveform generator stores a calibration constant for each highimpedance attenuator path. The gain coefficient of each path is calculated using two measurements; one with the waveform DAC at + output and one with waveform DAC at – output. The setups, therefore, must be performed in pairs.

**1** Connect the DMM to the Channel 2 Output as shown below.

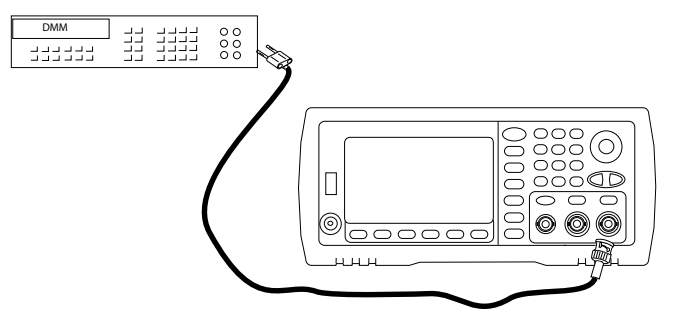

**2** Use the DMM to measure the dc voltage at the front-panel Output connector for each setup in the following table.

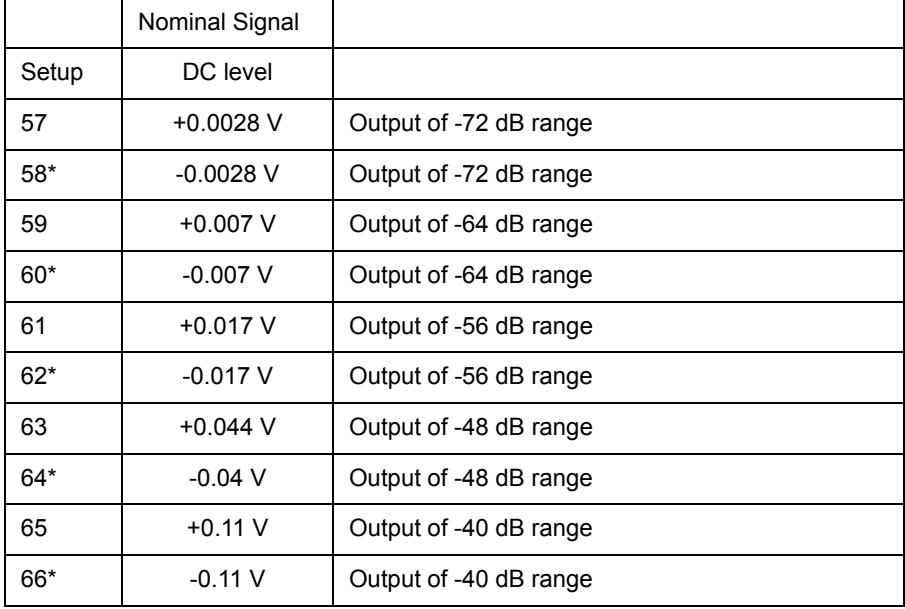

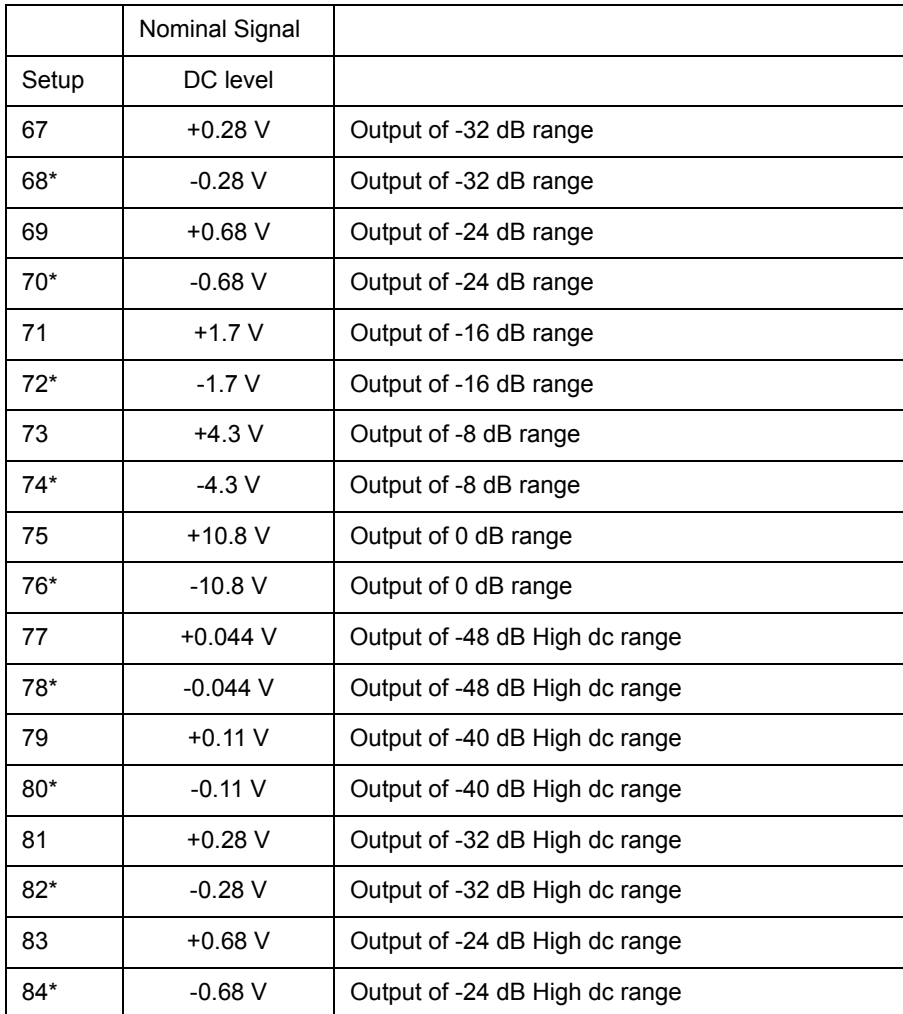

\* Constants are stored after completing this setup.

- **3** Using the numeric keypad or knob, adjust the displayed voltage at each setup to match the measured voltage. Select **ENTER VALUE**.
- **4** After performing setup 84:
	- a. If your calibration procedures require you to verify the adjustment just made, exit the calibration menu and perform ["AC Amplitude](#page-96-0)  [\(high-impedance\) Verification", on page 93](#page-96-0) for Channel 2.
	- b. If you are making all the adjustments and then verifying the instrument's performance, continue with the next procedure in this chapter.

**4**

### -24 dB Range Flatness Adjustment (Channel 2)

**1** Connect a precision AC Voltmeter to measure the output amplitude of channel 2 as shown below. Connect the BNC cable to the Wide Band input of the Fluke 5790A.

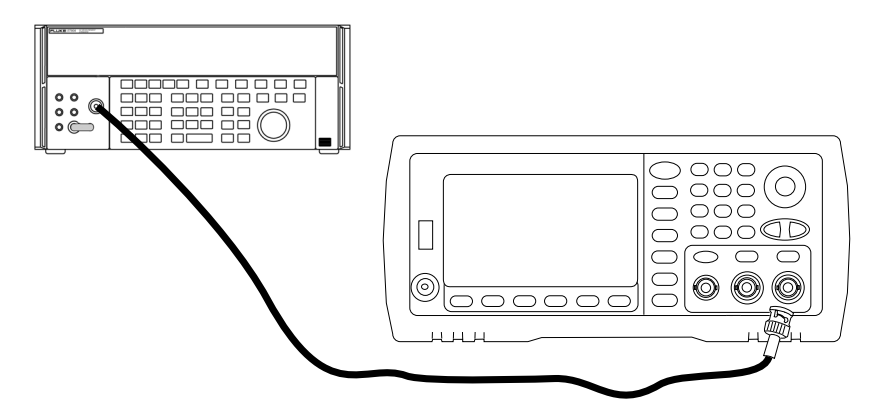

**2** Use the precision AC Voltmeter to measure the output amplitude for each of the setups in the table below.

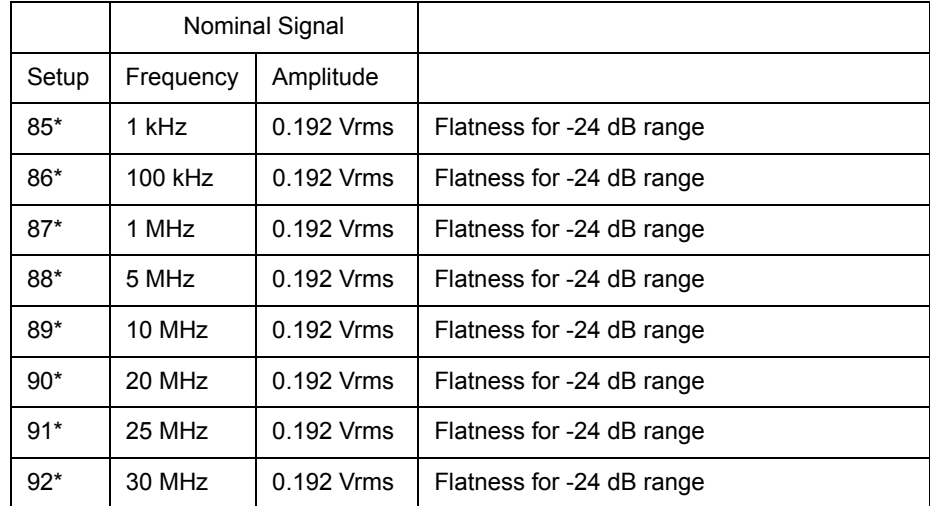

- **3** Using the numeric keypad or knob, adjust the displayed voltage at each setup to match the measured voltage. Select **ENTER VALUE**.
- **4** After performing setup 92:
	- a. If your calibration procedures require you to verify the adjustment just made, exit the calibration menu and perform ["-24 dB Range](#page-100-0)  [Flatness Verification", on page 97](#page-100-0) for Channel 2.
	- b. If you are making all the adjustments and then verifying the instrument's performance, continue with the next procedure in this chapter.

#### -8 dB Range Flatness Adjustment (Channel 2)

**1** Connect a precision AC Voltmeter to measure the output amplitude of channel 1 as shown below. Connect the BNC cable to the Wide Band input of the Fluke 5790A.

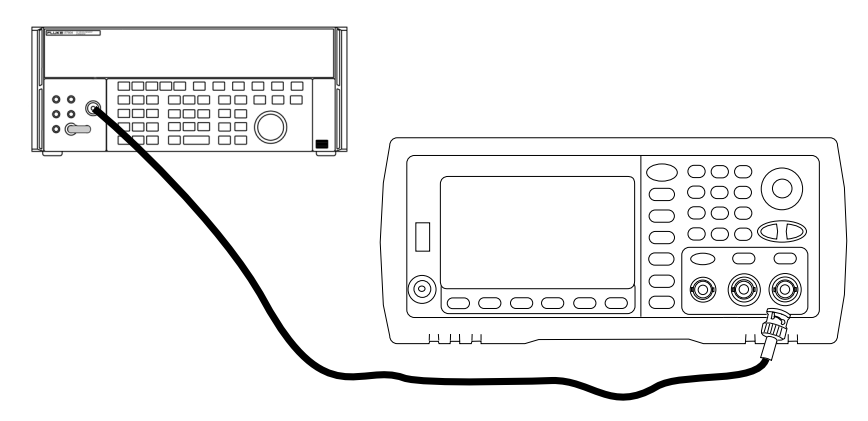

**2** Use the precision AC Voltmeter to measure the output amplitude for each of the setups in the table below.

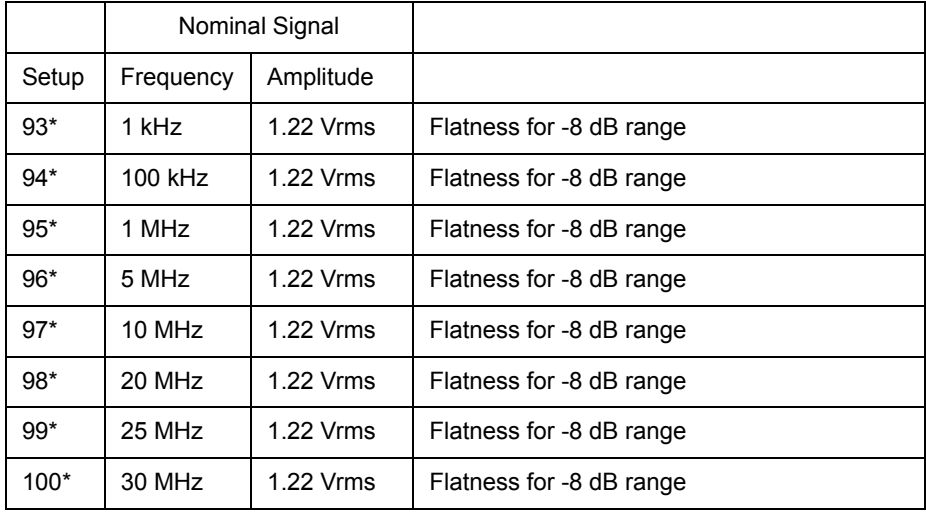

- **3** Using the numeric keypad or knob, adjust the displayed voltage at each setup to match the measured voltage. Select **ENTER VALUE**.
- **4** After performing setup 100, you have now completed the recommended adjustment procedures. Verification of the output specifications is recommended.
	- a. If your calibration procedures require you to verify the adjustment just made, exit the calibration menu and perform ["-8 dB Range](#page-98-0)  [Flatness Verification", on page 95.](#page-98-0)

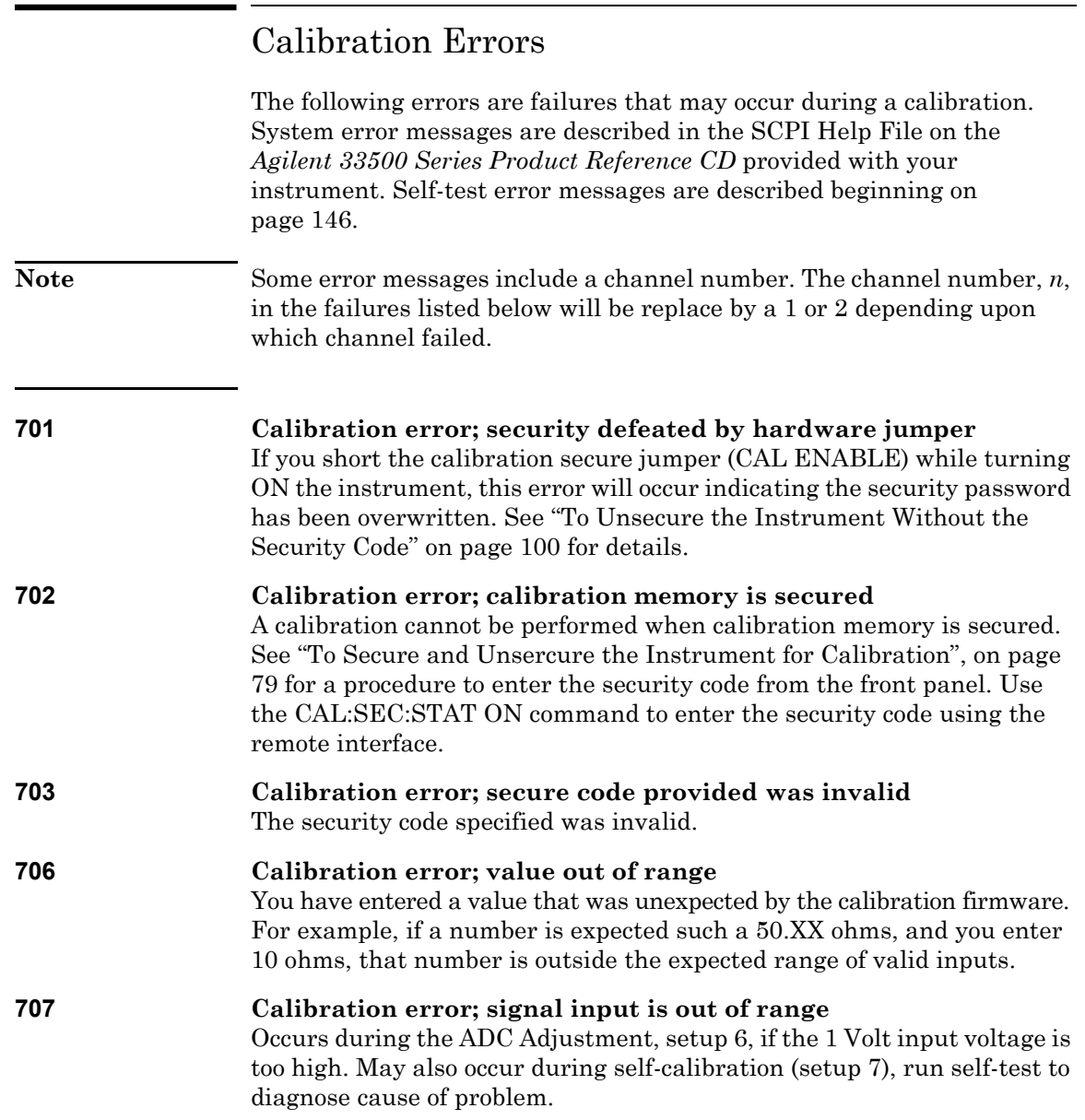

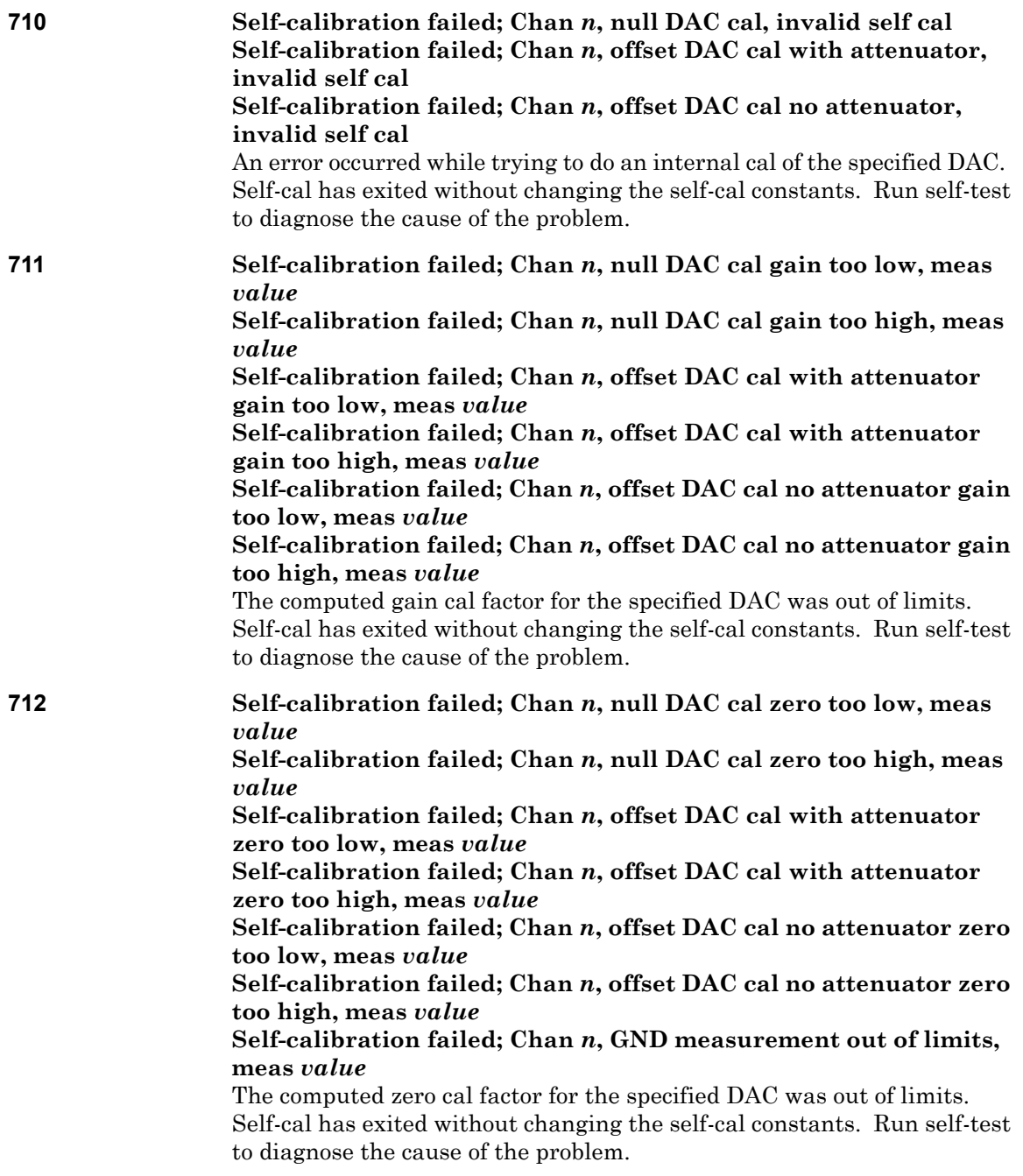

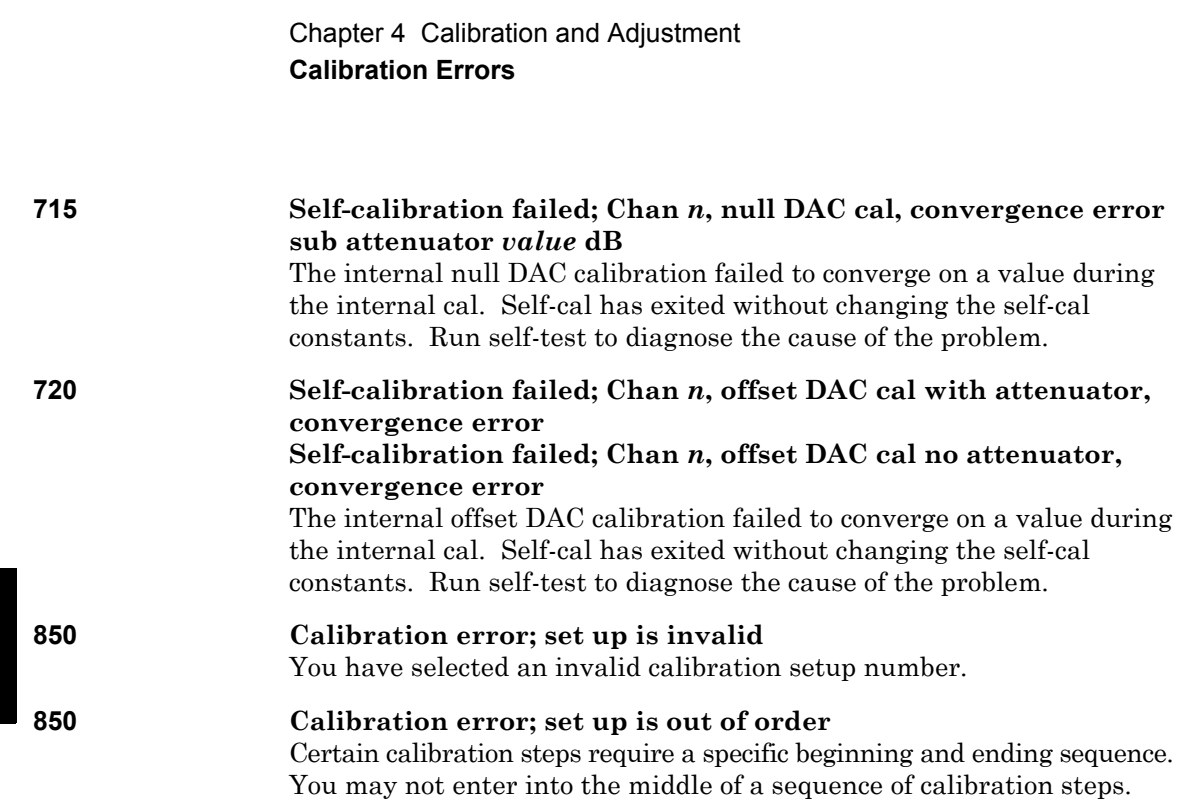

**4**

Block Diagram

# Block Diagram

This chapter provides an overview of the various assemblies in the 33500 Series.

- • [Block Diagram,](#page-132-0) *on page 129*
- • [Power Supplies,](#page-136-0) *on page 133*

### <span id="page-132-0"></span>Block Diagram

The waveform generator can be divided into four main assemblies: the processor, the main board, front panel, and the main power supply. A simplified block diagram is shown on [page 132.](#page-135-0)

contains the RAM, ROM, and circuits used to drive the GPIB, LAN, and  $H_{\text{H}}$ The processor is a single board computer and, in addition to the CPU, USB ports. The built in web interface is contained in the ROM. The processor circuitry is earth referenced.

When the power switch is pressed, the processor communicates with and loads the FPGA. This communication uses three asynchronous serial data lines and one serial clock line. These four lines are isolated.

The FPGA stores all waveforms except arbitrary waveforms. Arbitrary waveforms are loaded into SDRAM on the main board. All control of waveforms, triggers, sync signals, output path, attenuation, and offset is provided by the FPGA.

The main waveform for each channel is (only a single channel is shown in the block diagram on [page 132](#page-135-0)) is loaded into the waveform DAC and clocked by the timebase. The DAC output passes through an elliptical filter before the main attenuators. There are three attenuators available in the path, -7.96 dB, -15.91 dB, and -23.87 dB.

The signal is applied to the output amplifier. The DC offset is summed at the output amplifier. A post amplifier -23.87 dB attenuator is available for low level signals. The table below show the attenuators used to create the desired output signal amplitude.

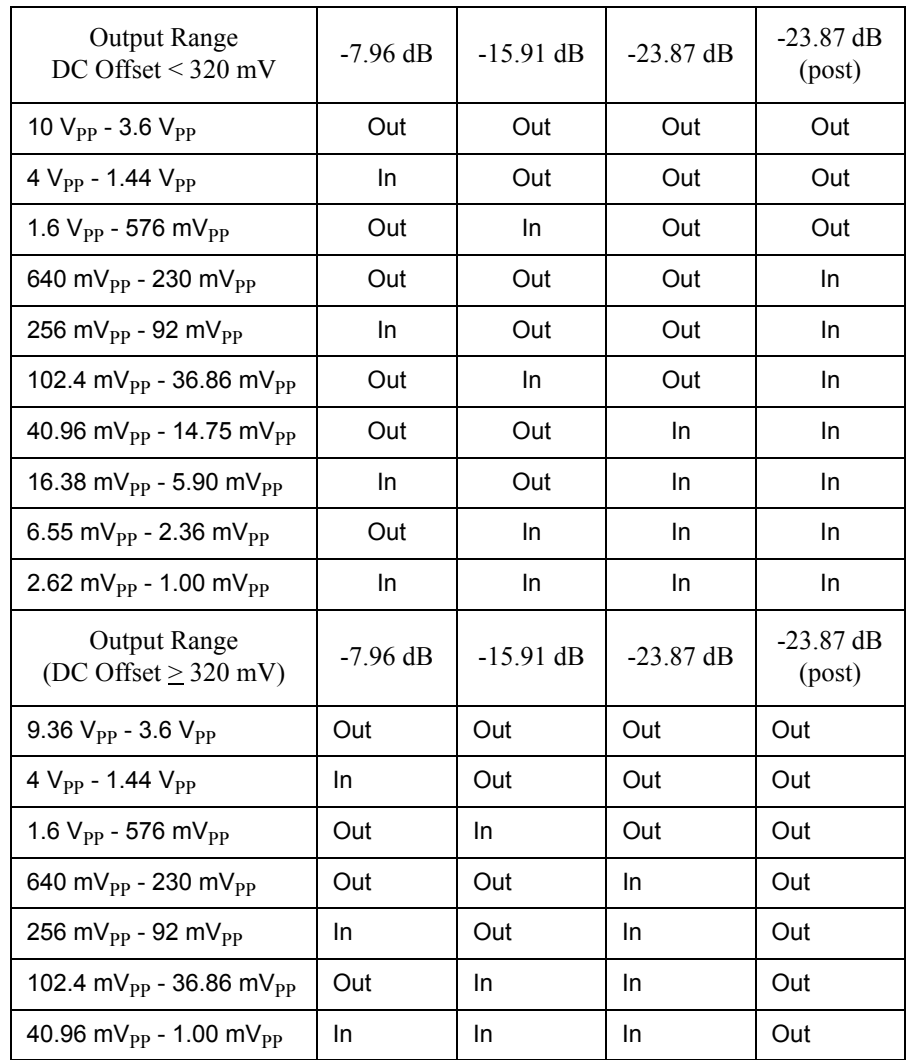

The output relay when enabled provides the waveform to the front panel BNC connector. Additionally, this relay, when disabled, routes the signal to the Modulation ADC for internal self-test and calibration routines.

The output relay is controlled by the FPGA. Two circuits provide overvoltage and over current protection. The protection circuits primarily provide protection against injected voltages or currents from an external circuit. The waveform generator is capable of sourcing very low output impedances.

The Sync output signal is generated as a waveform from the FPGA to the Sync DAC.

External trigger in and out is chassis referenced at the BNC connector but is isolated before the FPGA.

Modulation in is an isolated input applied to the A/D converter. The FPGA applies the modulation in signal to the output waveform.

The clock generator for the waveform generator employs a 10-MHz TCXO (OCXO for Option 010) and a phase-locked loop to generate the 250-MHz clocks used by the FPGA and Waveform DACs. When an external 10-MHz frequency reference is used, a digital phase-locked loop in the FPGA keeps the TCXO (or OCXO) in sync.

#### Chapter 5 Block Diagram **Block Diagram**

<span id="page-135-0"></span>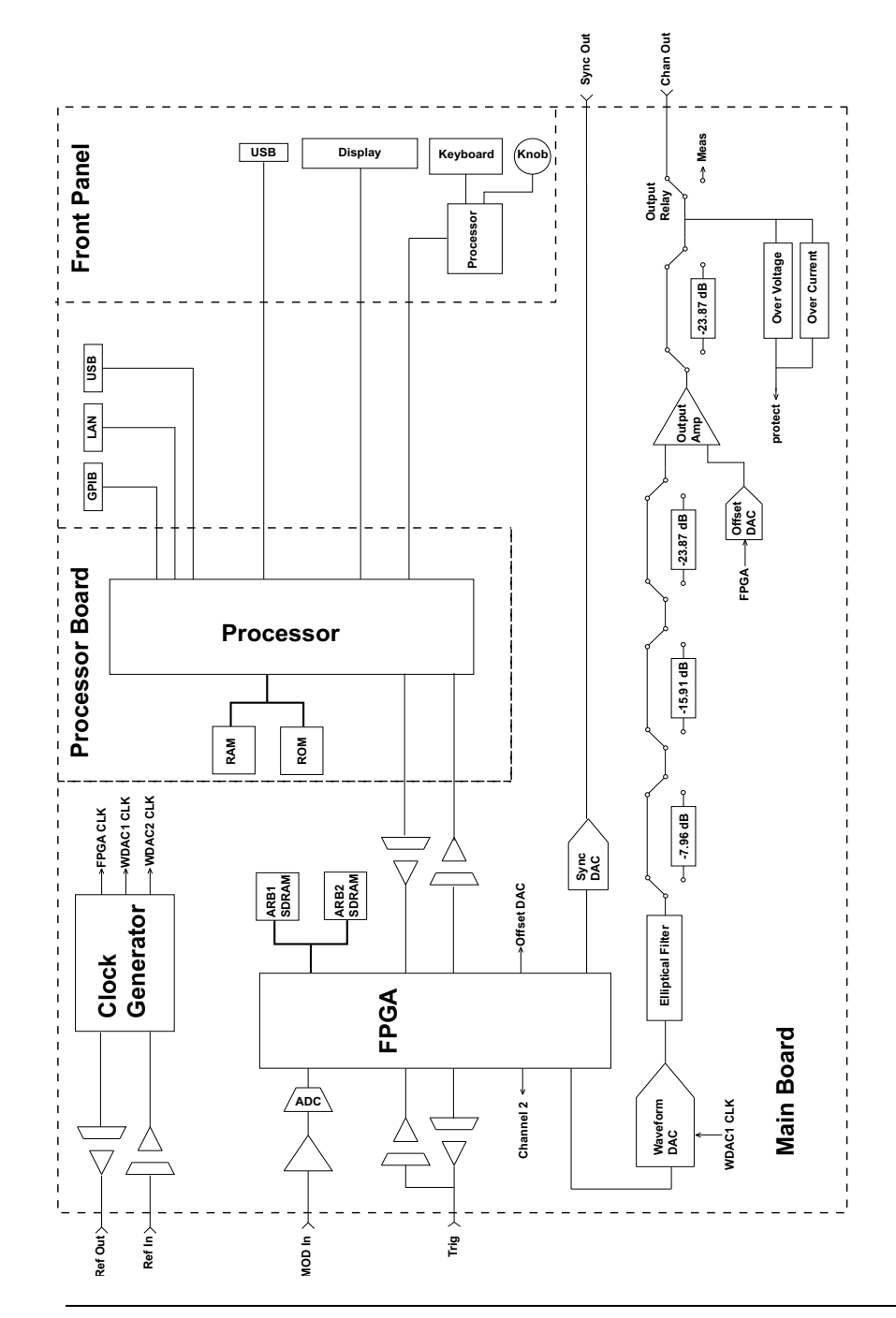

# <span id="page-136-0"></span>Power Supplies

The line voltage is filtered and applied to the main power supply. This 15 volt supply is always on when line power is applied to the waveform generator. A regulator creates an earth referenced +3.3 Volt supply from the main supply. This supply is always active when line power is applied.

**4** A small microprocessor on the main board senses the power switch and enables all other supplies. the main supplies are shown in the diagram below.

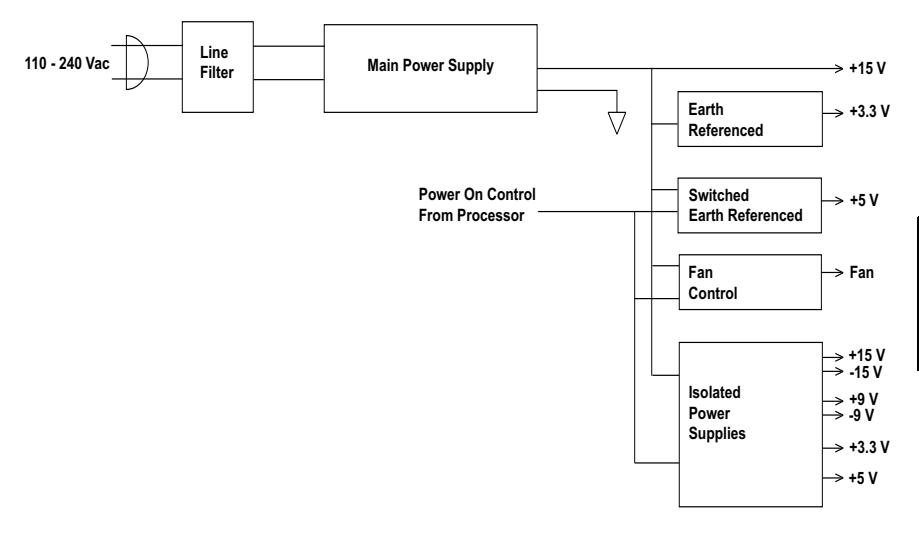

Chapter 5 Block Diagram **Power Supplies**

Service and Repair

### Service and Repair

This chapter discusses the procedures involved for returning a failed instrument to Agilent Technologies for service or repair. Subjects covered include the following:

- • [Operating Checklist, on page 136](#page-139-0)
- • [Types of Service Available, on page 137](#page-140-0)
- • [Repackaging for Shipment, on page 138](#page-141-0)
- • [Cleaning, on page 138](#page-141-1)
- • [Electrostatic Discharge \(ESD\) Precautions, on page 139](#page-142-0)
- • [Surface Mount Repair, on page 139](#page-142-1)
- • [Troubleshooting, on page 140](#page-143-0)
- • [Self-Test Procedures, on page 146](#page-149-1)
- • [Replaceable Parts, on page 152](#page-155-0)
- • [Disassembly, on page 153](#page-156-0)

#### <span id="page-139-0"></span>Operating Checklist

Before returning your instrument to Agilent Technologies for service or repair, check the following items:

#### **Is the instrument inoperative?**

- Verify that the ac power cord is connected to the instrument.
- Verify that the front-panel On/Standby switch has been pushed.

#### **Does the instrument fail self-test?**

Remove all external connections to the instrument. Errors may be induced by signals present on the external wiring during a self-test. Long test leads, even leads that are otherwise unconnected, can act as an antenna causing pick-up of ac signals.

## <span id="page-140-0"></span>Types of Service Available

If your instrument fails during the warranty period, Agilent Technologies will repair or replace it under the terms of your warranty. After your warranty expires, Agilent offers repair services at competitive prices.

#### **Extended Service Contracts**

Many Agilent products are available with optional service contracts that extend the *covered period* after the standard warranty expires. If you have such a service contract and your instrument fails during the covered period, Agilent Technologies will repair or replace it in accordance with the contract.

#### **Obtaining Repair Service (Worldwide)**

To obtain service for your instrument (in–warranty, under service contract, or post–warranty), contact your nearest Agilent Technologies Service Center. They will arrange to have your unit repaired or replaced, and can provide warranty or repair–cost information where applicable.

To obtain warranty, service, or technical support information you can contact Agilent Technologies at one of the following telephone numbers:

In the United States: (800) 829–4444 In Europe: 31 20 547 2111 In Japan: 0120–421–345

Or use our Web link for information on contacting Agilent worldwide:

www.agilent.com/find/assist

Or contact your Agilent Technologies Representative.

Before shipping your instrument, ask the Agilent Technologies Service Center to provide shipping instructions, including what components to ship. Agilent recommends that you retain the original shipping carton for use in such shipments.

#### <span id="page-141-0"></span>Repackaging for Shipment

If the unit is to be shipped to Agilent for service or repair, be sure to:

- Attach a tag to the unit identifying the owner and indicating the required service or repair. Include the model number and full serial number.
- Place the unit in its original container with appropriate packaging material for shipping.
- Secure the container with strong tape or metal bands.

If the original shipping container is not available, place your unit in a container which will ensure at least 4 inches of compressible packaging material around all sides for the instrument. Use static-free packaging materials to avoid additional damage to your unit.

*Agilent suggests that you always insure shipments.*

### <span id="page-141-1"></span>Cleaning

Clean the outside of the instrument with a soft, lint-free, slightly dampened cloth. Do not use detergent. Disassembly is not required or recommended for cleaning.

### <span id="page-142-0"></span>Electrostatic Discharge (ESD) Precautions

Almost all electrical components can be damaged by electrostatic discharge (ESD) during handling. Component damage can occur at electrostatic discharge voltages as low as 50 volts.

The following guidelines will help prevent ESD damage when servicing the instrument or any electronic device.

- Disassemble instruments *only* in a static-free work area.
- Use a conductive work area to reduce static charges.
- Use a conductive wrist strap to reduce static charge accumulation.
- Minimize handling.
- Keep replacement parts in original static-free packaging.
- Remove all plastic, foam, vinyl, paper, and other static-generating materials from the immediate work area.
- Use *only* anti-static solder suckers.

#### <span id="page-142-1"></span>Surface Mount Repair

Surface mount components should only be removed using soldering irons or desoldering stations expressly designed for surface mount components. Use of conventional solder removal equipment will almost always result in permanent damage to the printed circuit board and will void your Agilent Technologies factory warranty.

#### <span id="page-143-0"></span>Troubleshooting

This section provides a brief check list of common failures. Before troubleshooting or repairing the instrument, make sure the failure is in the instrument rather than any external connections. Also make sure that the instrument is accurately calibrated within the last year (*see ["Calibration Interval", on page 83](#page-86-0)*). The instrument's circuits allow troubleshooting and repair with basic test equipment.

#### **Unit is Inoperative**

- Verify that the ac power cord is connected to the instrument.
- Verify that the front-panel On/Standby switch has been pushed.

#### **Unit Fails Self-Test**

Ensure that all terminal connections (both front panel and rear terminals) are removed while the self-test is performed.

#### **Caution** DO NOT swap the motherboard, the processor board, or the front panel board from one instrument to another. These boards contain model number and serial number information that uniquely identifies a specific unit, and boards that are mismatched to the instrument may result in problems with its performance, licensing, serviceability, importability/ exportability or warranty.
## **Power Supplies**

Verify the main power supply.

**WARNING** *Shock Hazard. To check the power supplies, remove the instrument cover as described in ["Disassembly", on page 153.](#page-156-0)* 

> The main power supply provides  $a + 15$  Vdc supply to the main circuit board. All other supplies are derived from this supply. This supply is energized at all times while the line power cord is connected.

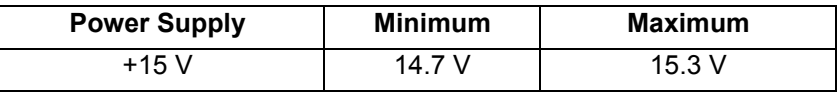

Test the supply at the connector to the main board. Note that the supply is not referenced to the chassis when disconnected from the main board.

- Circuit failure can cause heavy supply loads which may pull down the supply output voltage. Disconnect the main supply from the main board to test.
- Always check the supply is free of oscillations using an oscilloscope.
- The main power supply contains a fuse. Replacing this fuse is not recommended. Replace the entire main power supply assembly. Note that power supply failures are often caused by other instrument failures.

#### **Caution** The heat sinks on the main board are at different potentials. Damage may occur if any of the heat sinks are shorted together. Use care when probing the main board.

Verify the power supplies listed in the table below and shown in the figure on [page 142](#page-145-0). Earth referenced supplies may be tested using the chassis as ground. Isolated supplied may be tested by using one of the heat sinks shown in the figure.

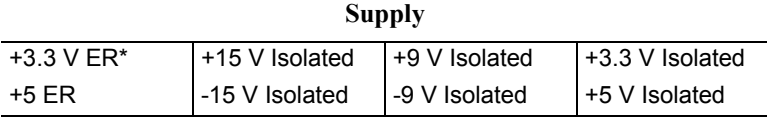

\* This supply is active whenever ac power is applied to the waveform generator.

<span id="page-145-0"></span>Chapter 6 Service and Repair **Troubleshooting**

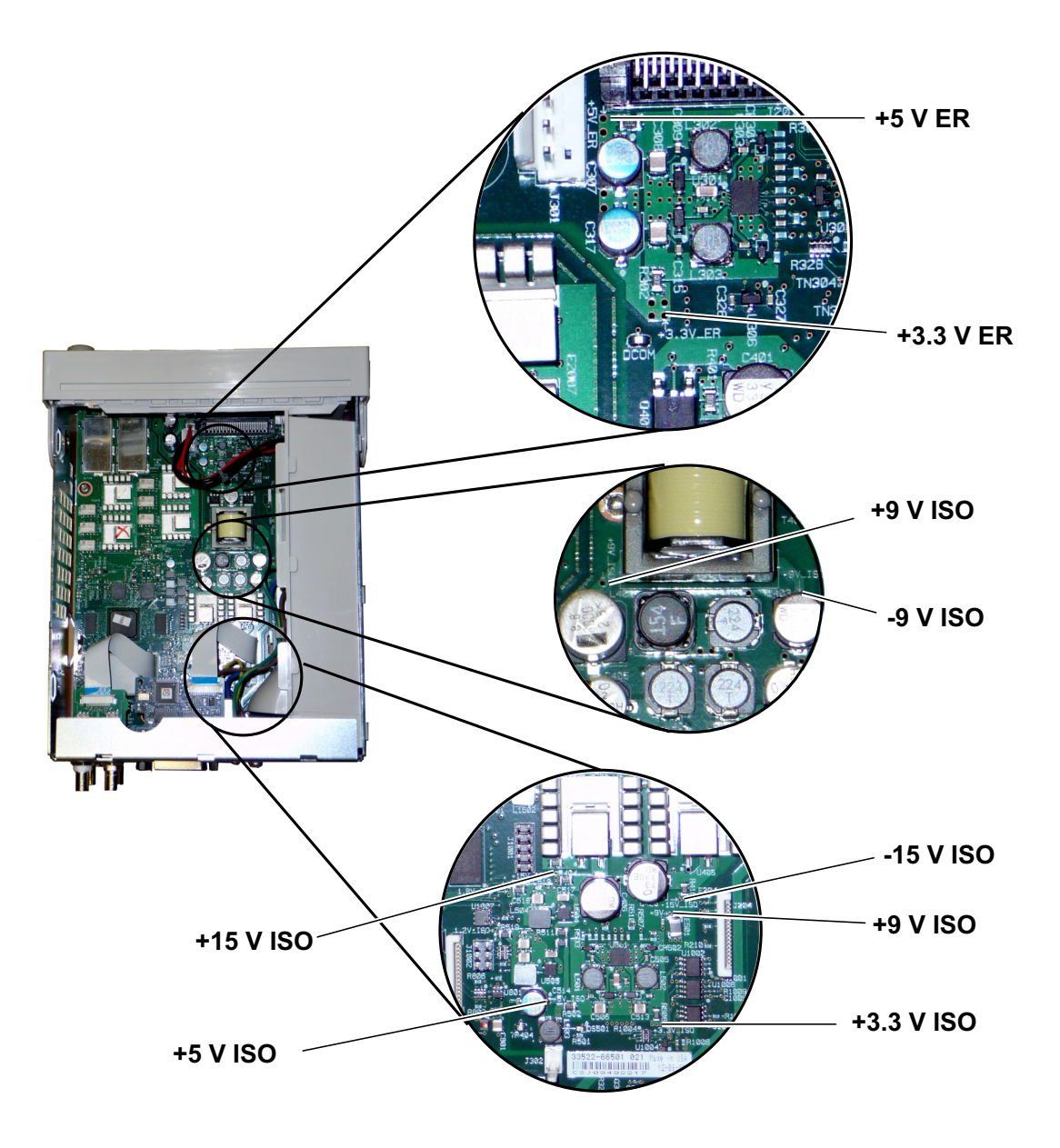

#### <span id="page-146-0"></span>**Self-Test Errors 605 - 609**

If the instrument reports self-test errors 605-609, this means the processor board is unable to correctly program or communicate with the waveform FPGA (U1005) on the main board. In this case further, troubleshooting is required to determine where the fault lies. The problem could be due to out of date firmware, unseated processor board or main board, main board failure or processor board failure. Before starting proceeding with troubleshooting these errors, ensure that the instrument firmware is up to date. If the errors are still being reported then continue with the following procedure.

*Reseat the Boards* Power off the unit, remove the cover. Reseat the processor board, and the main board. Power up the unit and see if the errors 605-609 are still being reported at power-on.

*Check Power Supplies* Probe the system power supplies and verify they are operating within limits. If any of the power supplies are out of limit, diagnose the power supply. Otherwise, continue on to the SPI communications.

*Probe the SPI communications lines* If you still see errors after reseating the boards, then the next step is to probe the SPI communications lines between the processor board and the main board. First, locate LED DS1001 on the main board as shown below. Cycle power on the unit, wait until it fully boots, and see if the main board LED lights up. The main board LED indicates whether the FPGA was successfully programmed. The following sections indicate which signal lines to probe on the main board connector (J201).

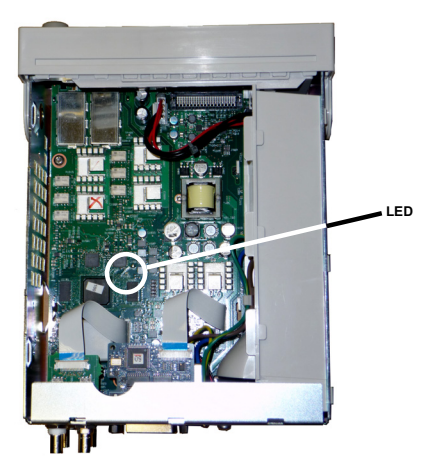

Chapter 6 Service and Repair **Troubleshooting**

#### **Main Board LED Lights up after Boot**

This indicates that the FPGA is programmed and running. Most likely there is a communications failure from the main board to the processor board. Probe the J201, pin 27 line with an oscilloscope, and cycle power on the unit (wait for full boot) to see if there is activity on the line. Activity should be +3.3 V pulses (isolated). Note that activity ceases once the waveform generator is booted.

- If there is no activity on the line even after the LED lights up, then most likely the main board is the cause of the failure.
- If there is activity on the line, then the processor board is the most likely cause of the failure

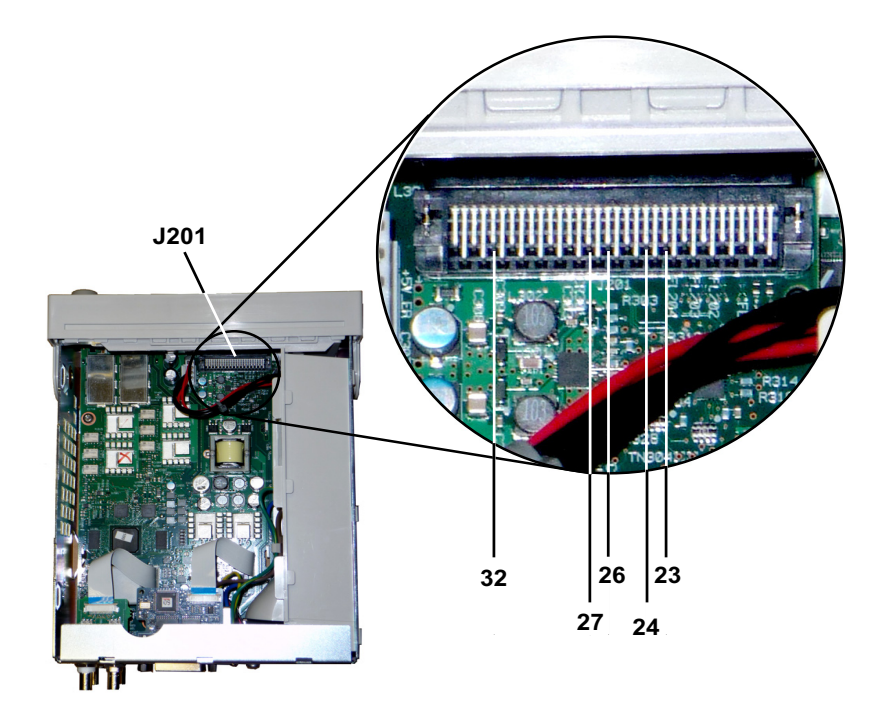

#### **Main Board LED Does not Light up after Boot**

This indicates that the processor was unable to program the FPGA. Most likely there is a communications failure from the processor board to the main board. Probe the following serial data lines at power up with an oscilloscope:

J201, pin 23 J201, pin 24 J201, pin 26 J201, pin 32

- If all of the above SPI lines show activity during FPGA programming, then the main board is the most likely cause of the failure.
- If any of the SPI lines fail to show activity, then processor board is the most likely cause of the failure.

## **10 MHz Out**

If the power supplies are functional and self-test passes. Check the 10 MHz out at the rear panel. This output is present whenever the instrument has powered on and the processor and main board are operational. If the 10 MHz is present, but the display is not working, suspect the front panel board or display assembly.

# Self-Test Procedures

#### **Power-On Self-Test**

Each time the instrument is powered on, a subset of self-tests are performed. These tests check that the minimum set of logic and subsystems are functioning properly.

#### **Full Self-Test**

The successful execution of the self-test procedure provides a high degree of confidence that the waveform generator is operating normally. The self-test procedure is an automated procedure that systematically exercises the internal oscillator, digital infrastructure, waveform memory, and the analog attenuator paths. The test procedure attempts to isolate any failing conditions found to a particular assembly to facilitate troubleshooting and repair. The test typically takes approximately 15 seconds to complete.

During the test the waveform generator main output(s) are disconnected internally from the BNC connectors and are connected to the internal ADC. The ADC is used to check for expected signal levels through-out the instrument. As the different signal paths are configured for testing, the activation of the relays used to switch the signal paths is audible. After the test procedure completes, the instrument is restored to the state it was in before the full self-test was executed.

Self-test should be executed before beginning any of the verification or adjustment procedures.

#### *Remote I/O Execution*

- 1 While not required, it is recommended that all input connections to the instrument be removed before running self-test. Cycle power to reboot the instrument and run the power-on self test.
- 2 Make a connection the instrument using the remote interface see [\("To](#page-74-0)  [Configure the Remote Interface", on page 71\)](#page-74-0).
- 3 Send the \*TST? query and read the result. Be sure to set the time-out longer than 15 seconds.
- 4 If the self-test successfully passed, the \*TST? query returns "+0". If selftest errors occur, the \*TST? query returns a "+1". Use the SYStem:ERRor? query to read any errors.

#### *Front Panel Execution*

- 1 While not required, it is recommended that all input connections to the instrument be removed before running self-test. Cycle power to reboot the instrument and run the power-on self test.
- 2 Press (system) and then press the **Utility**, **Test/Cal**, and **Self Test** soft keys
- 3 A progress bar will be displayed as self-test executes. After completion any failures can be viewed by pressing (system) and then pressing the **Help** and **View Errors** softkeys.

The full self test will take approximately 15 seconds to complete and you may hear the instrument's internal relays switching during the procedure. If the self-test is successful "Self-test Passed" is reported on the front panel. If the self-test is not successful "Self-test Failed" is reported. The self-test error messages and their meaning are shown beginning on the next page.

## Self-Tests Error Numbers and Messages

A failure can generated multiple error messages. The earliest message generated should be considered the primary cause of failure.

**Note** Some self test messages include a channel number. The channel number, *n*, will be replaced with the number 1 or 2 depending upon which channel failed.

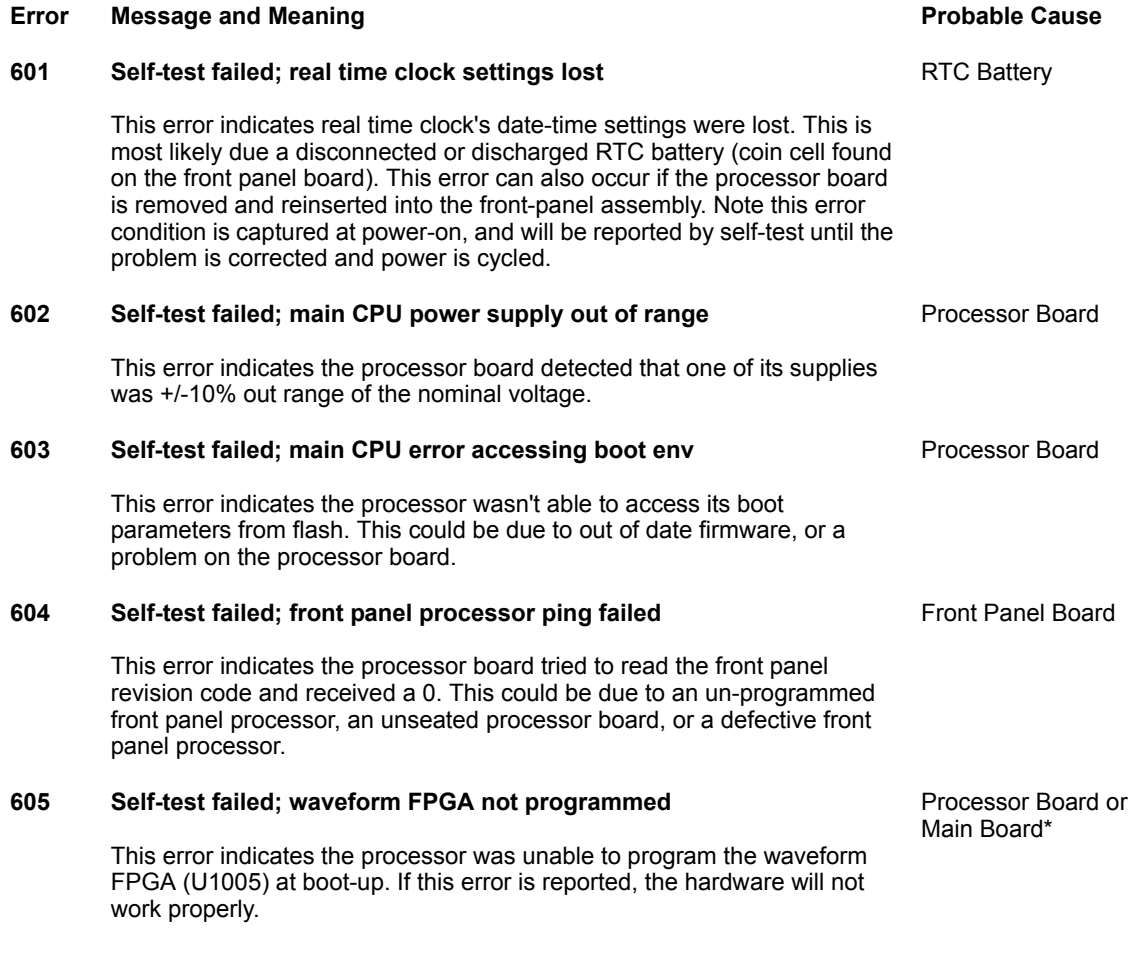

\* Refer to [Self-Test Errors 605 - 609, on page 143](#page-146-0) for additional information about troubleshooting these errors.

**6**

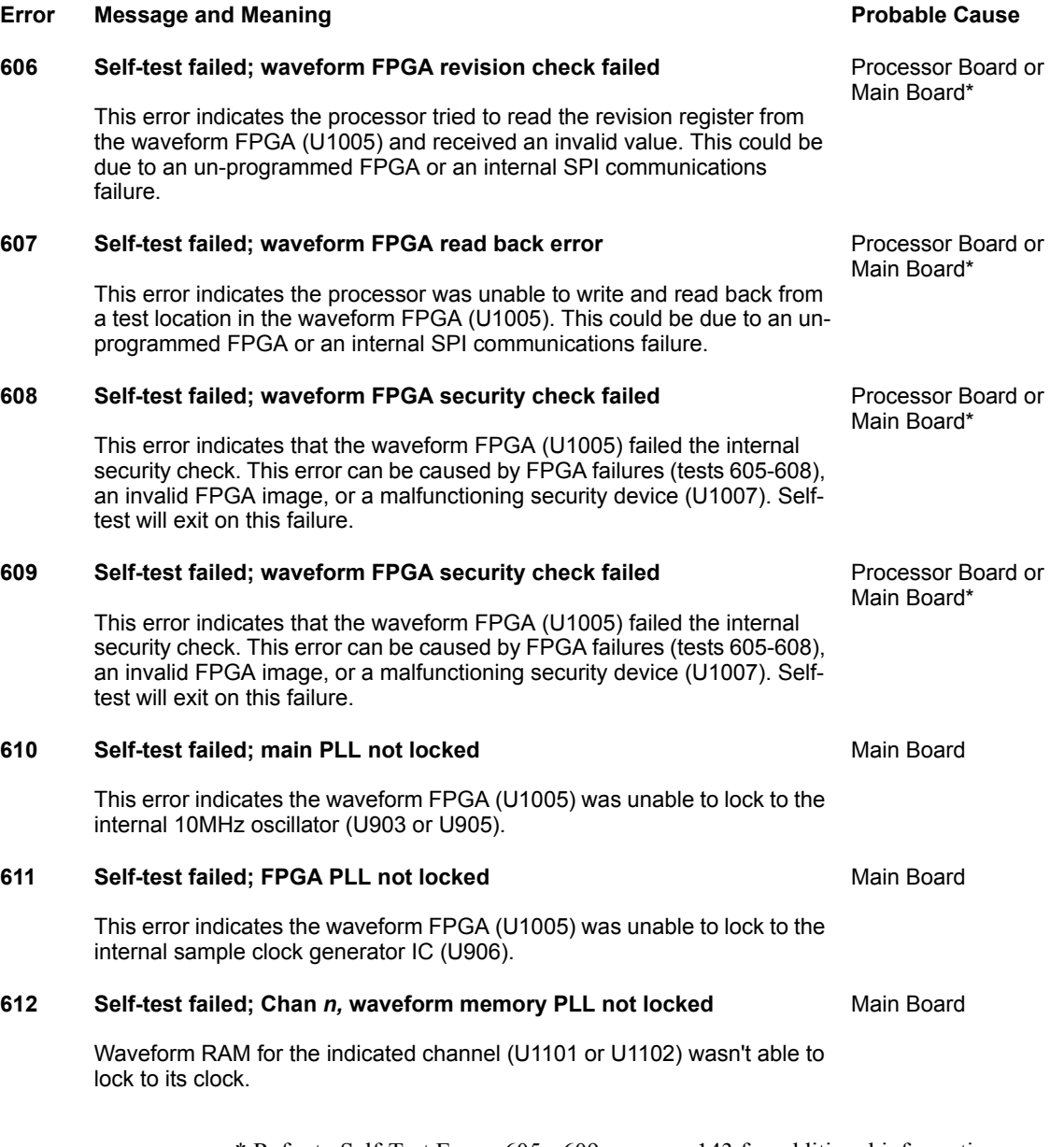

.

\* Refer to [Self-Test Errors 605 - 609, on page 143](#page-146-0) for additional information about troubleshooting these errors.

.

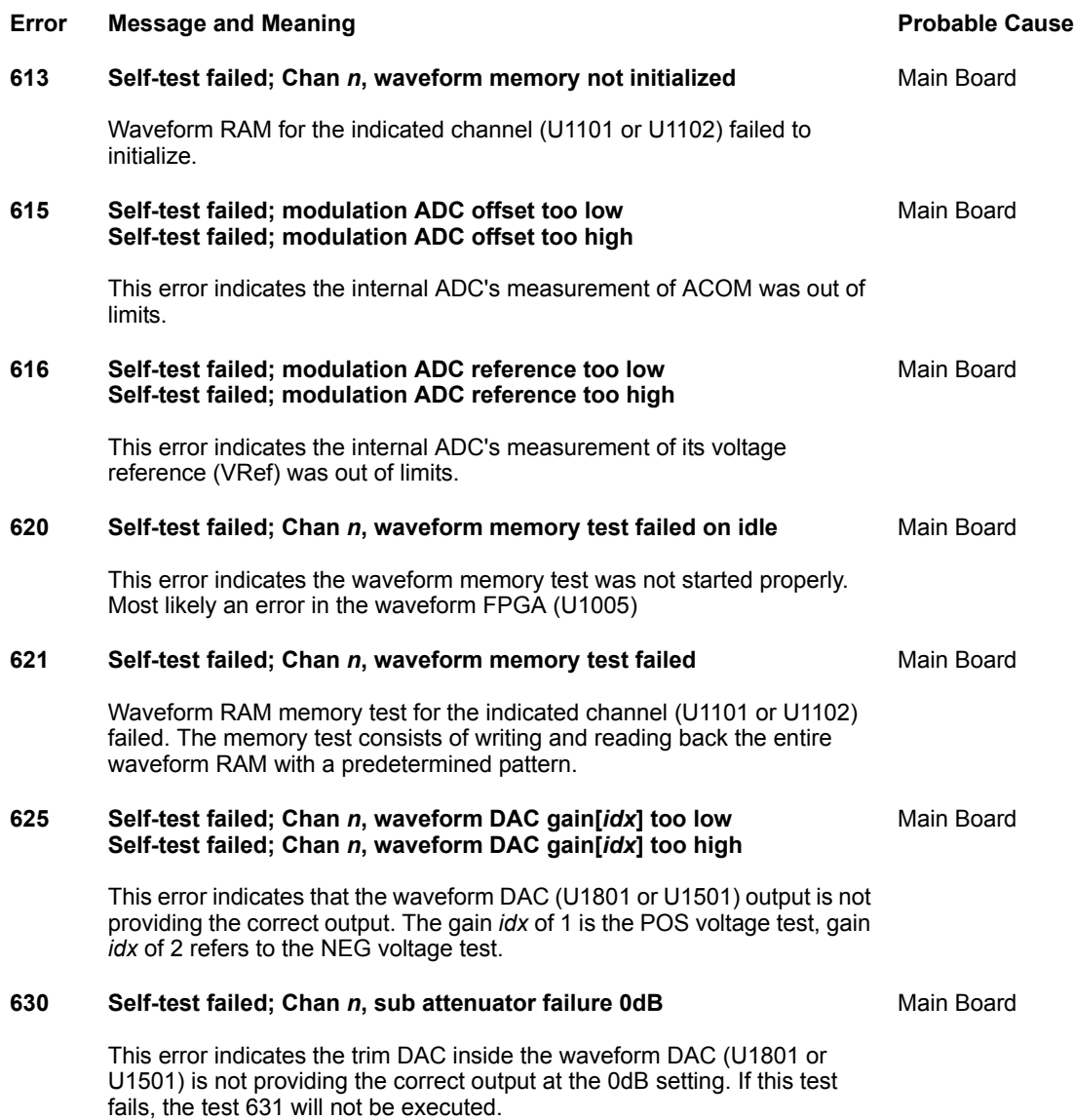

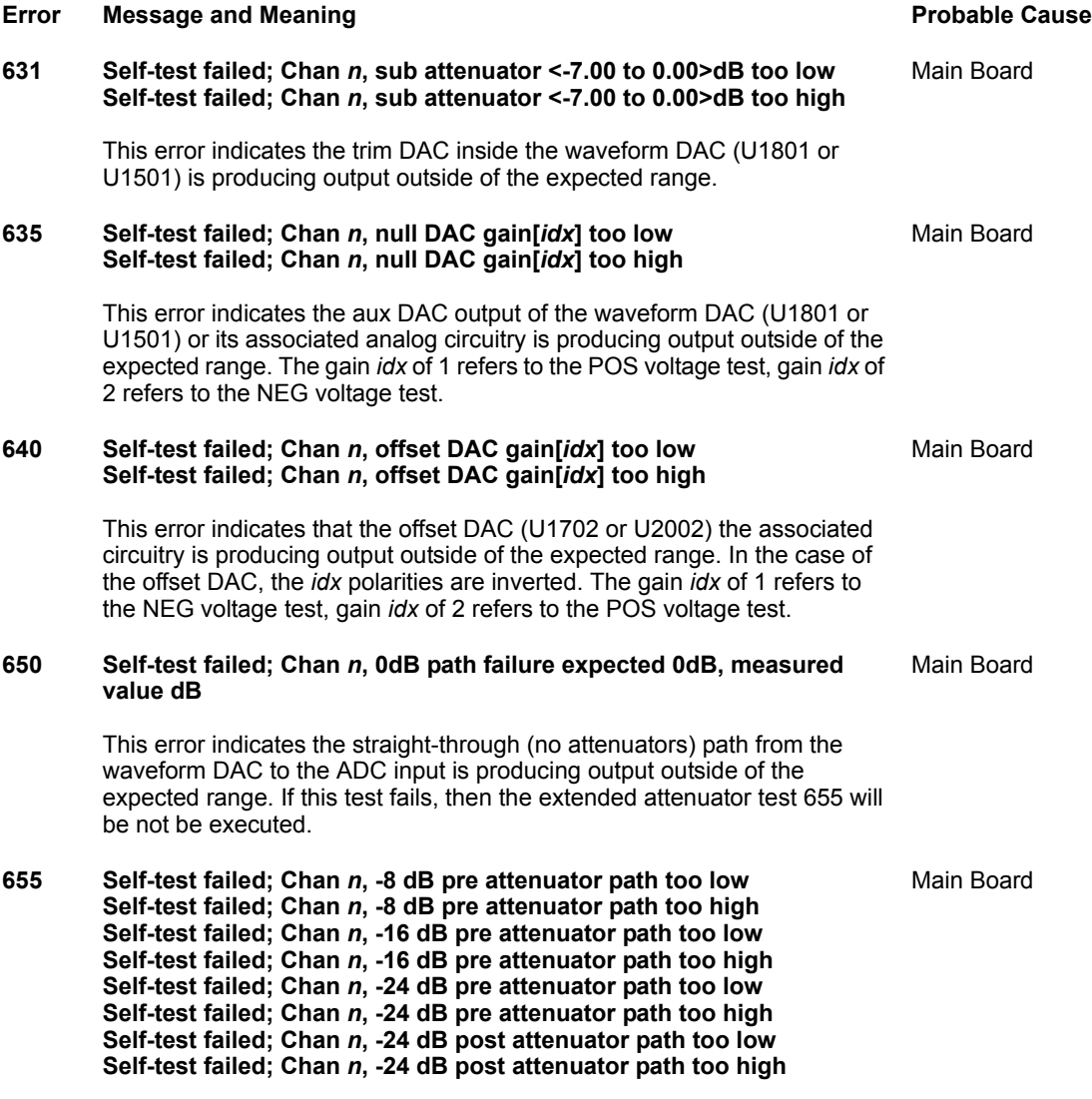

This error indicates the specified attenuator relay is malfunctioning, or the attenuator circuitry isn't providing the expected amount of attenuation.

# Replaceable Parts

**Caution** Always use anti-static techniques when assemblies are handled or serviced.

> The following table lists the replacement assemblies for the 33500 Series Function/Arb Generators:

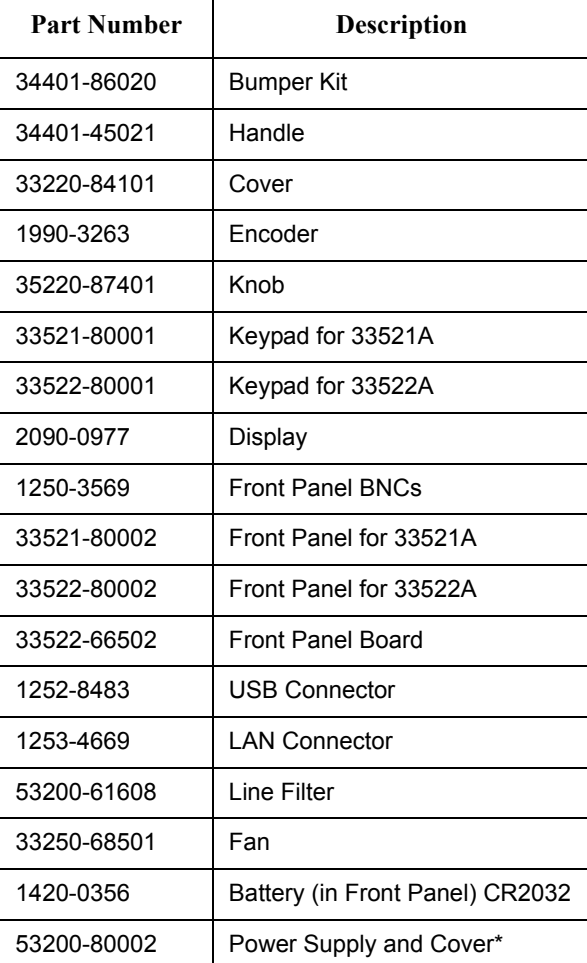

\* The power supply contains a 15A 250V radial lead fuse. Fuse replacement is not recommended.

# <span id="page-156-0"></span>Disassembly

For procedures in this manual, the following tools are required for disassembly:

- T15 Torx driver (most disassembly)
- T8 Torx driver (front panel disassembly)
- Posidriv and flat bladed screw drivers
- 14 mm nut driver, hollow shaft (rear-panel BNC connectors)
- 7 mm nut driver (rear-panel GPIB connector)

**WARNING** *SHOCK HAZARD. Only service-trained personnel who are aware of the hazards involved should remove the instrument covers. To avoid electrical shock and personal injury, make sure to disconnect the power cord from the instrument before removing the covers. Some circuits are active and have power applied even when the power switch is turned off.*

# General Disassembly Procedure

- 1 Turn off the power. Remove all cables from the instrument.
- 2 Rotate the handle upright and pull off.

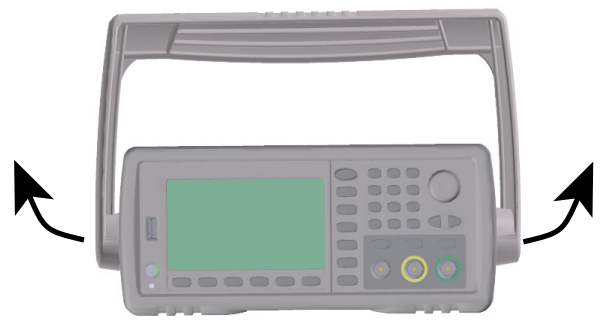

3 Pull off the instrument bumpers.

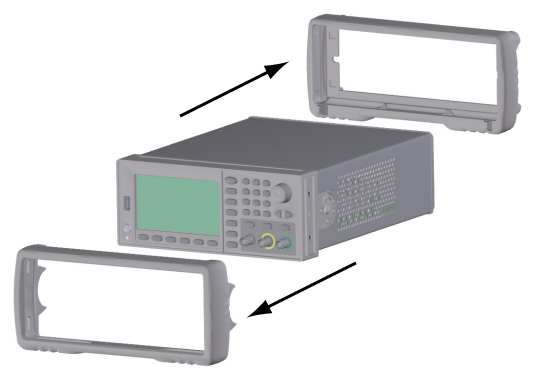

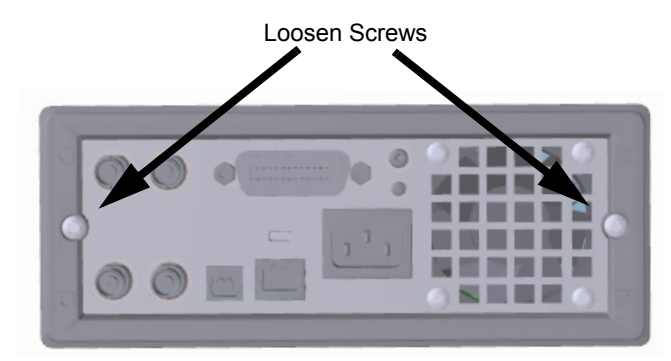

4 Loosen the two captive screws in the rear bezel and remove the rear bezel.

5 Slide off the instrument cover.

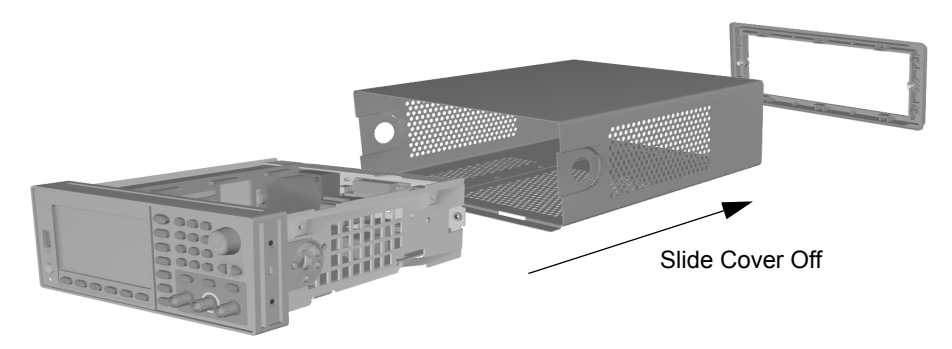

Many of the service procedures can now be performed without further disassembly. Troubleshooting and service procedures that require power be applied can be performed with the instrument in this state of disassembly.

**WARNING** *SHOCK HAZARD. Only service-trained personnel who are aware of the hazards involved should remove the instrument covers. Dangerous voltages may be encountered with the instrument covers removed.*

# Main Component Disassembly

1 Remove the processor board. Turn the instrument over. Remove the T-8 screw securing the processor board. Press the tabs on the processor board connector and slide the processor board toward the back of the instrument to disengage the connector. Lift the processor board out..

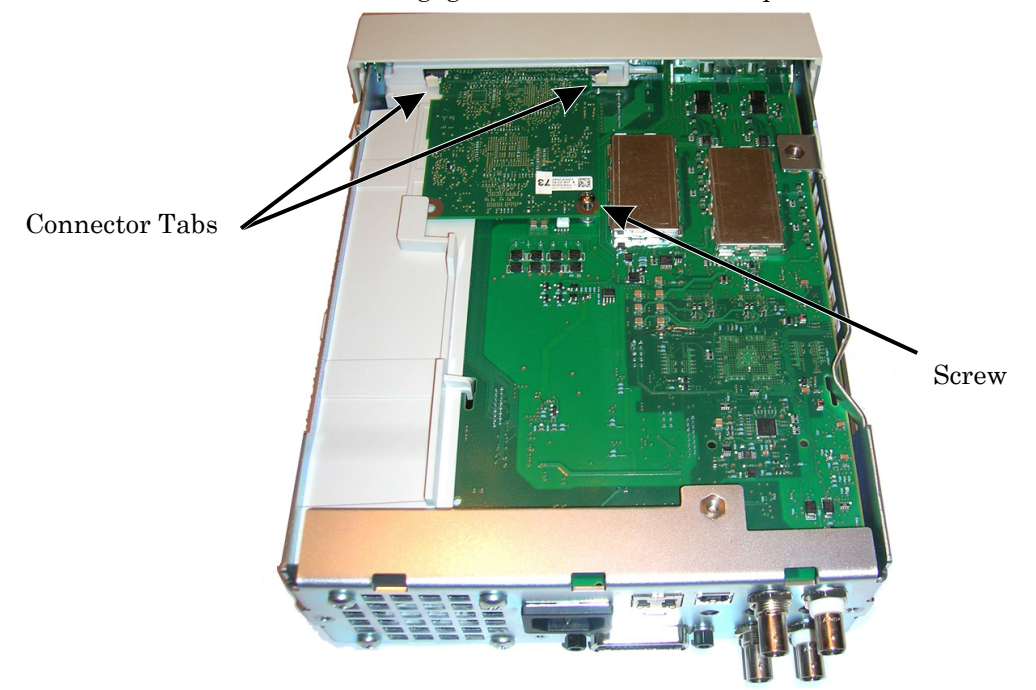

2 Remove the front panel assembly. Remove the T15 screw holding the main board. Press the latch on the left side of the front panel and the latch in the power supply cover on the right side of the front panel. Push the sides of the metal chassis toward the center to disengage the studs on either side of the front panel assembly. Gently pull the front panel assembly straight off the chassis. Note that the front panel assembly has an electrical connector to the main board. Be careful not to damaged the connector.

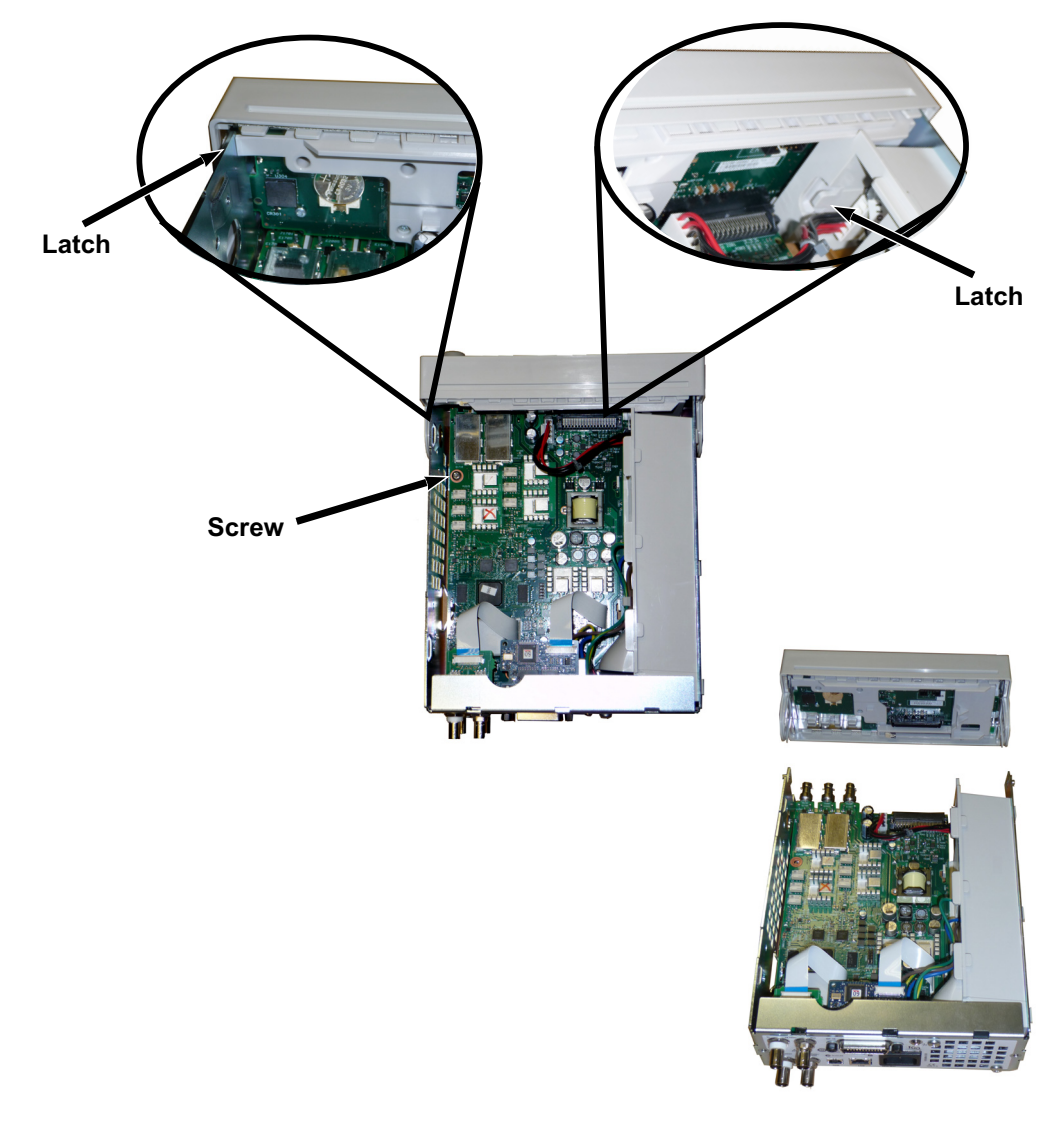

3 Removing the Main Board. Disconnect the power supply connector from the main board. Disconnect the GPIB and Oscillator In ribbon cables. Disconnect the fan power cable from the main board. Loosen and remove the nuts securing the Modulation In and Ext Trigger BNC connector to the rear panel. Remove the screw below the GPIB board securing the main board to the chassis. Slide the main board toward the front of the instrument to disengage the tabs on the power supply cover. Lift the main board out.

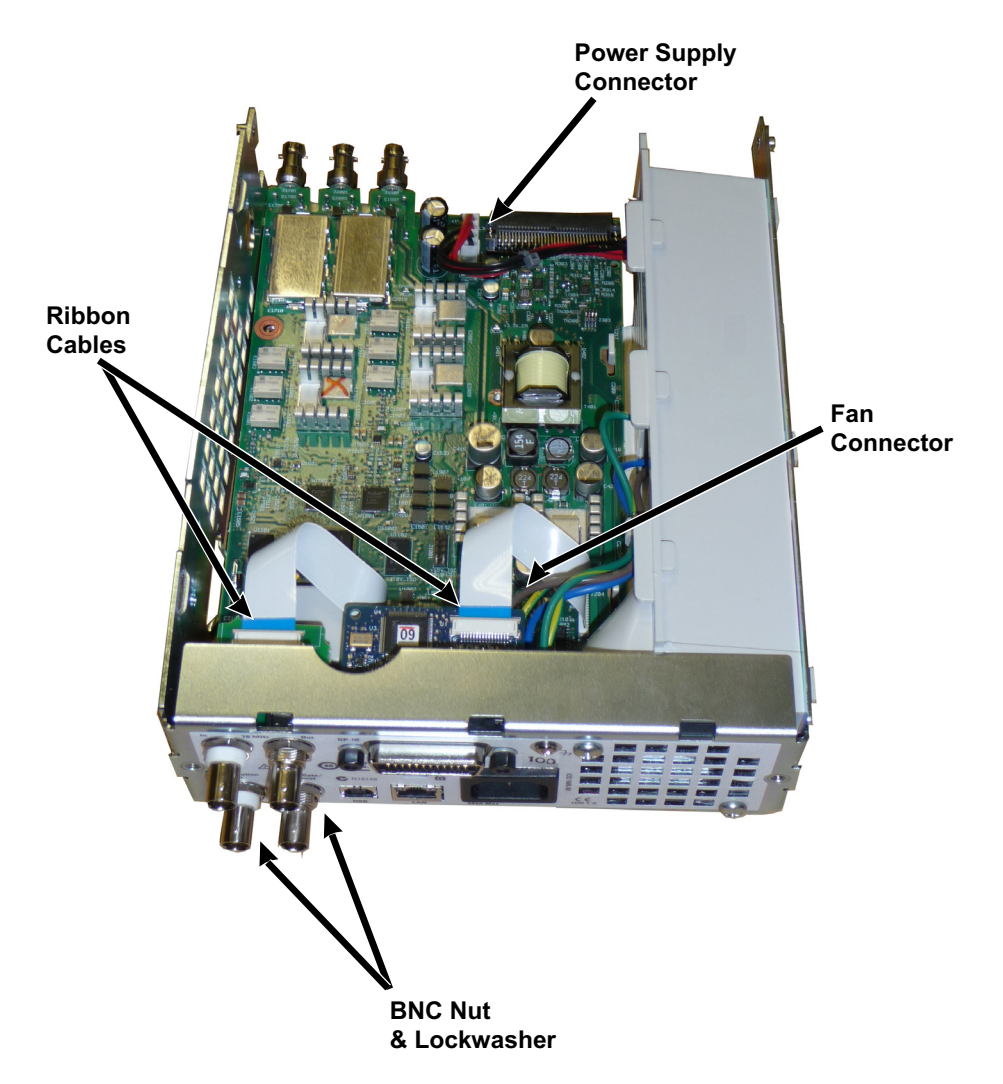

4 Removed the Power Supply. Disconnect the input power to the power supply board (blue and brown wires). Disconnect the green ground connector on the power supply board. Remove the screw securing the power supply cover to the chassis. Slide the power supply assembly toward the front of the instrument and remove.

#### **WARNING** *Always be sure to re-attach the green ground wire to the power supply before operating the instrument.*

5 The remaining assemblies can be removed from the chassis if needed.

# Front Panel Disassembly

1 Remove the knob by pulling straight off. Remove the six T8 screws securing the front panel bracket to the front panel assembly. Lift out the bracket.

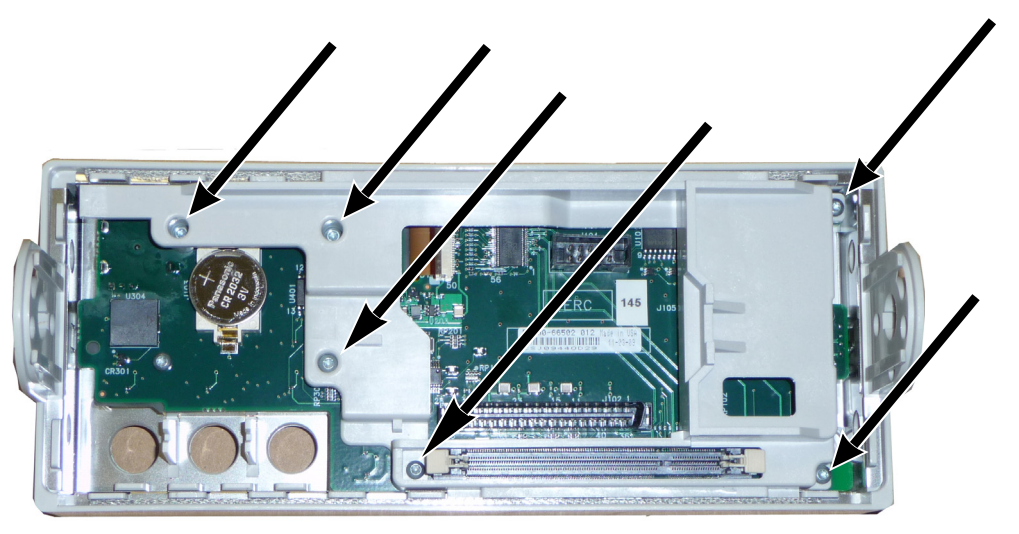

2 Disconnect the display ribbon cable from the front panel board. Remove the T8 screws securing the front panel board to the front panel assembly. Lift out the printed circuit board.

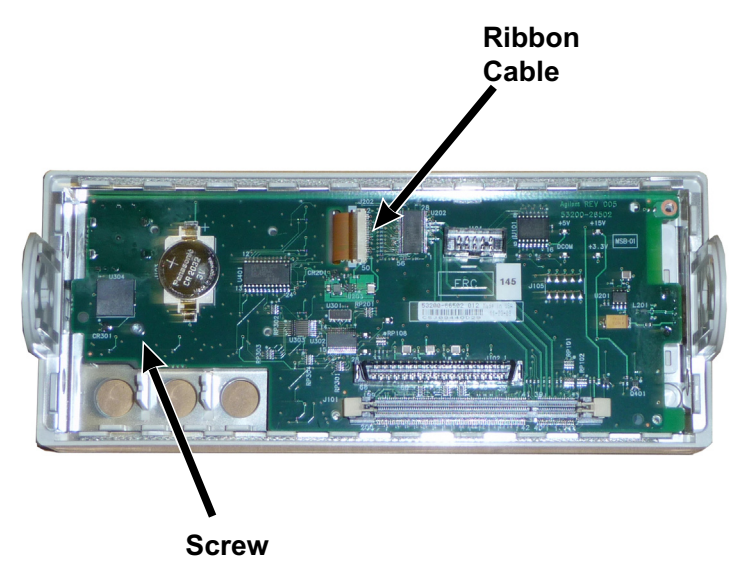

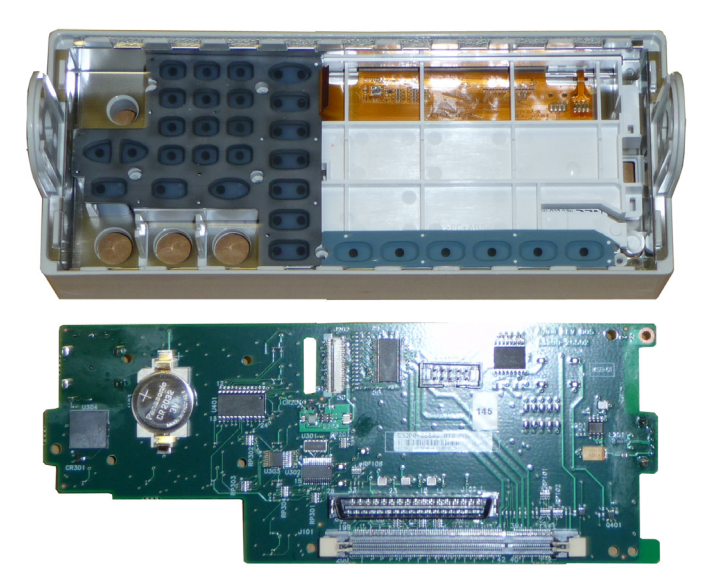

3 All additional front panel assemblies can now be lifted out of the front panel housing.